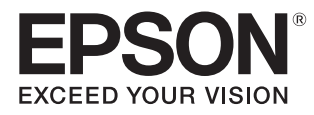

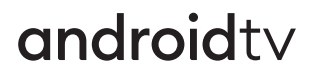

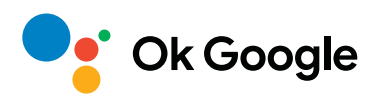

User's Guide

# **EH-TW5825 EH-TW5705**

Home Projector

Projector models sold vary by region or country.

## <span id="page-1-0"></span>Using Each Guide

The guides for this projector are organized as shown below.

#### Safety Instructions

Contains information on using the projector safely, as well as a support and service guide, troubleshooting check lists, and so on. Make sure you read this guide before using the projector.

#### User's Guide (this guide)

Contains information on setting up and basic operations before using the projector, using the Configuration menu, and handling problems and performing routine maintenance.

#### Quick Start Guide

Contains information on the procedures for setting up the projector. Read this first.

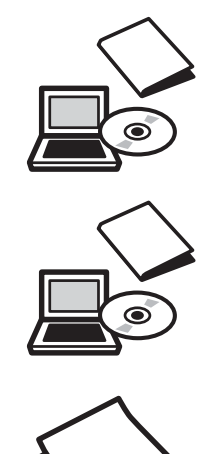

## <span id="page-2-0"></span>Notations Used in This Guide

#### Safety Indications

The documentation and the projector use graphical symbols to show how to use the projector safely and avoid injury to persons or property.

The following shows the symbols and their meanings. Make sure that you understand these caution symbols before reading this guide.

## **A** Warning

This symbol indicates information that, if ignored, could possibly result in personal injury or even death due to incorrect handling.

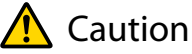

This symbol indicates information that, if ignored, could possibly result in personal injury or physical damage due to incorrect handling.

#### General Information Indications

#### Attention

Indicates procedures which may result in damage or malfunctions to occur.

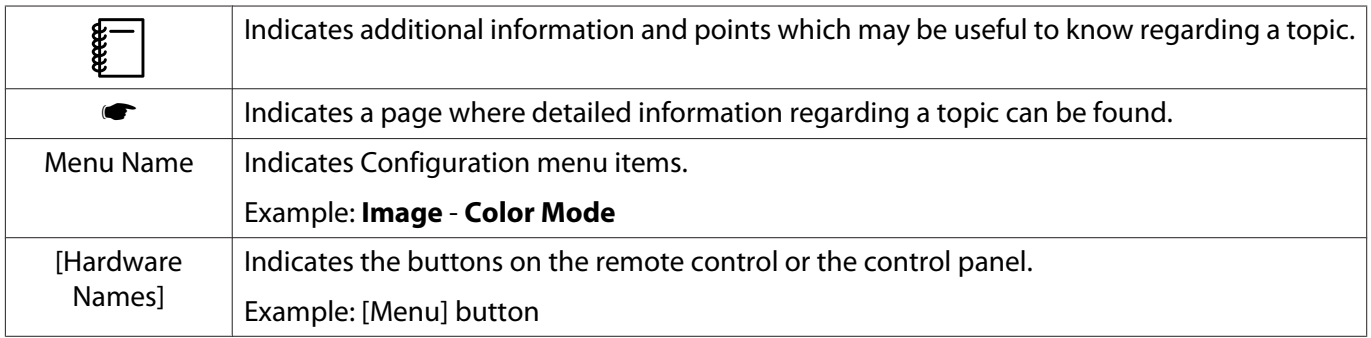

#### About the Use of "This Product" or "This Projector"

As well as the main projector unit, supplied items or optional extras may be referred to using the phrase "this product" or "this projector".

### **Organization of the Guide and Notations in the Guide**

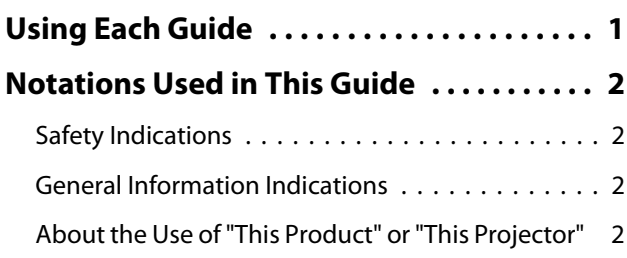

### **Introduction**

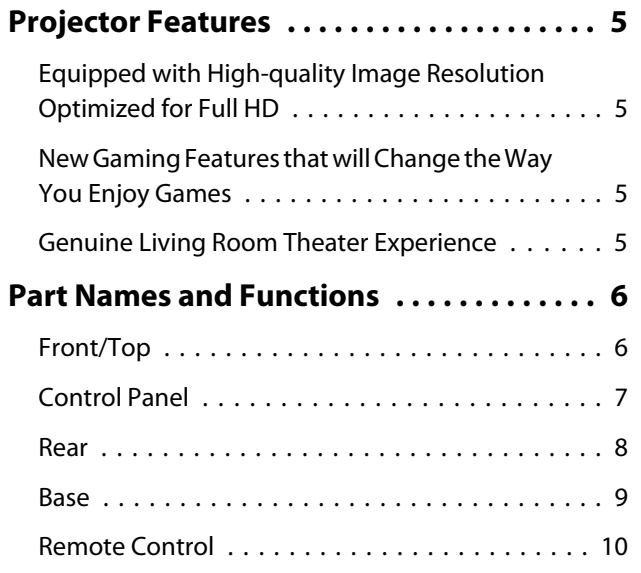

### **Preparing**

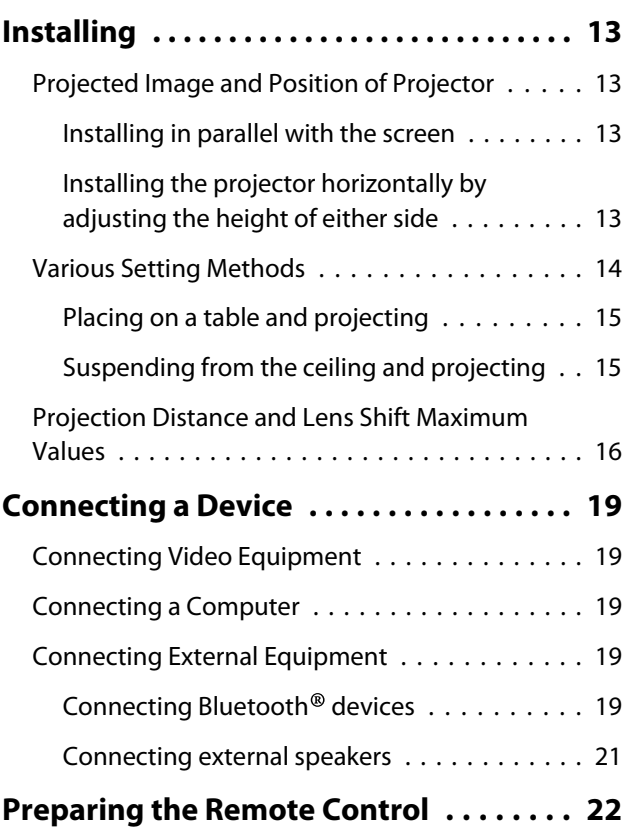

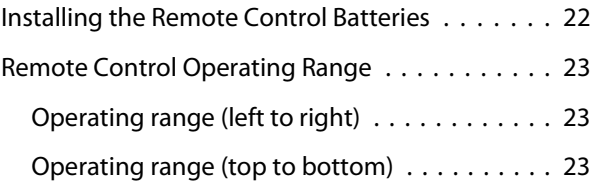

### **Basic Operations**

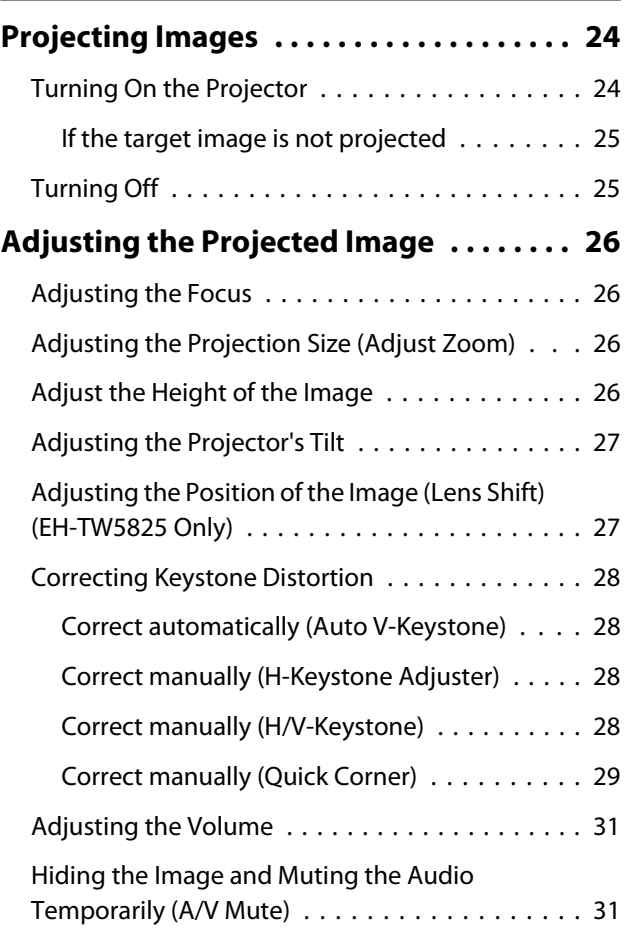

### **Adjusting the Image**

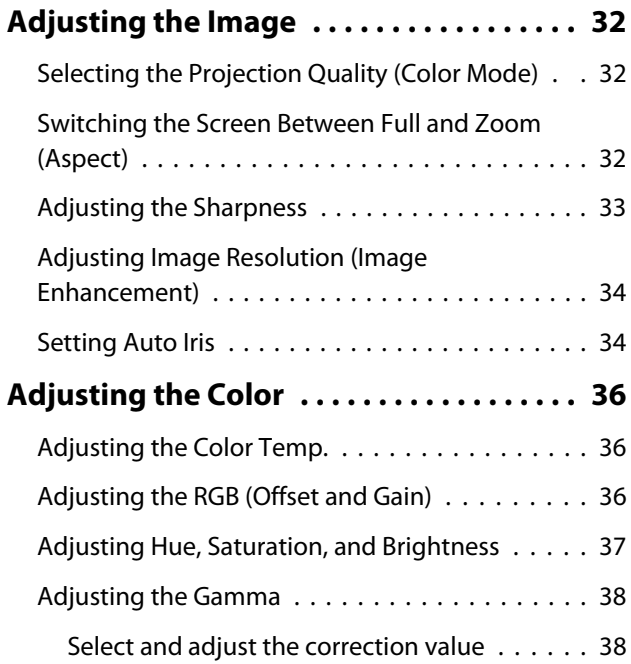

[Adjust using the gamma adjustment graph . . 39](#page-39-0)

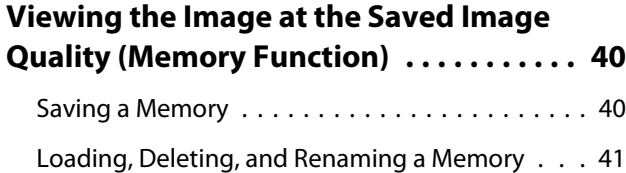

### **Useful Functions**

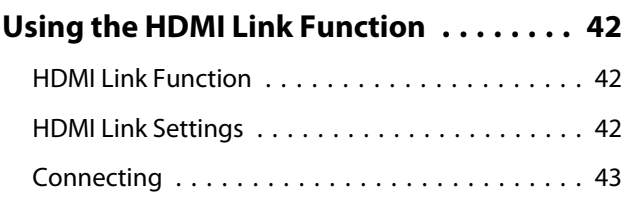

### **Configuration Menu**

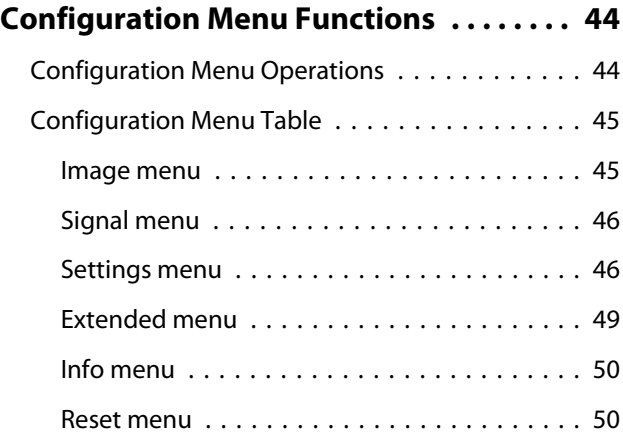

### **Troubleshooting**

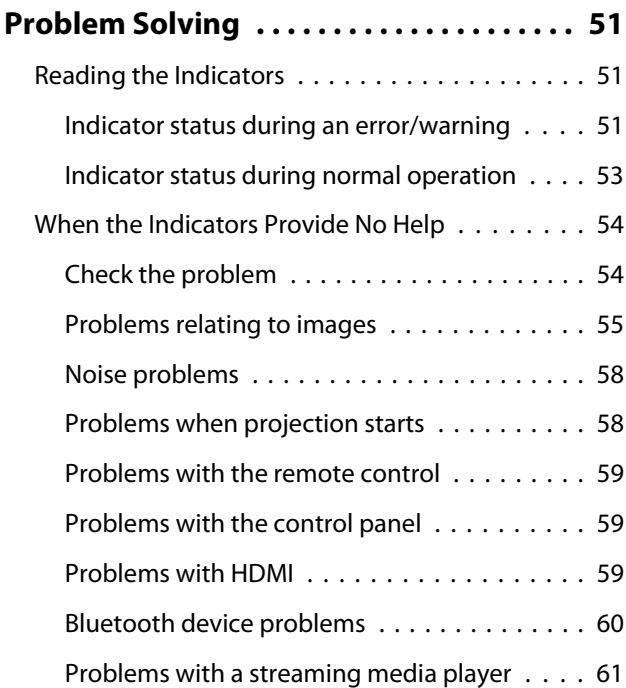

### **Maintenance**

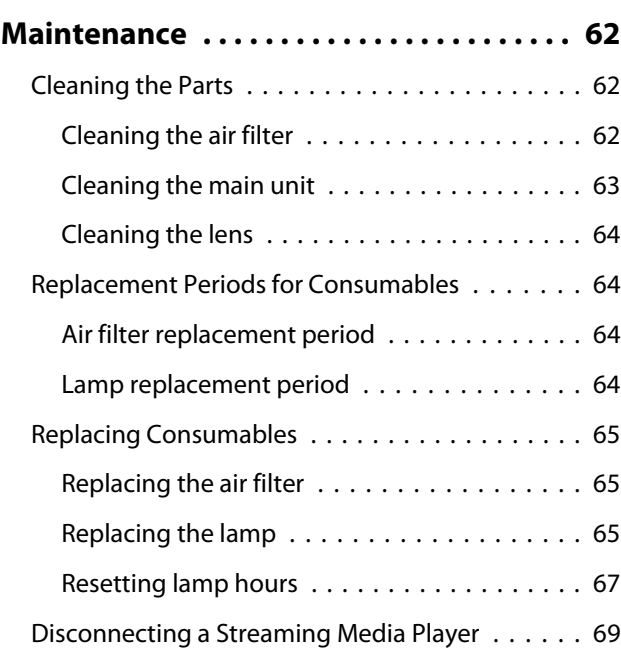

### **Appendix**

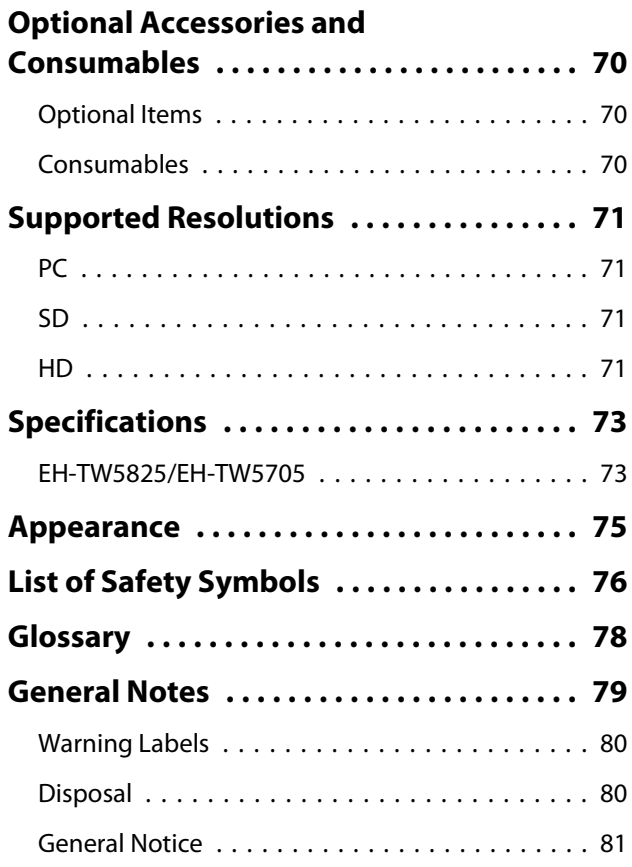

<span id="page-5-0"></span>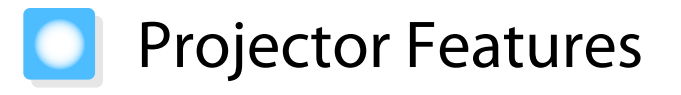

### Equipped with High-quality Image Resolution Optimized for Full HD

• You can project clear images that are rich in texture by using the noise reduction and detail enhancement features.  $\bullet$  [p.34](#page-34-0)

#### New Gaming Features that will Change the Way You Enjoy Games

- With 21:9 input support, you can display game content to the full horizontal width of your screen.
- The Dark Gamma Uplift feature allows you to adjust dark areas for greater visibility.  $\bullet$  [p.38](#page-38-0)

#### Genuine Living Room Theater Experience

- The built-in Android TV<sup>TM</sup> allows you to easily start viewing content by connecting to the Internet.
- Speaker enclosures allow you to enjoy realistic audio.

## <span id="page-6-0"></span>**Part Names and Functions**

### Front/Top

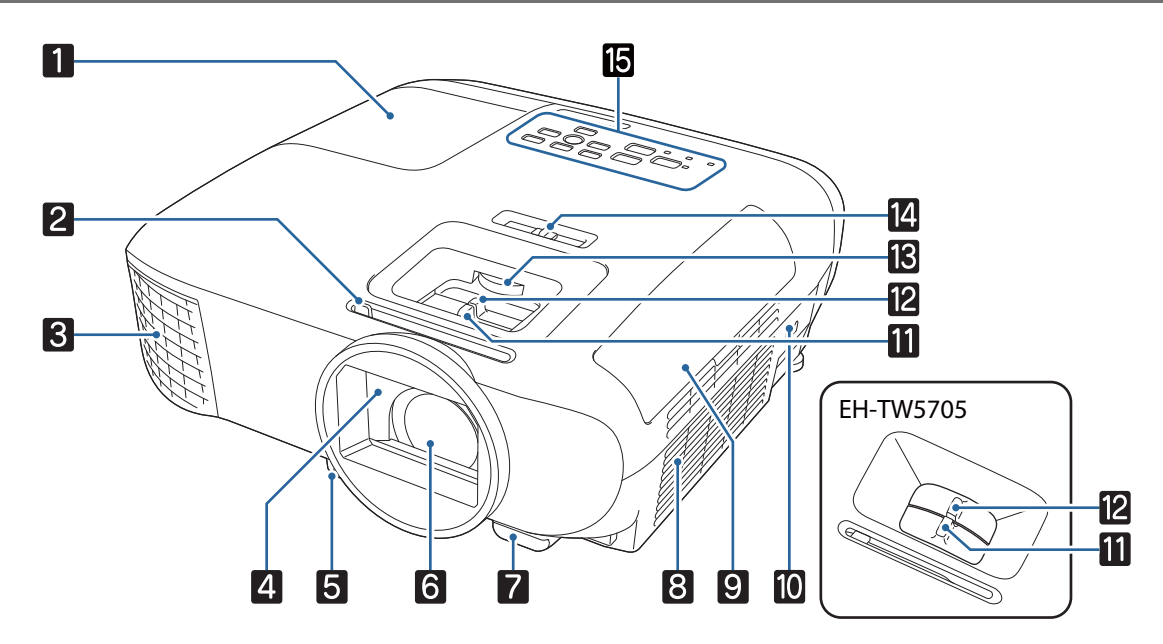

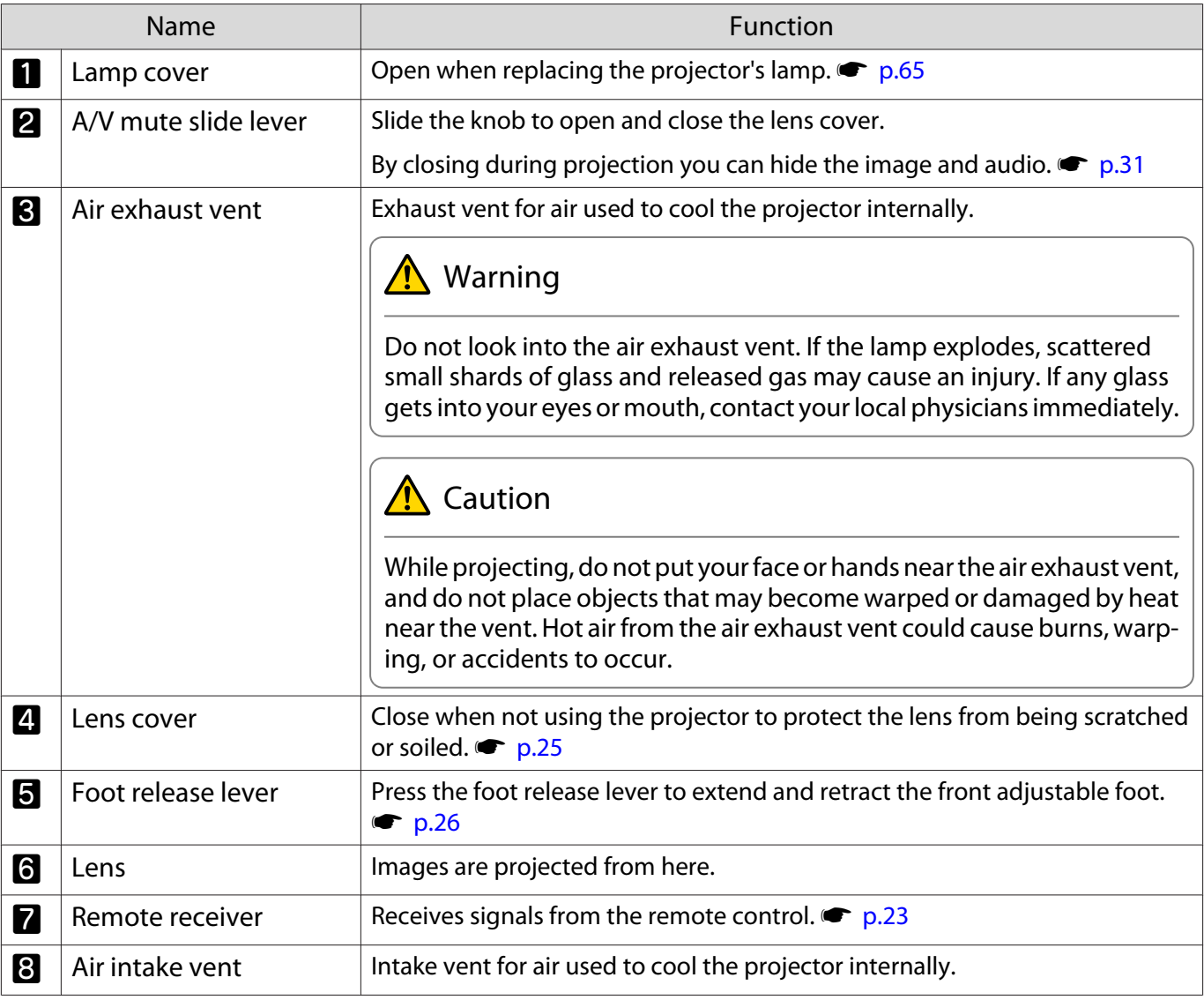

<span id="page-7-0"></span>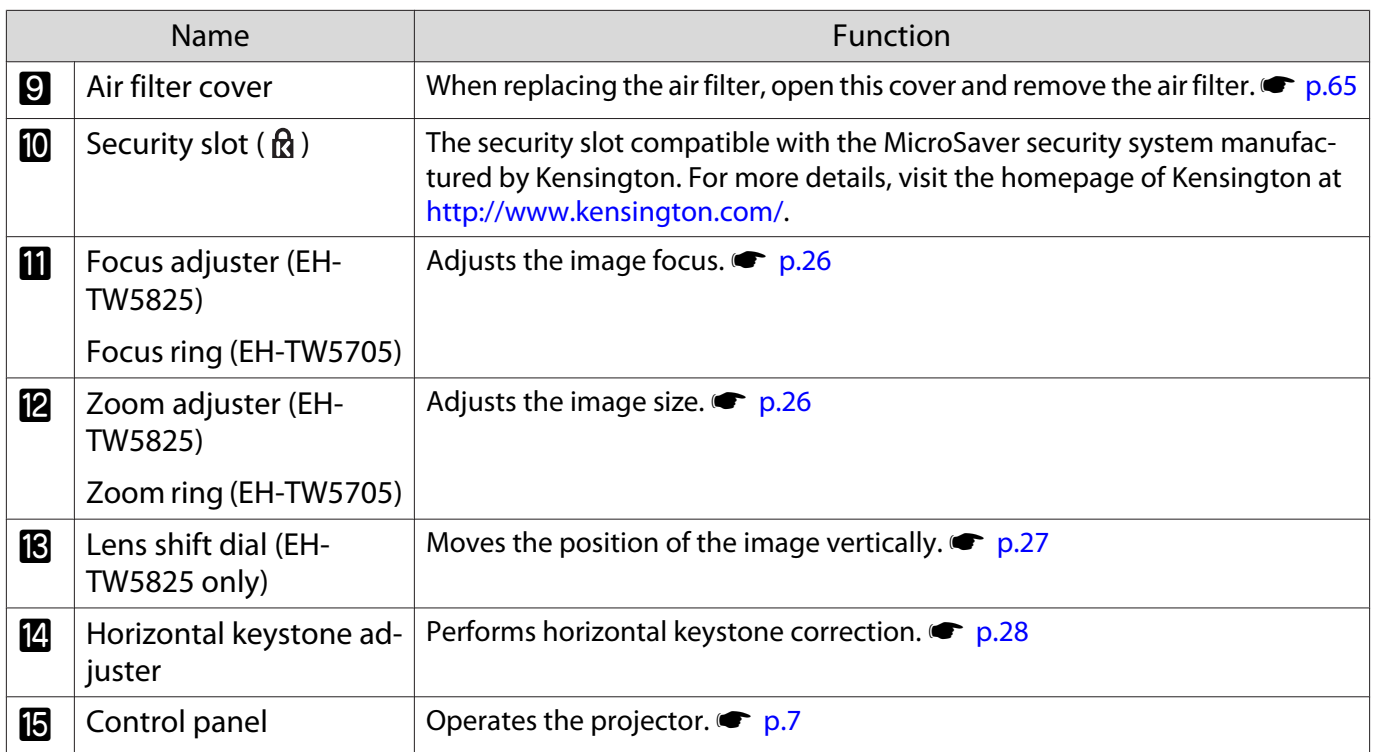

Control Panel

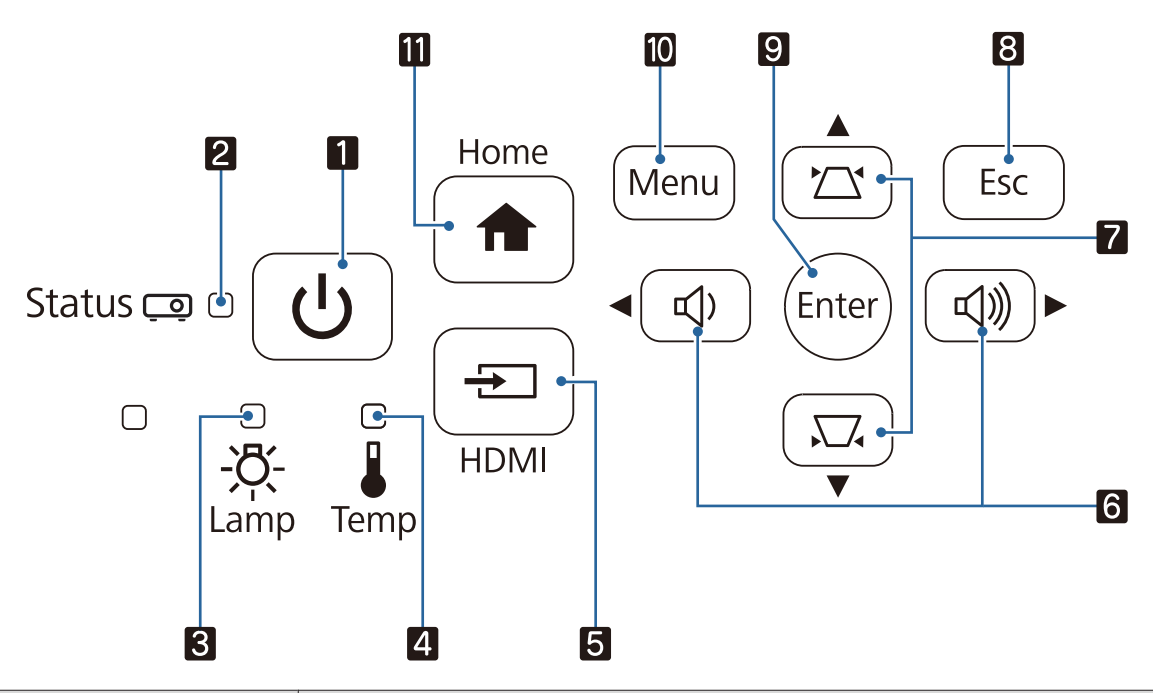

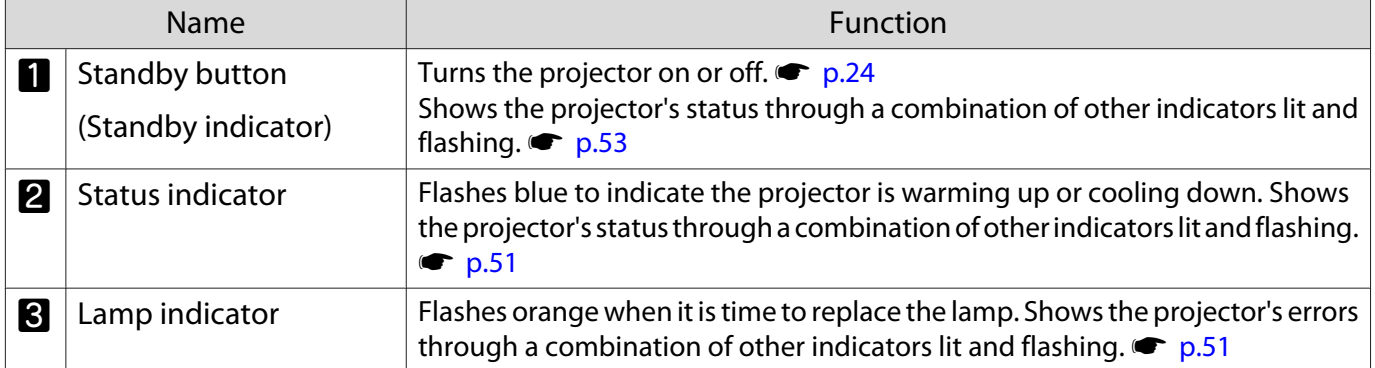

<span id="page-8-0"></span>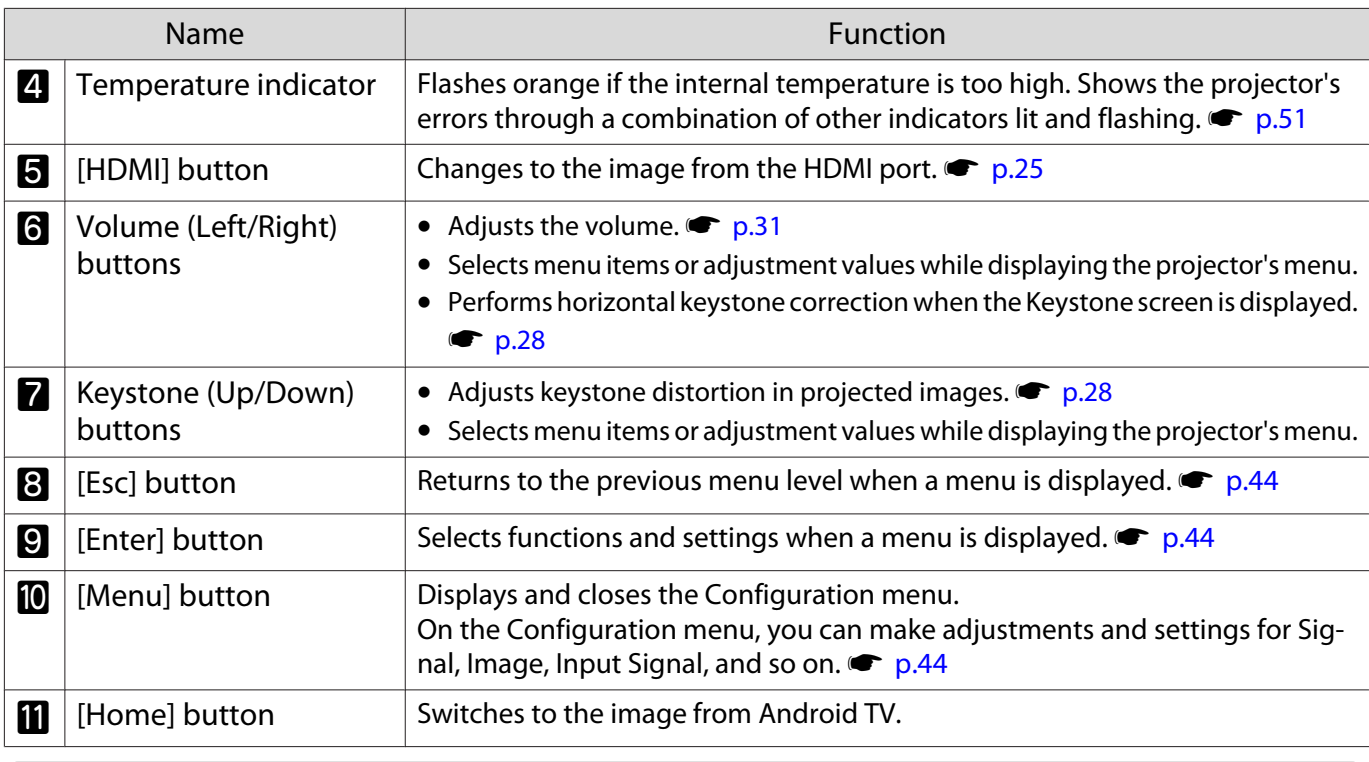

 When the Illumination function is set to **Off**, all indicators are off under normal projection conditions. s **Extended** - **Operation** - **Illumination** [p.49](#page-49-0)

#### Rear

 $\begin{bmatrix} 1 & 1 \\ 1 & 1 \end{bmatrix}$ 

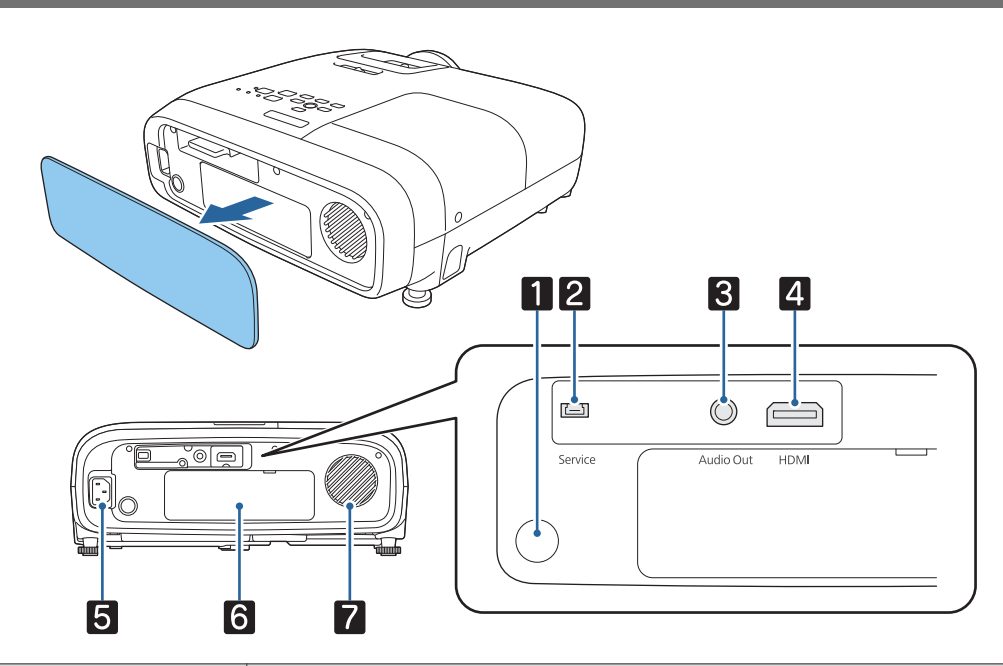

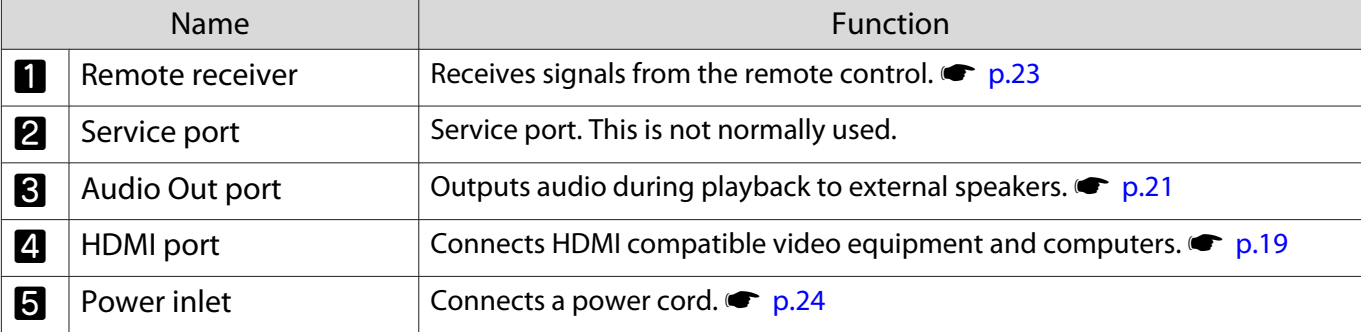

<span id="page-9-0"></span>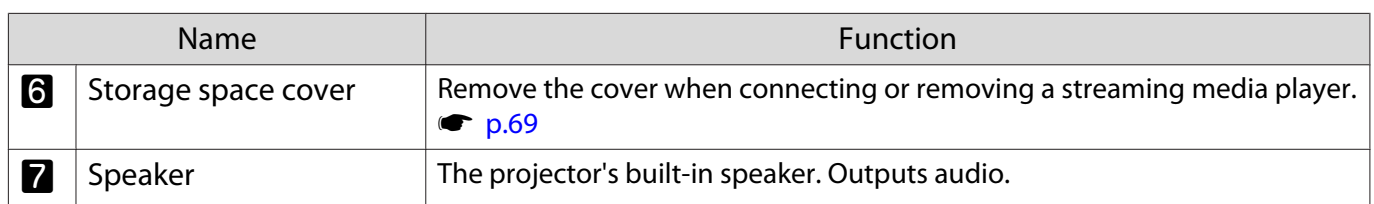

### Base

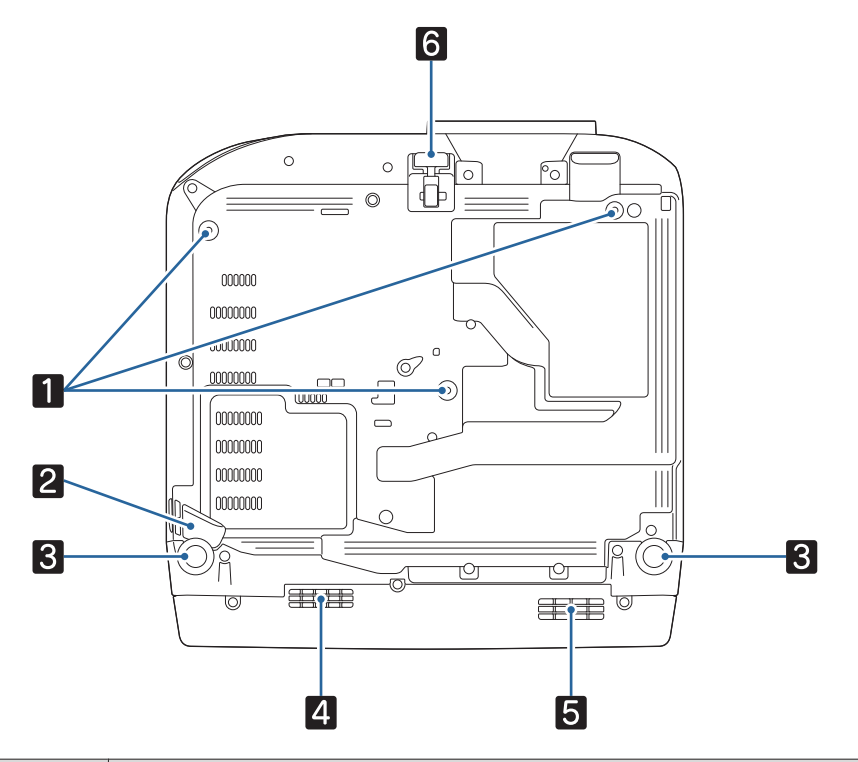

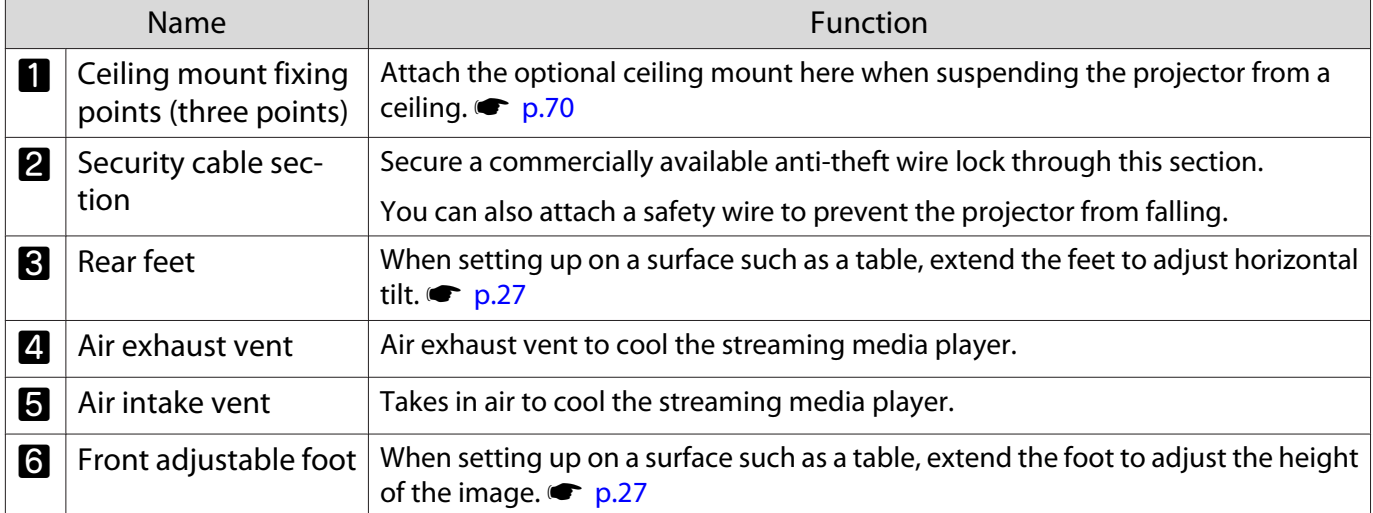

### <span id="page-10-0"></span>Remote Control

#### Projector remote control

Remote control for operating the projector and Android TVTM.

Unless stated otherwise, this guide describes operations for the projector remote control.

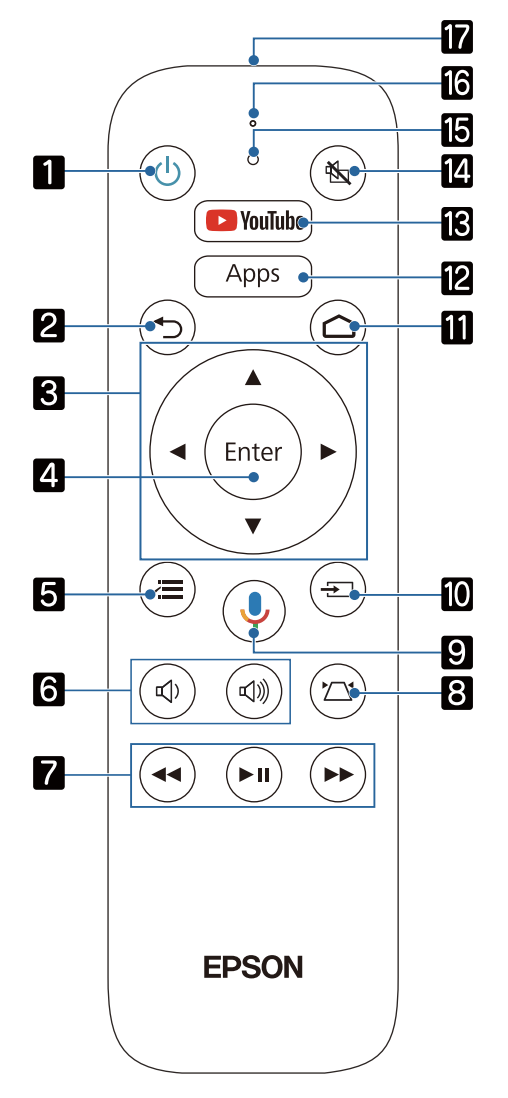

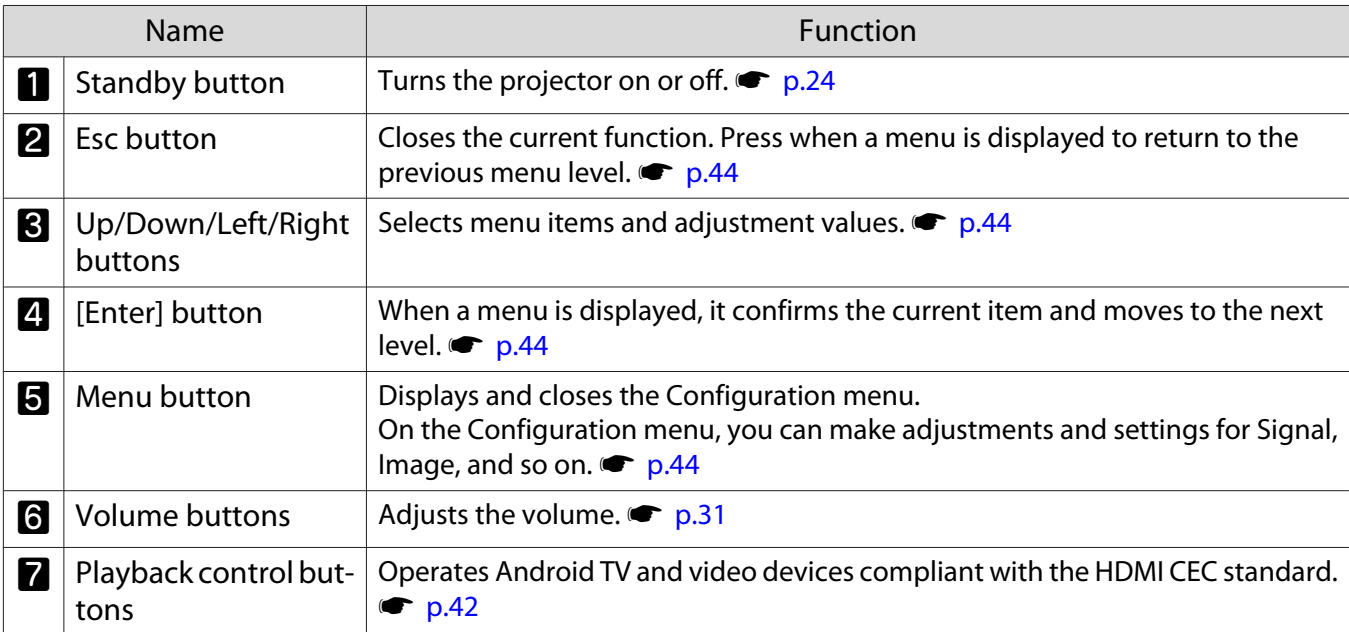

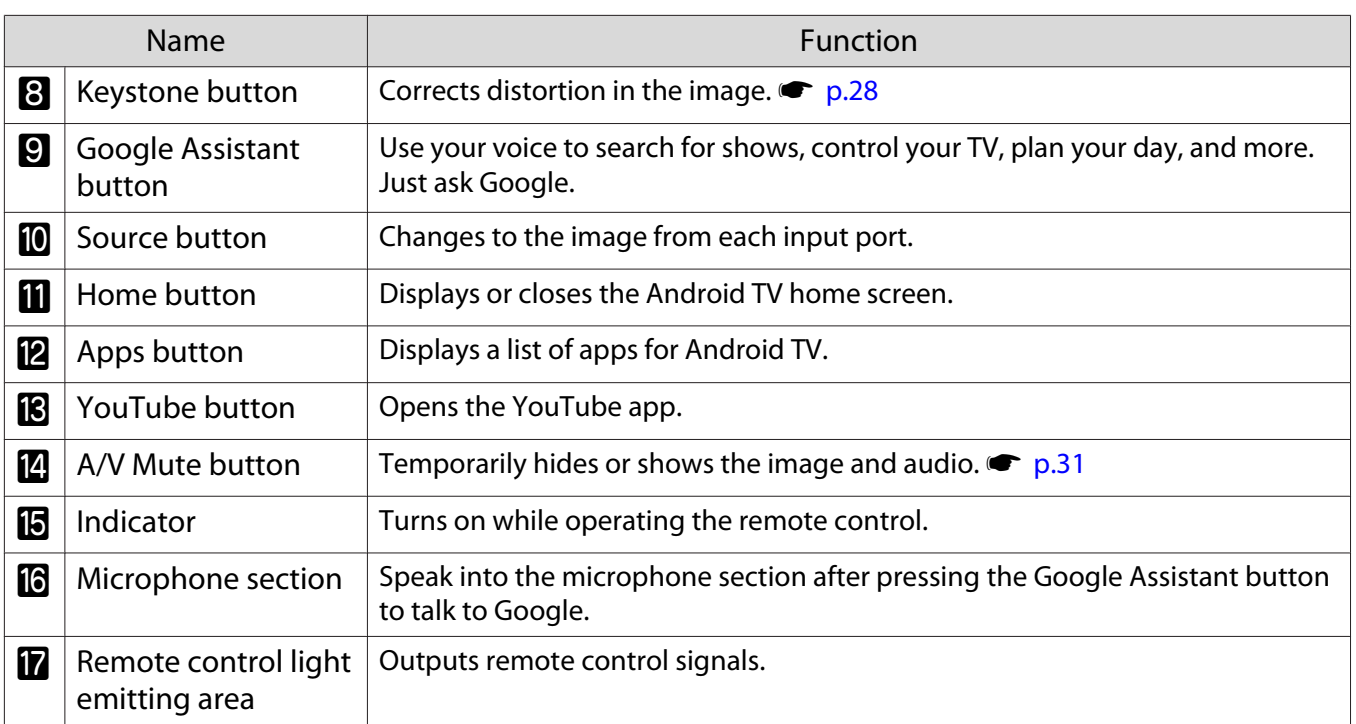

#### Remote control for Android TV

Remote control for operating Android TV.

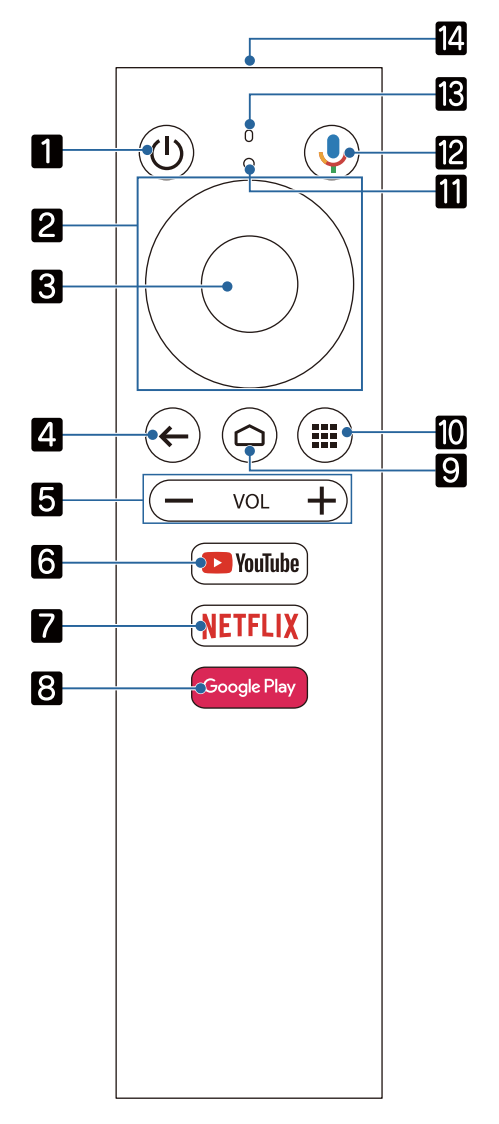

f

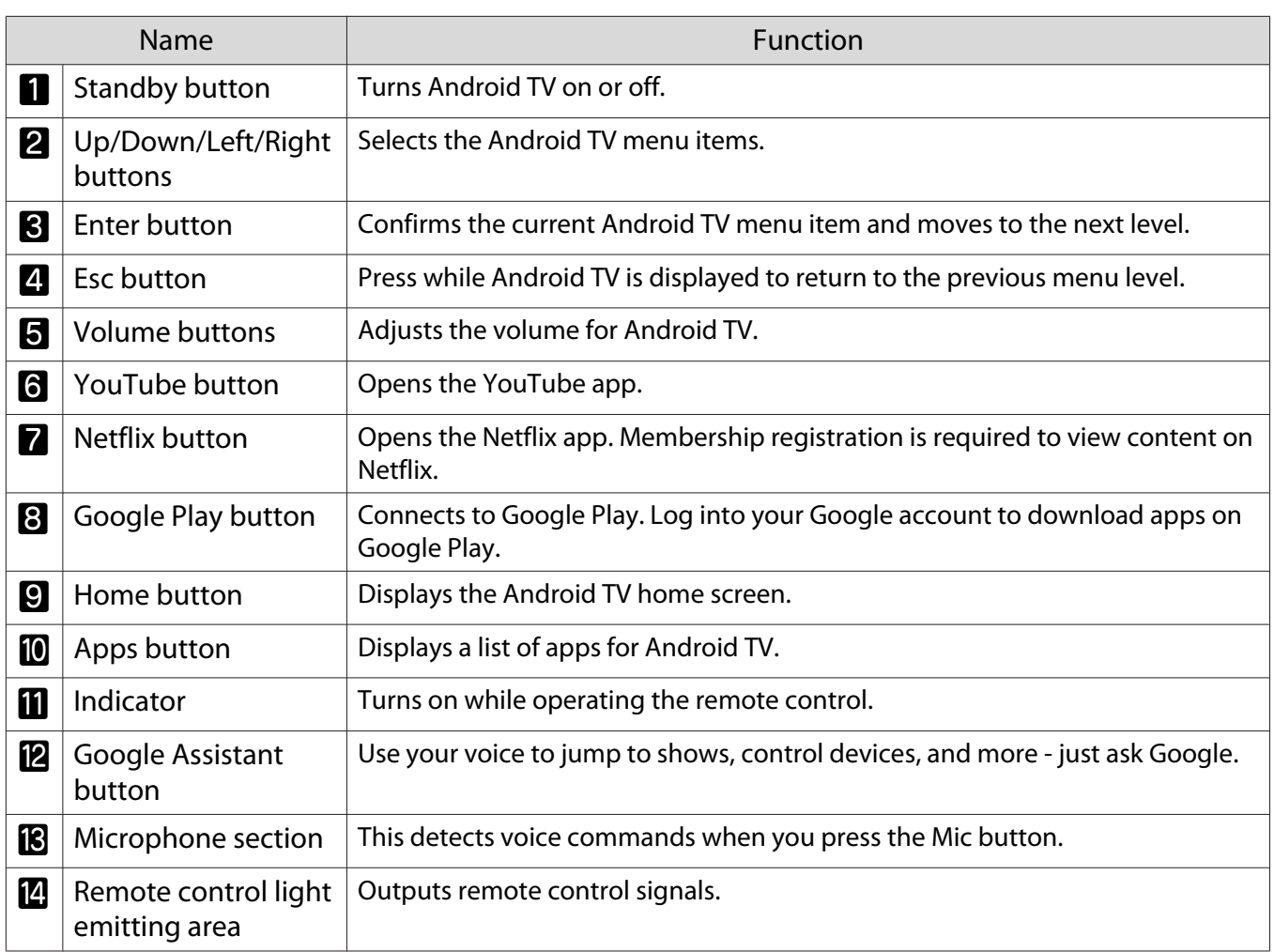

eeeeq

## <span id="page-13-0"></span>Installing

### Projected Image and Position of Projector

Install the projector as follows.

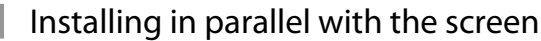

If the projector is installed at an angle to the screen, keystone distortion occurs in the projected image. Adjust the projector's position so that it is installed in parallel with the screen.

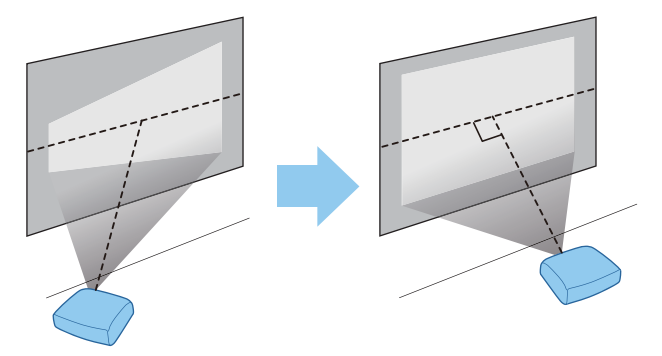

 If the projector cannot be installed in parallel, use one of the following methods to adjust the projected image.

• Correct distortion in the image using the horizontal keystone adjuster or H/V-Keystone  $\bullet$  [p.28](#page-28-0)

• Adjust the position of the projected image using lens shift (EH-TW5825 only )  $\bullet$  [p.27](#page-27-0)

Installing the projector horizontally by adjusting the height of either side

If the projector is tilted, the projected image is also tilted.

Install the projector horizontally so that both sides are at the same height.

If the projector cannot be installed horizontally, you can adjust the projector's tilt with the rear feet.  $\bullet$  [p.27](#page-27-0)

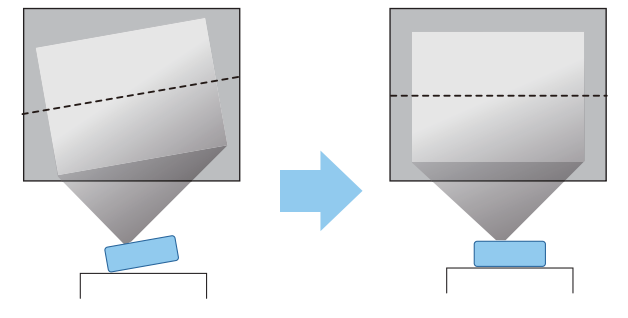

#### <span id="page-14-0"></span>Various Setting Methods

### **A** Warning

- A special method of installation is required when suspending the projector from a ceiling (ceiling mount). If it is not installed correctly, it could fall, causing an accident and injury.
- Failure to install the ceiling mount and projector may cause the projector to fall. Be sure to use the specific Epson mount that supports this projector, and secure it to all of the projector's ceiling mount fixing points. Also, make sure you secure the projector and the mount using wire and so on that is strong enough to hold their weight.
- Do not apply adhesives, oils, lubricants, detergents, solvents, chemicals, and so on to the projector case or the mount. Otherwise, the projector case may deteriorate or be damaged causing the projector to fall from the mount.
- Do not set up the projector in locations exposed to humidity or dust, or in locations exposed to oil smoke or steam such as on a kitchen counter, in the kitchen, or near a humidifier. Doing so could cause fire or electric shock. In addition, the oil content could cause the projector's outer case to deteriorate and could cause the projector to fall off from the ceiling where it is suspended.

#### **Examples of environments that could cause the projector to fall due to case deterioration/damage**

- Locations subject to oily smoke, such as factories, restaurant kitchens, or home kitchens
- Locations containing volatile solvents or chemicals, such as factories or laboratories
- Locations where oil, detergents, chemicals, and so on could adhere to the projector such as factories, restaurant kitchens, or home kitchens
- Locations in which aroma oils are often used, such as relaxation rooms
- Locations near devices that produce excessive smoke, airborne oil particles, or foam at events
- Do not install in locations where salt damage could occur, or in locations subject to corrosive gas such as sulphuric gas from hot springs. Otherwise, corrosion could cause the projector to fall. It could also cause the projector to malfunction.
- Do not install it on an unstable shelf or in a place out of load range. Otherwise, it could fall or topple causing an accident and injury.
- When installing the projector in a high position such as on a shelf, take measures against falling by using wires or belts to ensure safety in an emergency such as an earthquake, and to prevent accidents. If it is not installed correctly, it could fall causing an accident and injury.
- Do not block the air intake vent and air exhaust vent of the projector. Blocking its air intake vent and air exhaust vent may trap heat inside causing fire.
- Do not use or store the projector in dusty or dirty locations. Doing so could cause the quality of the projected image to deteriorate, or the air filter to become clogged with dust which can cause malfunctions or a fire to occur.

#### Attention

- Do not project under the following conditions. Doing so could cause a malfunction or accident to occur.
	- Do not project by standing the projector vertically
	- Do not project from above or below
- Do not project by tilting to the left or right
- Clean the air filter once every three months. Clean it more often if the environment is particularly dusty.  $\bullet$  [p.62](#page-62-0)

#### <span id="page-15-0"></span>Placing on a table and projecting

You can install the projector on a table in your living room or on a low shelf to project images.

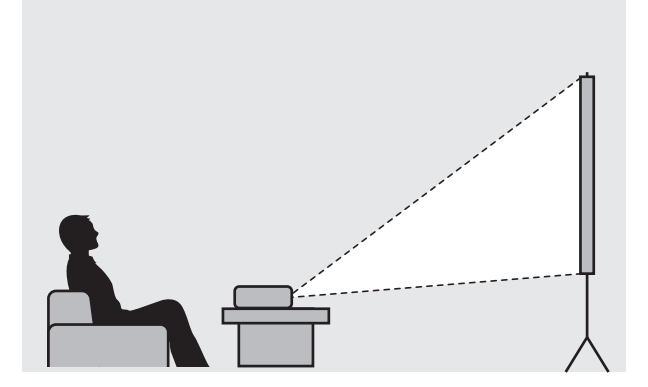

#### Suspending from the ceiling and projecting

You can suspend the projector from the ceiling with the optional ceiling mount to project images.

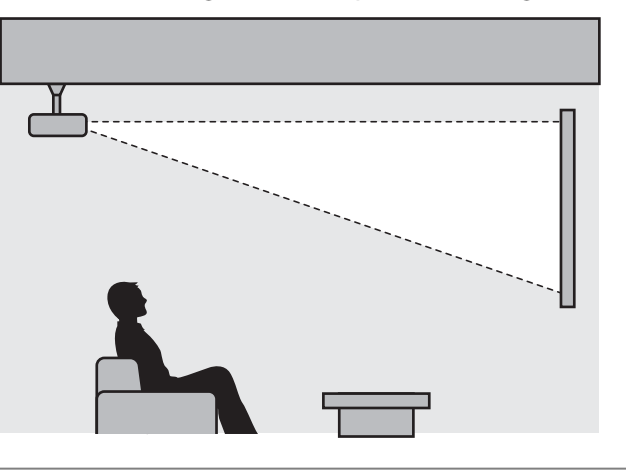

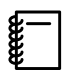

 When suspending from the ceiling and projecting, set **Projection** to **Front/Ceiling** or **Rear/ Ceiling. • Extended** - **Projection** [p.49](#page-49-0)

**cecery** 

### <span id="page-16-0"></span>Projection Distance and Lens Shift Maximum Values

The size of the projection increases as the projector is moved away from the screen.

Use the table below to setup the projector at the optimum position from the screen. The values given here are for your reference only.

The maximum lens shift adjustment values are shown in the following table.

 The projected image becomes smaller after correcting distortion. Increase the projection distance to fit the projected image to the screen size.

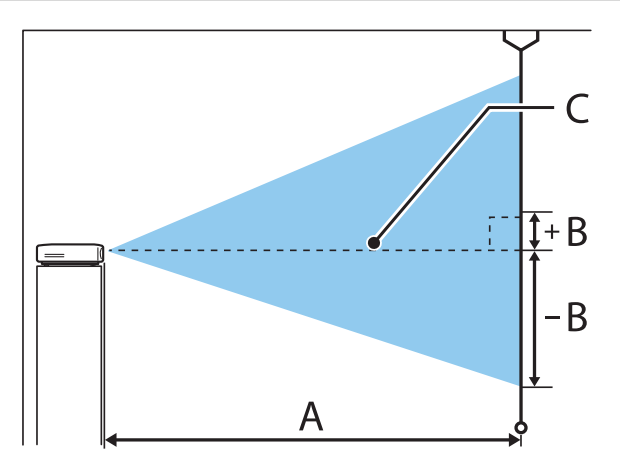

- A : Projection distance from the projector to the screen
- B : Height from the center of the lens to the bottom edge of the projected image
- C : Center of the lens

#### EH-TW5825 Unit: cm

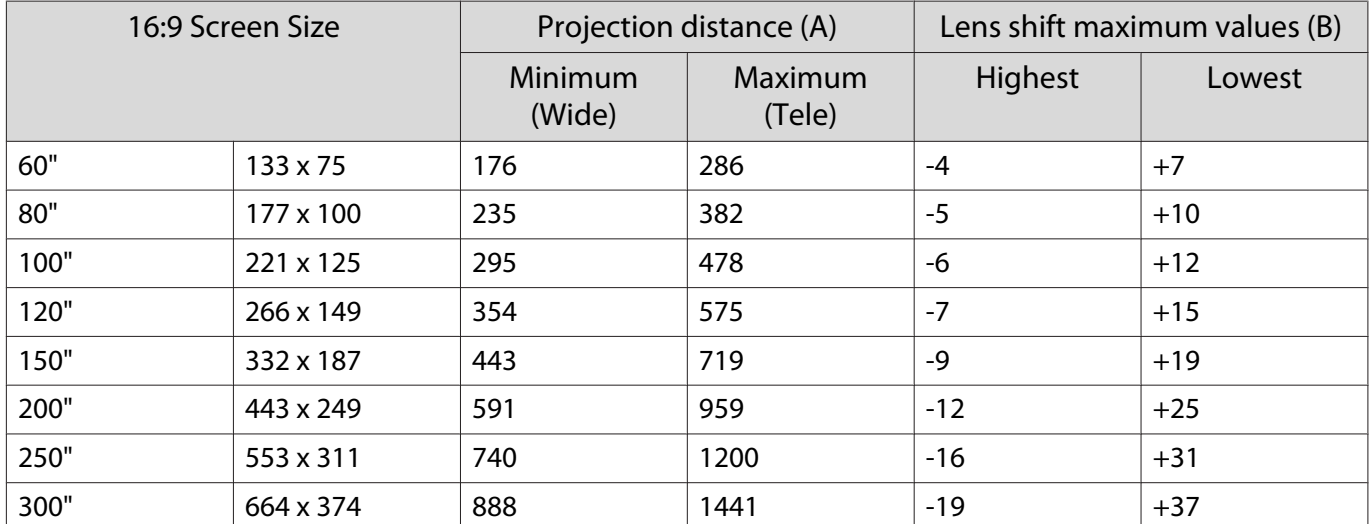

### EH-TW5705 Unit: cm

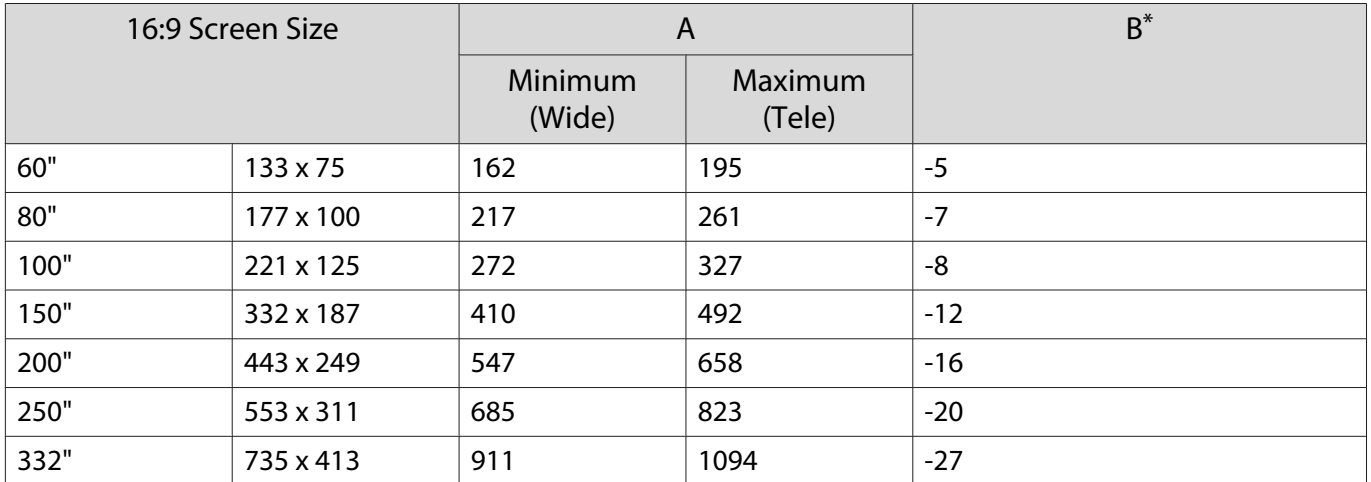

\* Lens shift is not supported.

Installation example (with 16:9 screen size, 100", and the EH-TW5825)

#### Side view

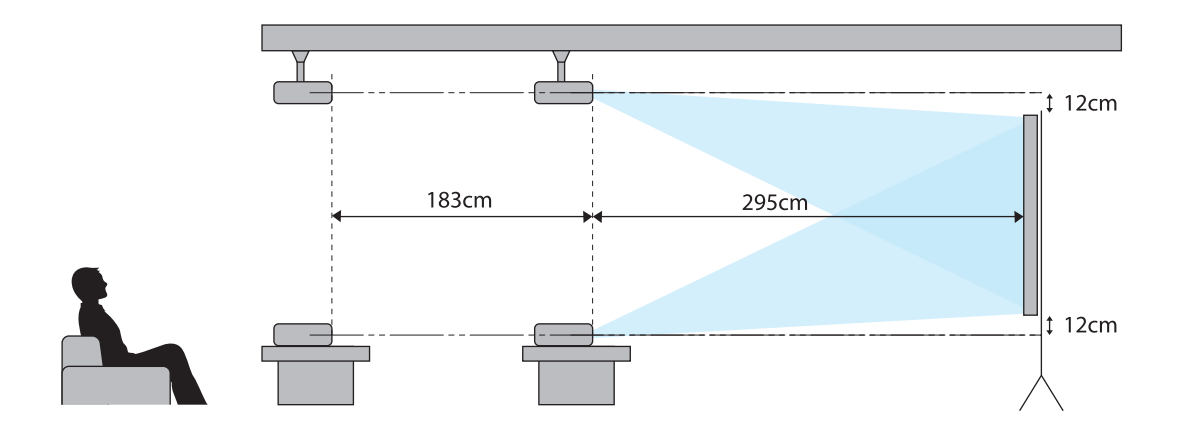

Overhead view

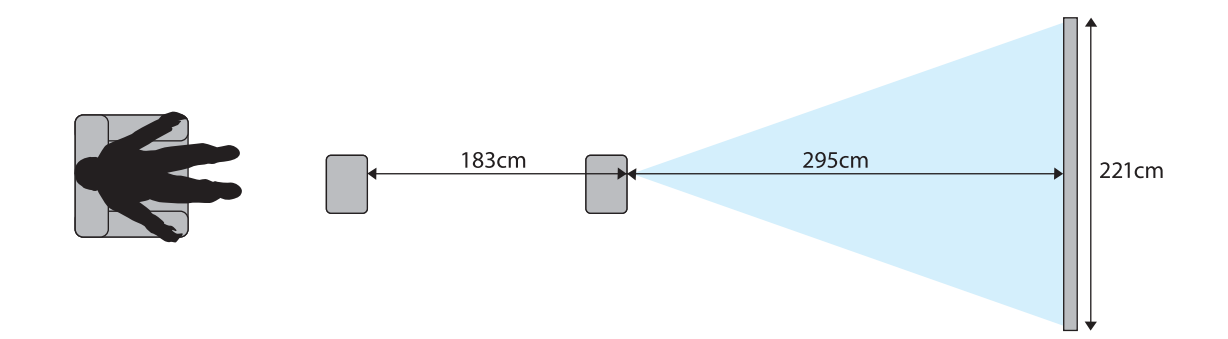

<span id="page-19-0"></span>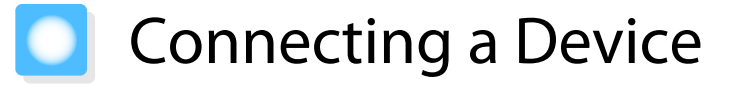

#### Attention

eeee

- Make cable connections before connecting to a power outlet.
- Check the shape of the cable's connector and the shape of the port, and then connect. If you force a connector of a different shape into the port, it could cause damage and a malfunction to occur.

### Connecting Video Equipment

To project images from DVD/Blu-ray players, connect to the projector using an HDMI cable (commercially available).

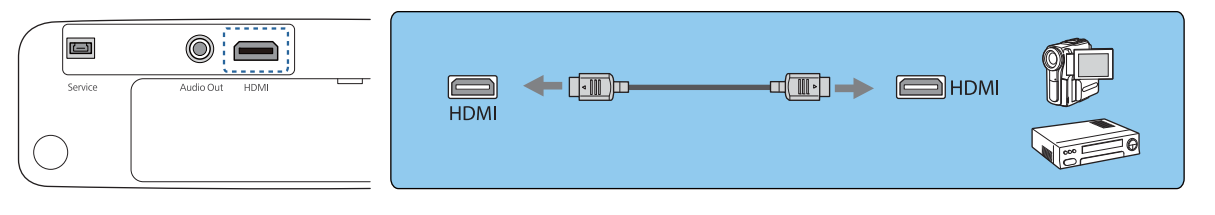

You can also connect your AV system to enjoy the audio from connected equipment.

#### Connecting a Computer

To project images from a computer, connect to the projector using an HDMI cable (commercially available).

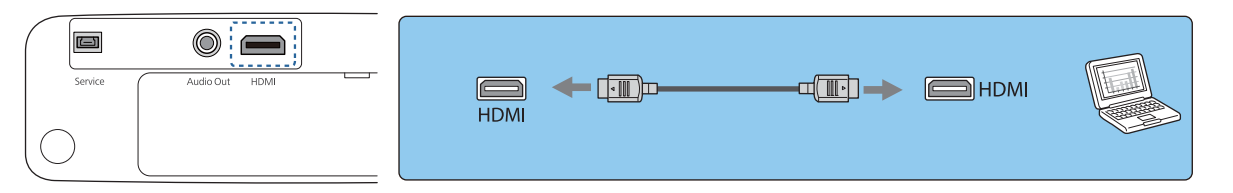

#### Connecting External Equipment

#### Connecting Bluetooth® devices

By connecting a Bluetooth-compatible audio device, you can output audio from streaming media players or video devices.

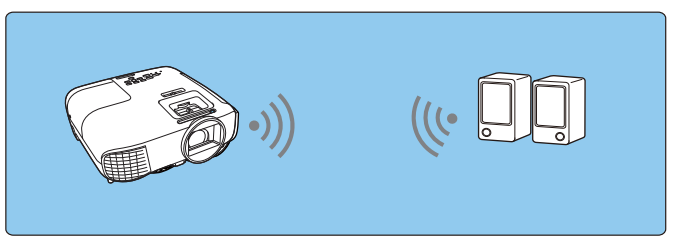

a Press the [Menu] button to display menus in the order **Settings** - **HDMI Link** - **Audio Out Device**.

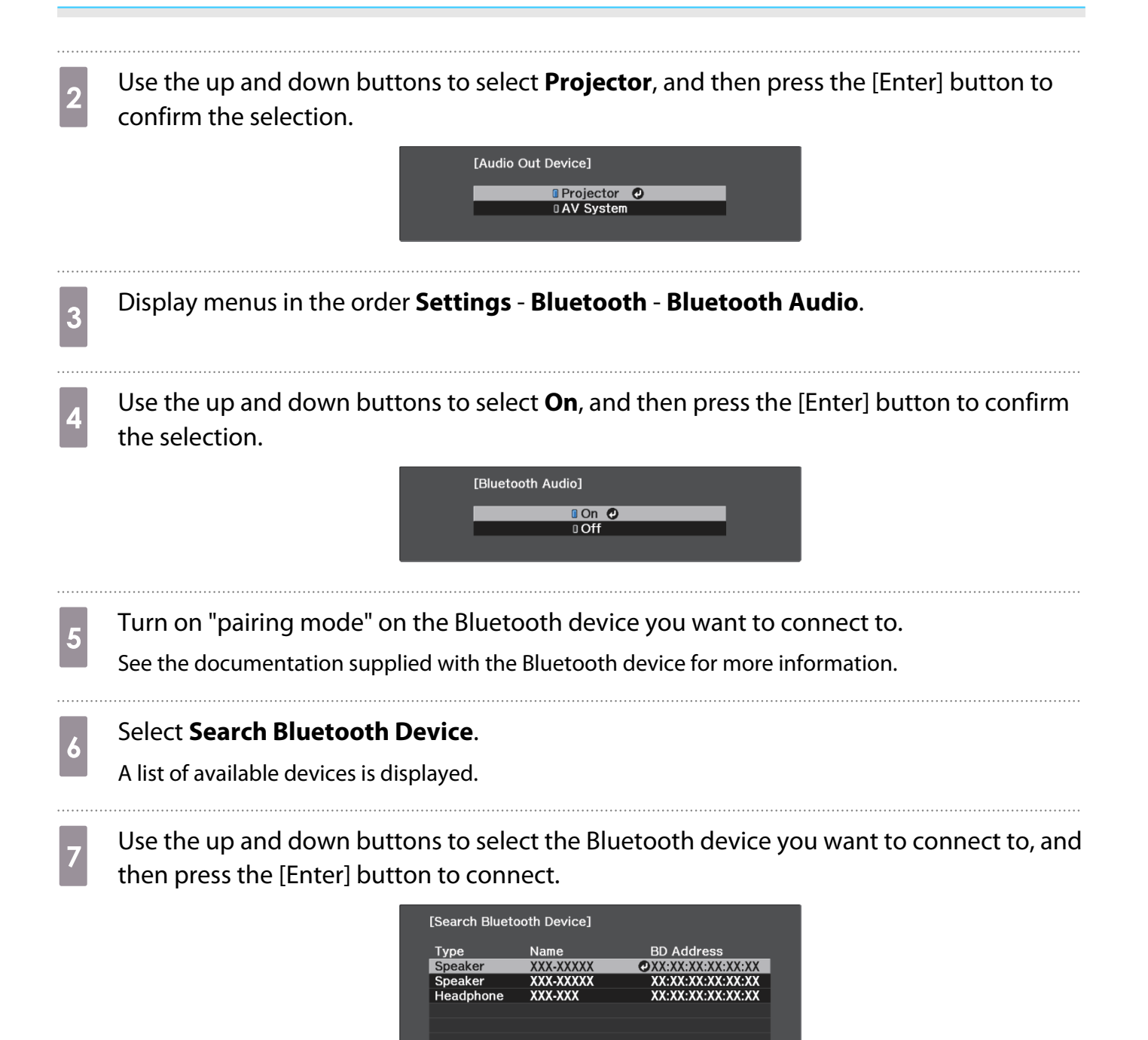

The next time you turn on the projector, it automatically connects to the last device it connected to. To change the connected device, repeat the procedure from step 5.

#### Bluetooth specifications

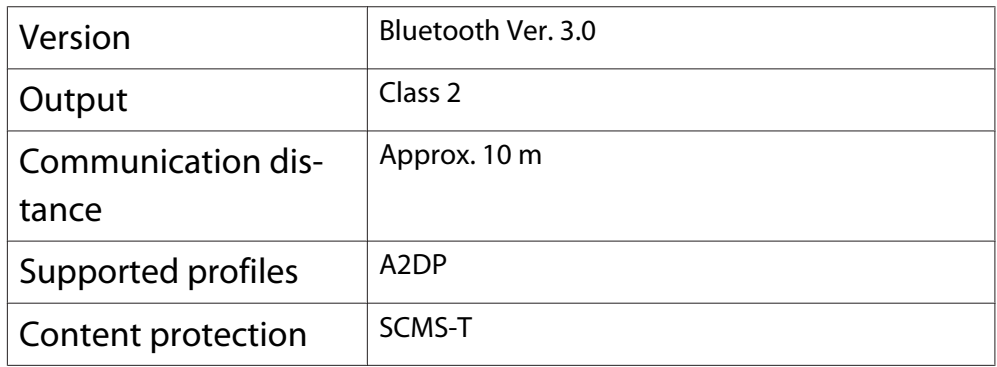

 $\begin{bmatrix} 1 \\ -1 \\ -1 \\ 1 \end{bmatrix}$ 

<span id="page-21-0"></span>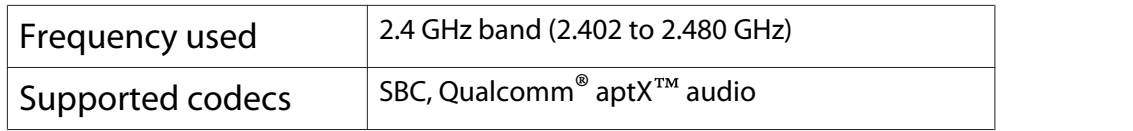

### **A** Warning

- Electromagnetic interference may cause medical equipment to malfunction. Before using the device, make sure there is no medical equipment in the vicinity.
- Electromagnetic interference may cause automatically controlled equipment to malfunction which could cause an accident. Do not use the device near automatically controlled equipment such as automatic doors or fire alarms.
	- Connect a Bluetooth device that supports copyright protection (SCMS-T).
	- You may not be able to connect depending on the standard and type of device.
	- Even when connecting within the specified communication distance, connections can be lost due to the status of the signal.
	- The communication method for Bluetooth uses the same frequency (2.4 GHz) as wireless LAN (IEEE802.11b/g) or microwave ovens. Therefore, if these devices are used at the same time, radio wave interference may occur, the image and audio may be interrupted, or communication may not be possible. If you do need to use these devices at the same time, make sure there is enough distance between them and the Bluetooth device.
	- You cannot connect multiple Bluetooth devices to the projector at the same time.
	- There is a delay in the audio output from any Bluetooth audio devices.

#### Connecting external speakers

To output audio from external speakers, connect the speakers to the projector's Audio Out port with a commercially available audio cable.

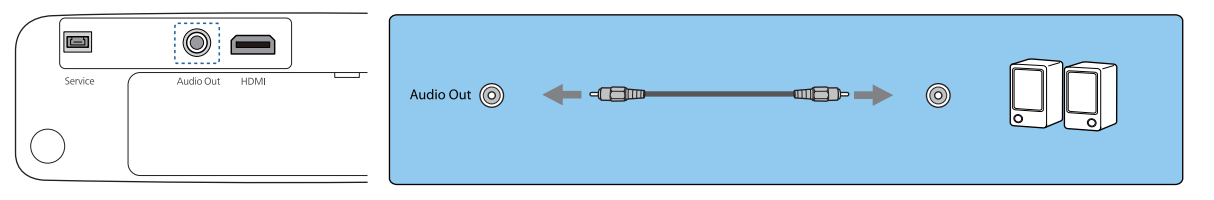

- $\begin{bmatrix} 1 \\ -1 \\ 1 \\ 1 \end{bmatrix}$ • To output audio from external speakers, set Audio Out Device to Projector. **•** Settings - HDMI **Link** - **Audio Out Device** [p.46](#page-46-0)
	- When an AV system is not connected to the projector, audio is output from the external speakers, even if **Audio Out Device** is set to **AV System**.

## <span id="page-22-0"></span>Preparing the Remote Control

#### Installing the Remote Control Batteries

#### **Attention**

- Check the positions of the (+) and (-) marks inside the battery holder to ensure the batteries are inserted the correct way.
- You cannot use other batteries except for AAA size manganese or alkaline.

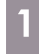

Remove the battery cover.

While pushing the battery compartment cover catch, lift the cover up.

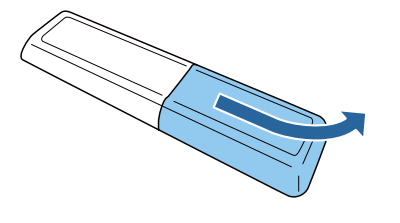

 $\overline{a}$  Replace the old batteries with new batteries.

> Check the polarity of the batteries (+) and (-) before installing.

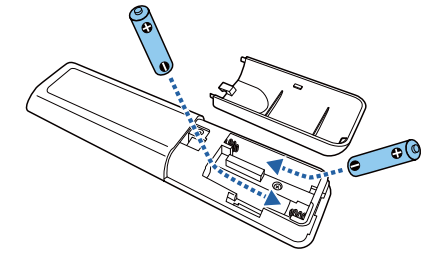

- **a** Reattach the battery cover. Press the cover until it clicks into place.  $\begin{bmatrix} 1 & 1 \\ 1 & 1 \end{bmatrix}$  If delays in the responsiveness of the remote control occur or if it does not operate, it probably means that the batteries are becoming flat. Replace with two new batteries (AAA size manganese or alkaline batteries).
- **4** You need to pair (connect) the<br>projector's remote control to the Android TV to operate it with the remote control. To perform pairing, follow the on-screen instructions and hold down the home button and the [Enter] button on the remote control at the same time for approximately three seconds.
	- $\begin{bmatrix} 1 \\ -1 \end{bmatrix}$  • If the projector's **HDMI Link** is set to **Off**, set it to **On**.  $\bullet$  [p.42](#page-42-0)
		- The remote control indicator flashes while pairing.

<span id="page-23-0"></span>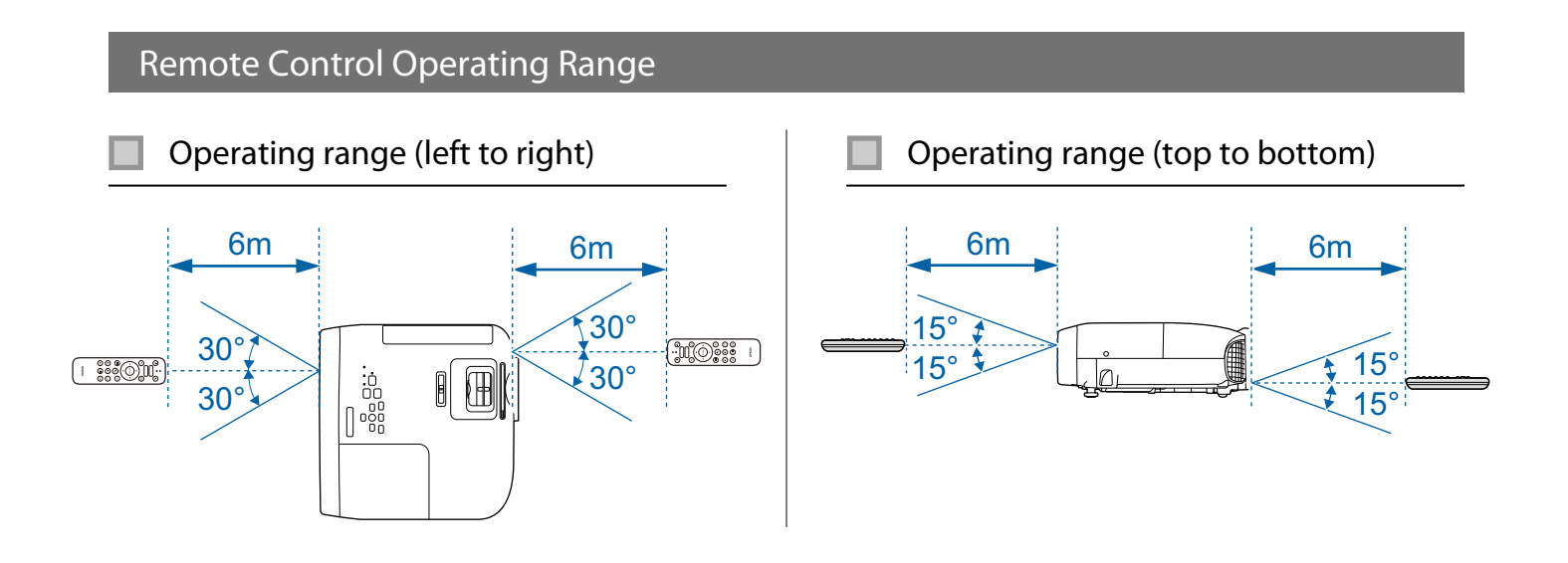

<span id="page-24-0"></span>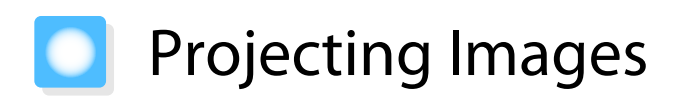

#### Turning On the Projector

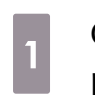

#### Connect the equipment to the projector.

- **b** Connect the power cord supplied.
- **8** Press the standby button on the remote control or the control panel to turn on the projector.

 $(Menu)$   $(23)$   $(5sc)$ 

Remote control Control panel

The projector's status indicator flashes blue as the projector warms up. Once the projector is warmed up, the standby indicator and the status indicator turn blue.

 $\begin{bmatrix} 1 \\ -1 \\ 1 \\ 1 \end{bmatrix}$  When **Direct Power On** is set to **On**, you can start projecting by simply connecting the power cord to the projector without having to press any buttons. **F** Extended -**Operation** - **Direct Power On** [p.49](#page-49-0)

#### Open the lens cover.

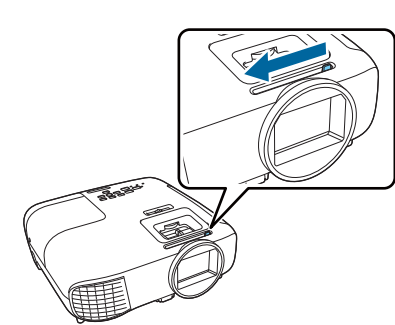

 $\overline{E}$  Turn on the connected equipment.

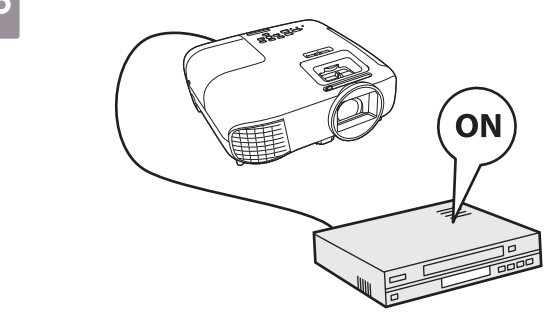

## **A** Warning

- Do not use the projector in locations where flammable or explosive gases such as those used in air dusters or insecticides may be present in the atmosphere. If flammable sprays have been used around the projector, be sure to ventilate the area thoroughly before turning on the projector.
- Do not look into the lens during projection. The powerful light emitted could cause damage to eyesight. Pay close attention to how your child behaves.
- Do not stand in front of the lens during projection. Clothes could be damaged due to the high temperature.
- Do not block the light from the projector with a book and so on during projection. Blocking the light from the projector may cause the item exposed to the light to become hot and melt, or cause burns or a fire to occur. Also, when light is reflected back into the projector, it can cause the lens to become hot and a malfunction to occur. If you need to stop projecting, use A/V Mute or turn off the projector.
- <span id="page-25-0"></span> $\begin{bmatrix} 1 \\ -1 \\ 1 \\ 1 \end{bmatrix}$ **e** This projector provides a Child Lock function to prevent children from accidentally turning the power<br>on and a Control Panel Lock function to prevent accidental operations and so on. **The Settings - Lock Setting** - **Child Lock**/**Control Panel Lock** [p.46](#page-46-0)
	- **When using at an altitude of 1500 m or more, set High Altitude Mode to On. <b>F** Extended Operation -**High Altitude Mode** [p.49](#page-49-0)

If the target image is not projected

If the image is not projected, you can change the source using one of the following methods.

Remote control extensive control panel control panel

Press the source button and select the target port. Press the [Home] button to switch to the image from Android TV.

> Press the [HDMI] button to switch to the image from the HDMI port.

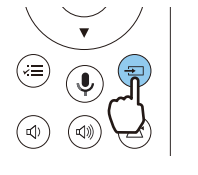

#### Turning Off

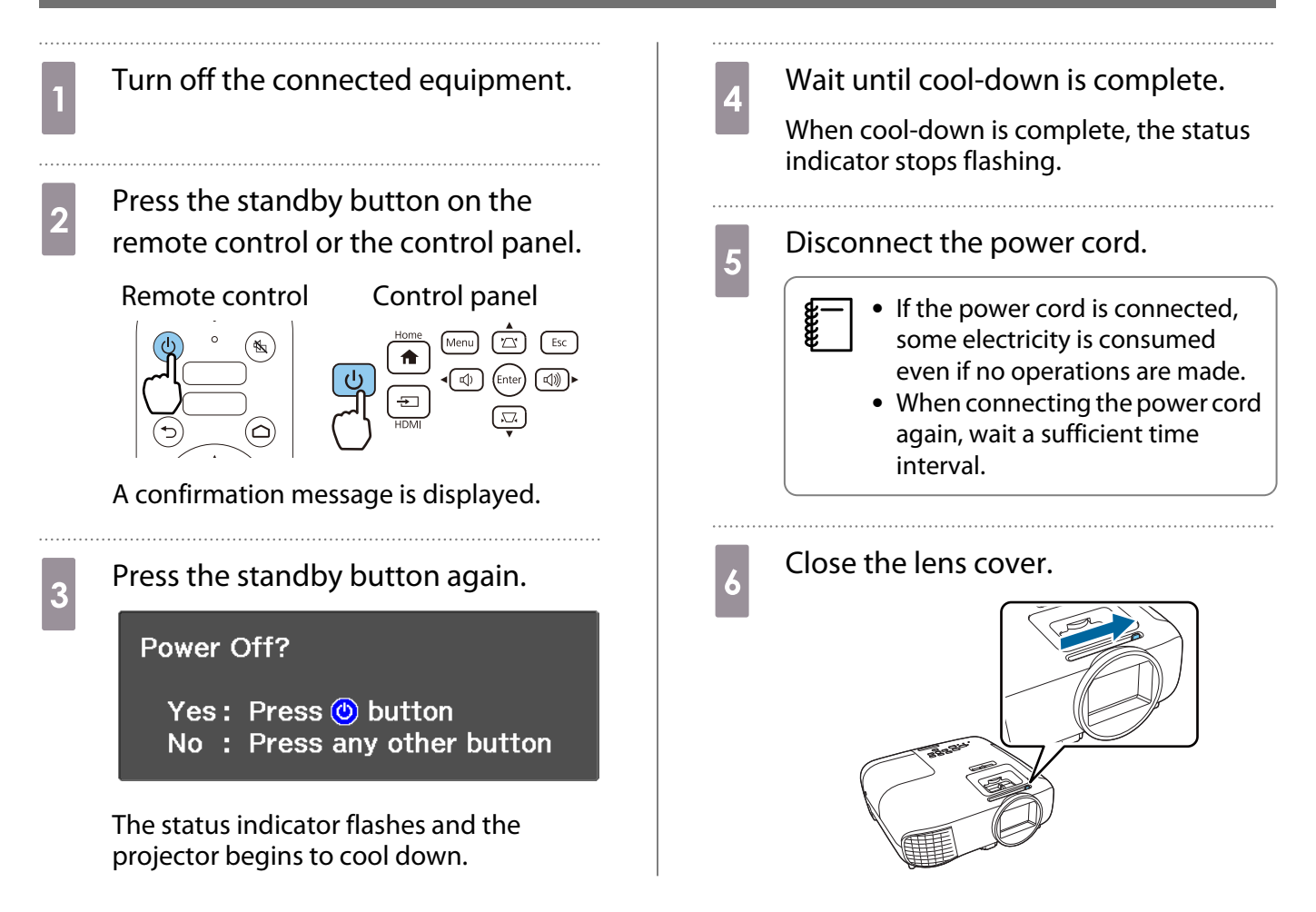

**CERE** 

## <span id="page-26-0"></span>Adjusting the Projected Image

Since images are unstable immediately after the projector is turned on, before you make focus, zoom, or lens shift settings, we recommend waiting 30 minutes or more after starting to project the images.

#### Adjusting the Focus

Adjust the focus using the focus adjuster or the focus ring.

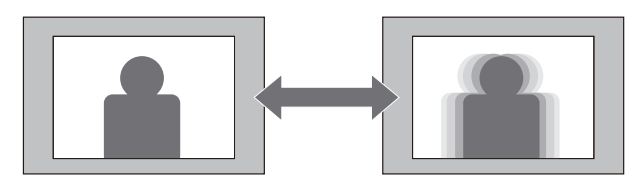

EH-TW5825 EH-TW5705

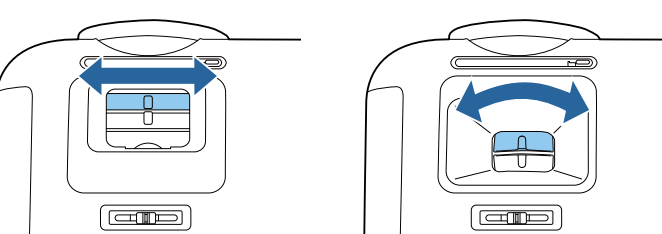

#### Adjusting the Projection Size (Adjust Zoom)

Adjust the size of the projected image using the zoom adjuster or the zoom ring.

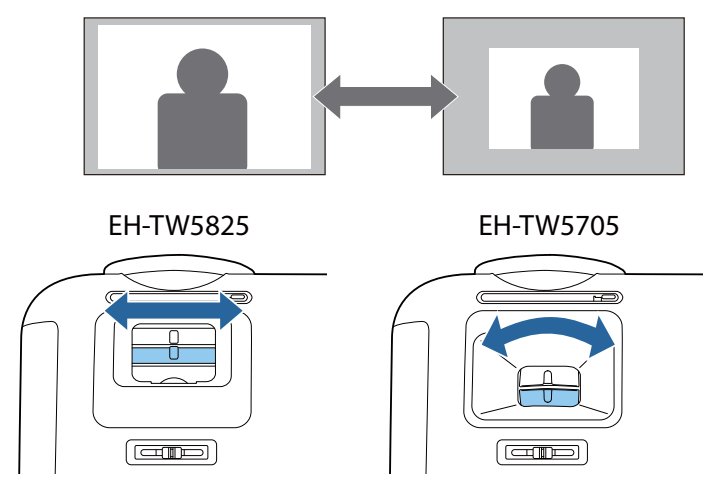

#### Adjust the Height of the Image

Press the foot release lever to extend the front adjustable foot. You can tilt the projector up to 11° to adjust image height.

Ferrey

eeee

<span id="page-27-0"></span>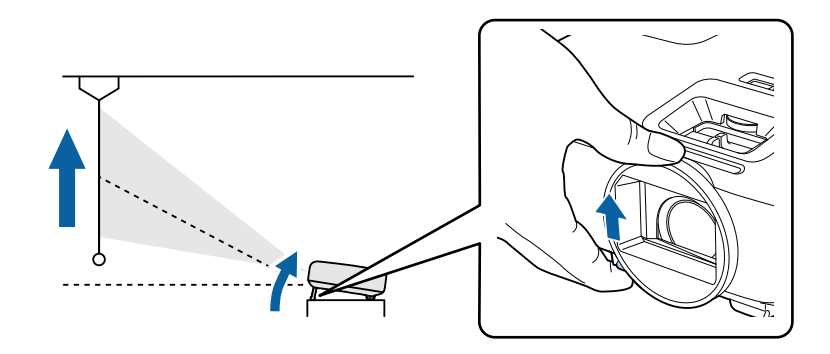

It becomes more difficult to focus the higher the tilt angle is. Use a moderate tilt angle.

#### Adjusting the Projector's Tilt

If the projected image is horizontally tilted (the left and right sides of the projected image are at different heights) when the projector is setup on a table, adjust the rear feet so that both sides are level with each other.

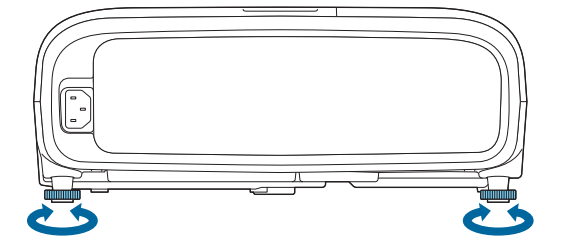

### Adjusting the Position of the Image (Lens Shift)(EH-TW5825 Only)

If the projector cannot be installed directly in front of the screen, you can adjust the position of the image by using lens shift.

Turn the lens shift dial on the projector to adjust the position of the image.

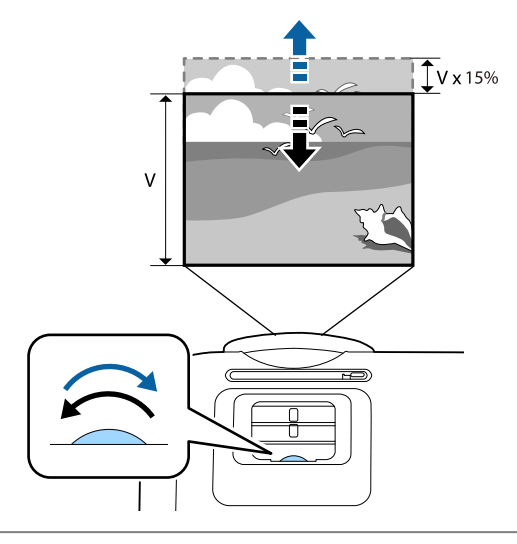

- 
- When using lens shift to adjust the position of the image, adjust the image by moving it upward.<br>• When adjusting the projection position using the lens shift, you are recommended to install the projector in parallel with the screen.

Feee

#### <span id="page-28-0"></span>Correcting Keystone Distortion

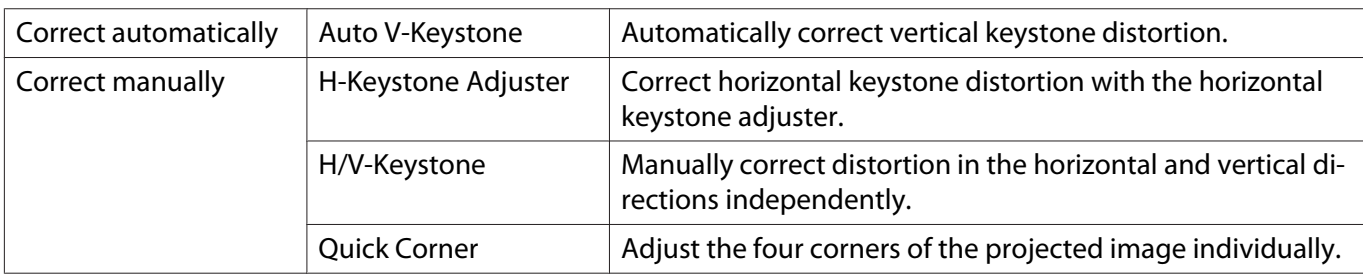

You can correct keystone distortion using one of the following methods.

- The projected image becomes smaller after correcting distortion. Increase the projection distance to fit the projected image to the screen size.
	- Install the projector parallel with the screen without any loss in image quality. If you cannot install the projector parallel to the screen, adjust the shape of the image using H/V-Keystone correction.
	- When correcting distortion, rotate the lens shift dial to adjust the lens position to the top edge. If the lens position is incorrect, the projection screen may be warped (EH-TW5825 only).

#### Correct automatically (Auto V-Keystone)

When the projector detects that it is tilted during projection, Auto V-Keystone automatically corrects any vertical keystone distortion. Two seconds after the projector is tilted, it displays an adjustment screen and then automatically corrects the projected image.

Auto V-Keystone can correct the projected image distortion in these conditions:

- Projection angle is less than 30° up or down.
- **Projection** is set to **Front**. **F** Extended **Projection** [p.49](#page-49-0)

If you do not want to use the Auto V-Keystone function, set **Auto V-Keystone** to **Off. C** Settings -**Keystone** - **H/V-Keystone** - **Auto V-Keystone** [p.46](#page-46-0)

#### Correct manually (H-Keystone Adjuster)

Move the horizontal keystone adjuster to the right or left to perform horizontal keystone correction.

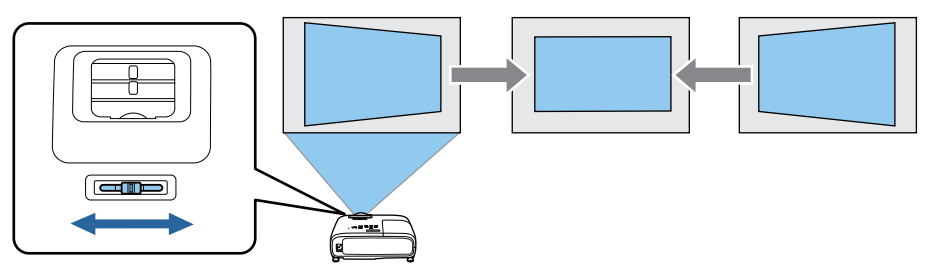

FEEE

 $\begin{bmatrix} 1 \\ -1 \\ 1 \\ 1 \end{bmatrix}$ 

 • When **Keystone** is set to **Quick Corner**, the H-Keystone Adjuster does not function. Set it to **H/V-Keystone. • Settings - Keystone** [p.46](#page-46-0)

• You can correct images up to 30° left or right.

#### Correct manually (H/V-Keystone)

You can use the up/down/left/right buttons on the control panel to correct vertical and horizontal keystone distortion.

<span id="page-29-0"></span>Press the up or down button to display the V-Keystone/H-Keystone gauges.

When the gauges are displayed, press the up and down buttons to perform vertical correction, and press the left and right buttons to perform horizontal correction.

#### **When the top or bottom is too wide**

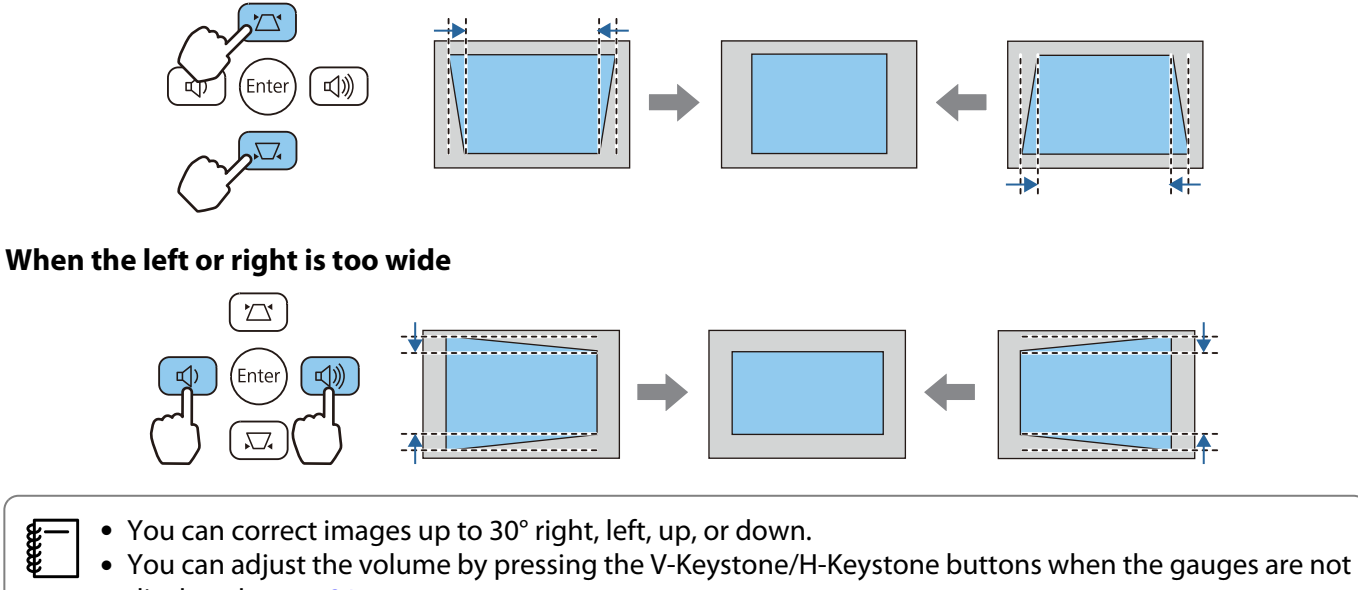

displayed.  $\bullet$  [p.31](#page-31-0) • You can also set H/V-Keystone from the Configuration menu. • Settings - Keystone - H/V-**Keystone** - **V-Keystone**/**H-Keystone** [p.46](#page-46-0)

#### Correct manually (Quick Corner)

You can use the projector's Quick Corner setting to correct the shape and size of an image that is unevenly rectangular.

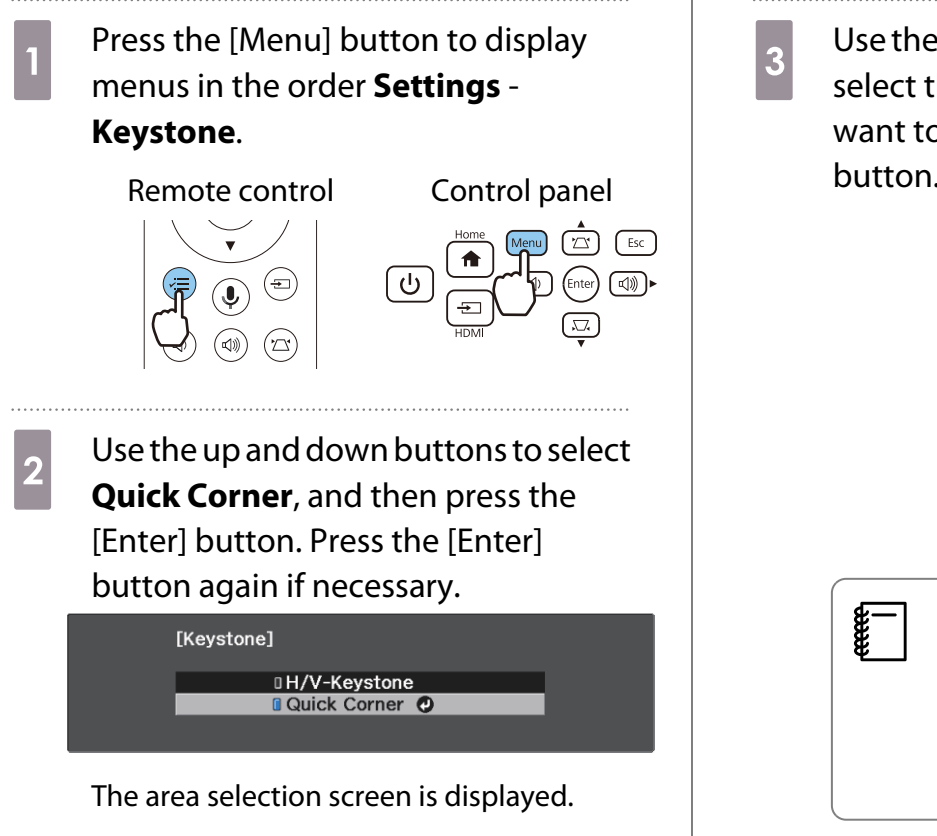

 $\overline{\text{c}}$  Use the up/down/left/right buttons to select the corner of the image you want to adjust. Then press the [Enter] button.

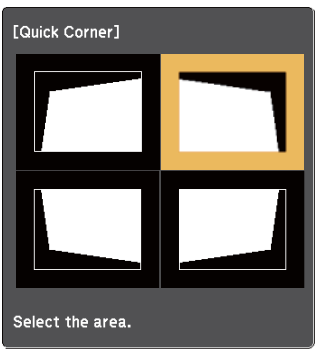

 To reset the Quick Corner corrections, hold down the [Esc] button for about two seconds while the area selection screen is displayed, and then select **Yes**.

Cannot adjust any further.

**4** Press the up/down/left/right buttons  $\begin{array}{c|c}\n5 & \text{Repeat steps 3 and 4 as needed to  
\n adjust any remaining corners.\n}\end{array}$ to adjust the shape of the image as adjust any remaining corners. necessary. Press the [Enter] button to return to the area selection screen. 6 When you are finished, press the [Esc] button.  $\begin{bmatrix} 1 \\ -1 \\ 1 \\ 1 \end{bmatrix}$  If you see this screen, you cannot adjust the shape any further in the  $\begin{bmatrix} 1 & 1 \\ 1 & 1 \end{bmatrix}$  After executing Quick Corner, the direction indicated by the gray **Keystone** setting is now set to triangle. **Quick Corner** in the projector's **Settings** menu. When you press [Quick Corner] the up/down buttons on the control panel or the keystone button on the remote control, the area selection screen is displayed.

#### <span id="page-31-0"></span>Adjusting the Volume

You can adjust the volume by using the volume buttons on the remote control or on the control panel.

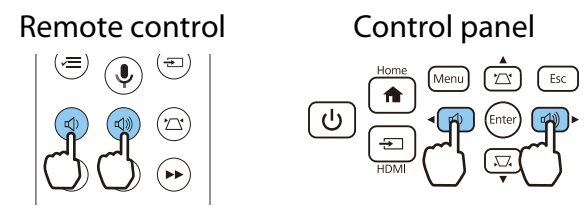

- You can also adjust the volume from the Configuration menu.  **Settings Sound Volume** [p.46](#page-46-0)
- When an AV System is connected to the projector and you want to adjust the volume for the AV system, set HDMI Link to On and Audio Out Device to AV System. **Settings** - HDMI Link [p.46](#page-46-0)
- If you have used the remote control for Android TV to mute the volume on the Android TV, you will not be able to turn it up using the projector remote control. Increase the volume using the remote control for Android TV before you make adjustments.

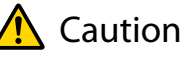

 $\begin{bmatrix} 1 \\ -1 \\ -1 \\ 1 \end{bmatrix}$ 

Do not start at high volume.

A sudden excessive volume may cause loss of hearing. Always lower the volume before powering off, so that you can power on and then gradually increase the volume.

#### Hiding the Image and Muting the Audio Temporarily (A/V Mute)

You can temporarily stop projection and mute any sound by pressing the A/V Mute button on the remote control or by closing the lens cover. To turn the image and sound back on, press the button again or open the lens cover.

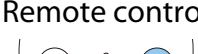

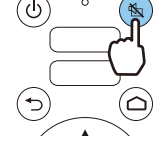

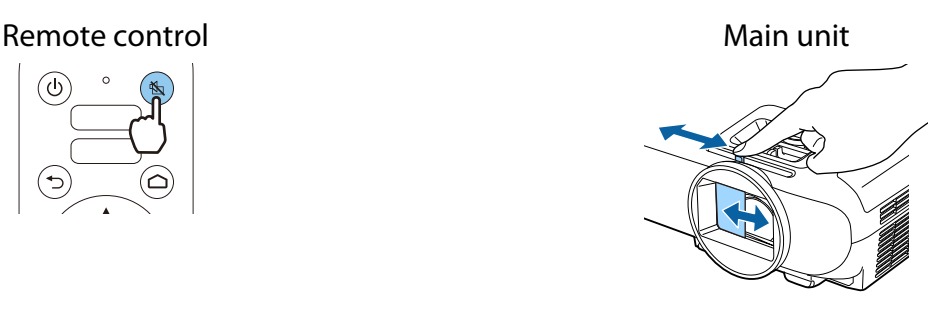

- $\begin{bmatrix} 1 \\ -1 \\ 1 \\ 1 \end{bmatrix}$  • For movies, the image and audio continue to play even during A/V Mute. You cannot resume projection from the point that you muted the video and audio using the A/V mute button.
	- When outputting audio from an AV system and you want to adjust the volume for the AV system, set **HDMI Link** to On and Audio Out Device to AV System. **Settings** - **HDMI Link** [p.46](#page-46-0)

# <span id="page-32-0"></span>Adjusting the Image

#### Selecting the Projection Quality (Color Mode)

You can obtain the optimum image quality to suit your surroundings when projecting. The brightness of the image varies depending on the mode selected.

a Press the [Menu] button to display menus in the order **Image** - **Color Mode**.

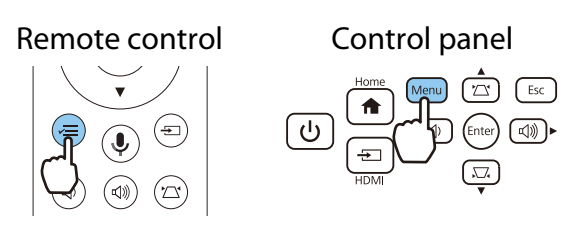

b Use the up and down buttons to select a mode, and then press the [Enter] button to confirm the selection.

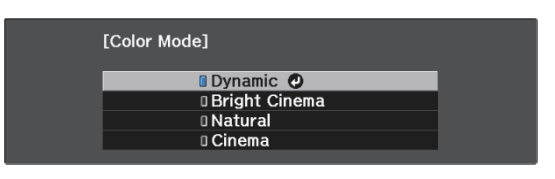

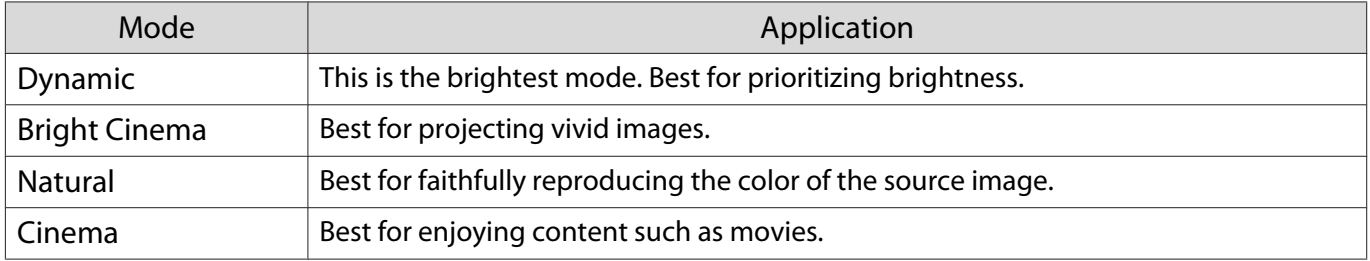

### Switching the Screen Between Full and Zoom (Aspect)

You can change the **Aspect** of the projected image to match the input signal's type, aspect ratio, and resolution.

The available settings vary depending on the image signal currently being projected.

Note that using the aspect ratio function of the projector to reduce, enlarge, or split the projected<br>image for public viewing with the aim of making a profit may infringe upon the rights of the copyright holder of that image based on copyright law.

**1** Press the [Menu] button to display menus in the order **Signal** - **Aspect**.

e

![](_page_32_Figure_16.jpeg)

feee

<span id="page-33-0"></span> $\overline{b}$  Use the up and down buttons to select<br>the aspect mode and then press the the aspect mode, and then press the [Enter] button to confirm the selection.

![](_page_33_Picture_140.jpeg)

**Auto** may not be available depending on the type of input signal.

By normally selecting **Auto**, the optimum aspect is used to display the input signal. Change the setting if you want to use a different aspect.

The table below shows the image projected on a 16:9 screen.

![](_page_33_Picture_141.jpeg)

### Adjusting the Sharpness

You can make the image clearer.

![](_page_33_Picture_142.jpeg)

#### <span id="page-34-0"></span>Adjusting Image Resolution (Image Enhancement)

You can adjust the resolution of the image using the Image Enhancement function. The following contents can be adjusted.

![](_page_34_Picture_161.jpeg)

\* This can be set at any time except when **Image Preset Mode** is set to **Off**.

![](_page_34_Figure_5.jpeg)

![](_page_34_Picture_6.jpeg)

![](_page_34_Picture_7.jpeg)

**b Use the up and down buttons to select**<br>the item you want to adjust, and then press the [Enter] button to confirm the selection.

![](_page_34_Figure_9.jpeg)

![](_page_34_Picture_10.jpeg)

Press the [Esc] button to adjust another item.

![](_page_34_Picture_12.jpeg)

Press the [Menu] button to exit the menu.

#### Setting Auto Iris

By automatically setting the luminance according to the displayed image, you can enjoy deep and rich images. You can select the luminance adjustment tracking for changes in brightness in the displayed image from **Normal** to **High Speed**.

![](_page_35_Picture_1.jpeg)
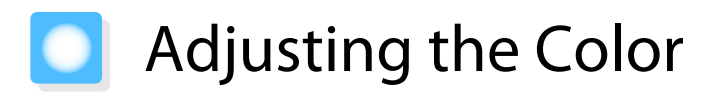

#### Adjusting the Color Temp.

Adjusts the tint for the images. Make adjustments if the image is a little too blue or too red and so on.

# **1** Press the [Menu] button to display<br>menus in the order **Image** - **White Balance** - **Color Temp.**

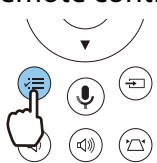

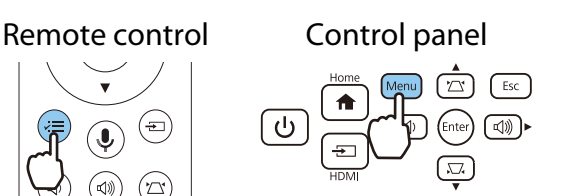

**b** Use the left and right buttons to make adjustments.

> Blue tints grow stronger as the value is increased, and red tints grow stronger as the value is reduced.

[White Balance]  $8L$  0  $\overline{\bullet}$ Color Temp.

### Adjusting the RGB (Offset and Gain)

You can adjust the brightness of dark areas (Offset) and bright areas (Gain) for R (red), G (green), and B (blue).

**1** Press the [Menu] button to display<br>menus in the order **Image** - **White Balance** - **Custom**.

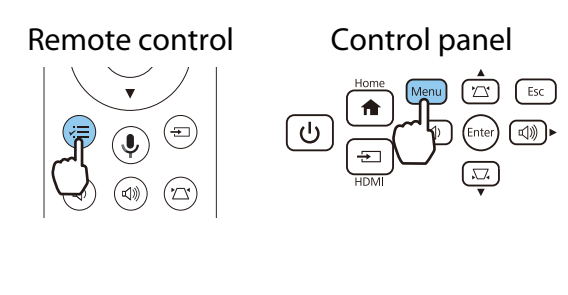

 $\overline{2}$  Use the up and down buttons to select the item, and then use the left and right buttons to make the adjustments.

> The image becomes brighter when moved to the right (positive) and darker when moved to the left (negative).

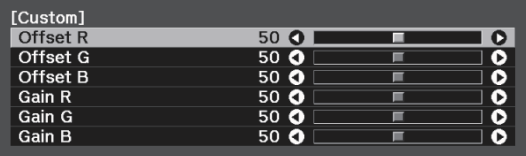

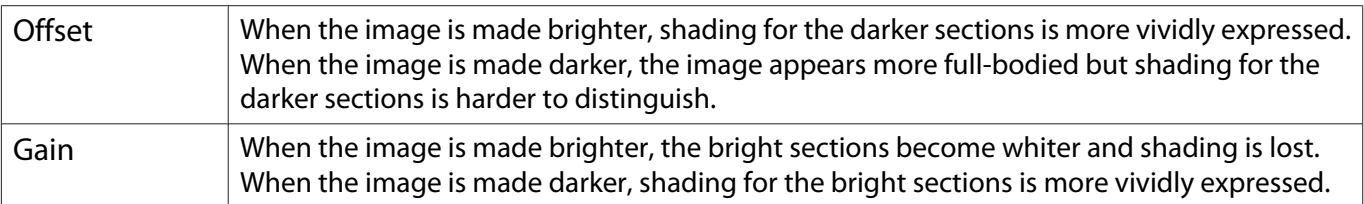

#### <span id="page-37-0"></span>Adjusting Hue, Saturation, and Brightness

You can adjust the hue, saturation, and brightness for each of the R (red), G (green), B (blue), C (cyan), M (magenta), and Y (yellow) colors.

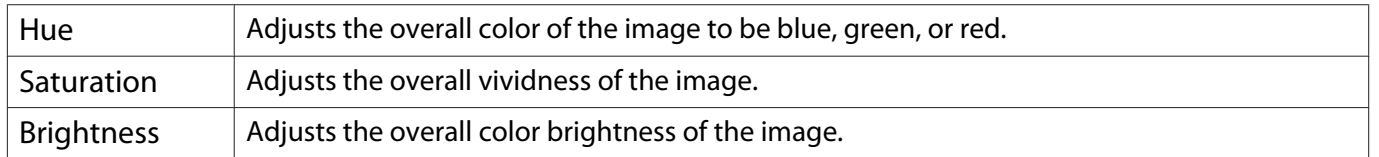

. . . . . . .

Press the [Menu] button to display menus in the order **Image** - **Advanced** - **RGBCMY**.

Remote control

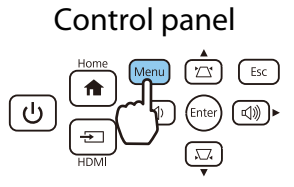

 $\begin{array}{|c|c|c|}\n\hline\n2 & \text{Use the up and down buttons to select} \\
\text{the relevant result and then}\n\end{array}$ the color you want to adjust, and then press the [Enter] button to confirm the selection.

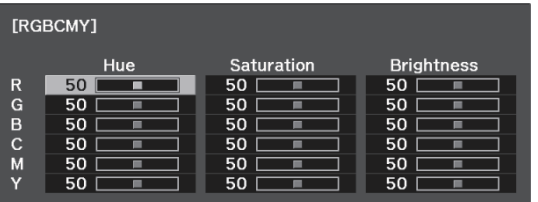

3 Use the up and down buttons to select<br> **Hue, Saturation**, or **Brightness**. **Hue**, **Saturation**, or **Brightness**.

 $4\overline{a}$  Use the left and right buttons to make adjustments.

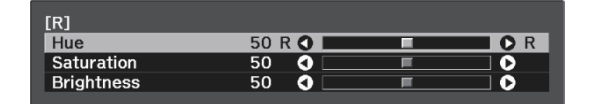

Press the [Esc] button to adjust another color.

**e** Press the [Menu] button to exit the menu.

#### <span id="page-38-0"></span>Adjusting the Gamma

You can adjust slight coloration differences that may occur due to the device being used when the image is displayed.

You can set it by using one of the following methods.

- Select and adjust the correction value
- Adjust using the gamma adjustment graph

Select and adjust the correction value

Press the [Menu] button to display menus in the order **Image** - **Advanced** - **Gamma**.

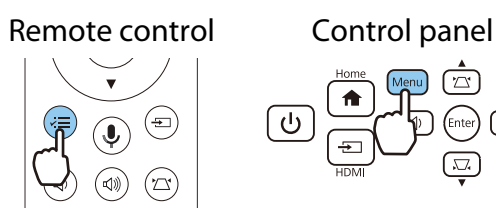

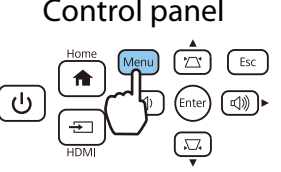

 $\overline{b}$  Use the up and down buttons to select the correction value, and then press the [Enter] button to confirm the selection.

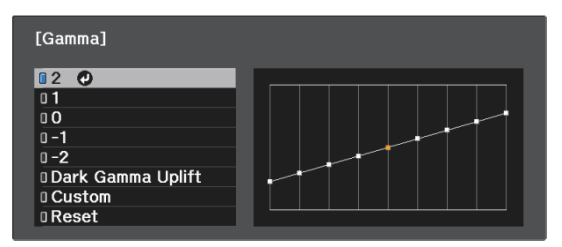

The larger the value, the lighter the dark portions of the image become, but bright areas may appear discolored. The upper part of the gamma adjustment graph becomes rounded. The smaller the value, the darker the bright portions of the image become. The lower part of the gamma adjustment graph becomes rounded.

- Feee
- The horizontal axis of the gamma adjustment graph shows the input signal level, and the vertical axis shows the output signal level.
- Select **Dark Gamma Uplift** to adjust the tone of dark areas for greater visibility.
- Select **Reset** to return the adjustments to their default values.

#### Adjust using the gamma adjustment graph

#### Select a tone point on the graph and make adjustments.

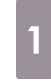

**a** Press the [Menu] button to display menus in the order **Image** - **Advanced** - **Gamma** - **Custom**.

> $\sqrt{2}$  $\sqrt{25}$

> > ∩ಾ

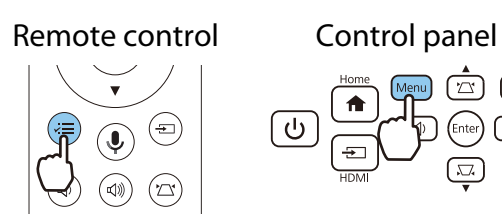

**b** Use the left and right buttons to select<br>the tone you want to adjust from the the tone you want to adjust from the graph.

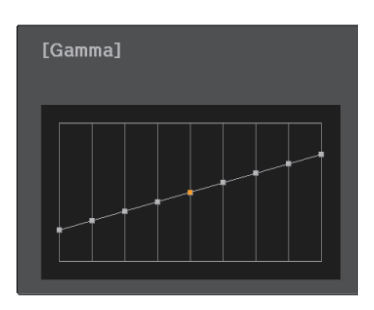

Select the left side of the graph to adjust the dark areas of the image. Select the right side of the graph to adjust the light areas of the image.

**a** Use the up and down buttons to<br>adjust the brightness, and then press the [Enter] button to confirm the selection.

. . . . . . . . .

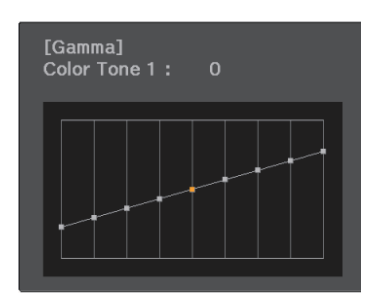

Raise the tone point to make it brighter, and lower it to make it darker.

# Viewing the Image at the Saved Image Quality (Memory Function)

#### Saving a Memory

By using the memory function, you can register settings for **Image** from the Configuration menu, and then load them when necessary.

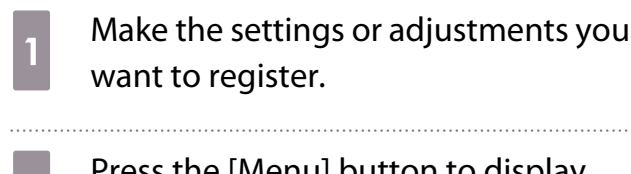

**Press the [Menu] button to display**<br>menus in the order **Settings** -**Memory**.

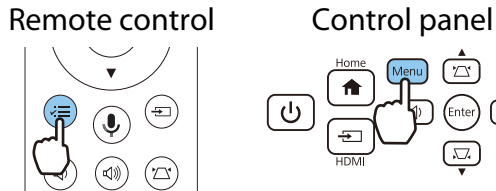

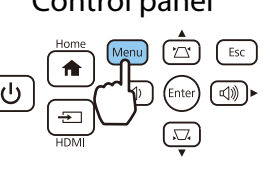

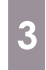

 $\frac{1}{3}$  Use the up and down buttons to select **Save Memory**, and then press the [Enter] button to confirm the selection.

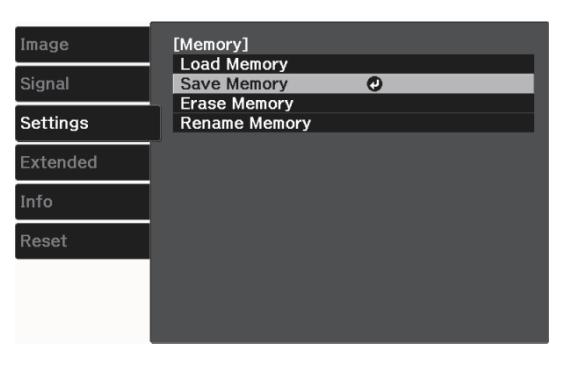

 $\frac{d}{dx}$  Use the up and down buttons to select the memory name you want to save, and then press the [Enter] button to confirm the selection.

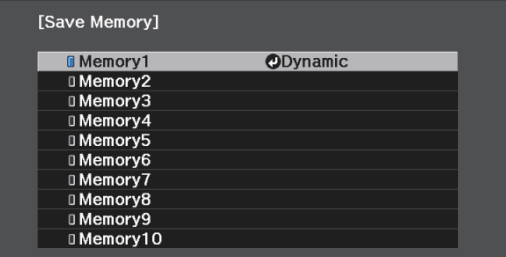

The current projector settings are saved to the memory.

If the mark on the left of the memory name is turned aqua, it means the memory has already been registered. When you select a registered memory, a message is displayed asking you to confirm that you want to overwrite the memory. If you select **Yes**, the previous content is erased and the current settings are saved.

# Loading, Deleting, and Renaming a Memory

You can load, delete, and rename registered memories.

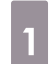

. . . . . . . . .

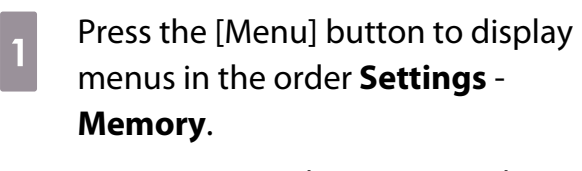

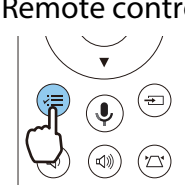

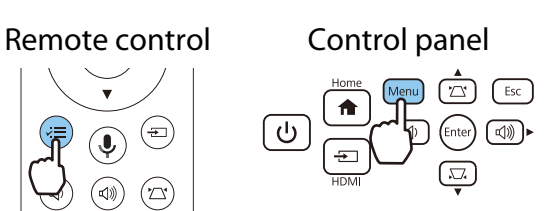

. . . . . . . . . . .

. . . . . . . . . .

Select the target function on the<br>screen displayed. screen displayed.

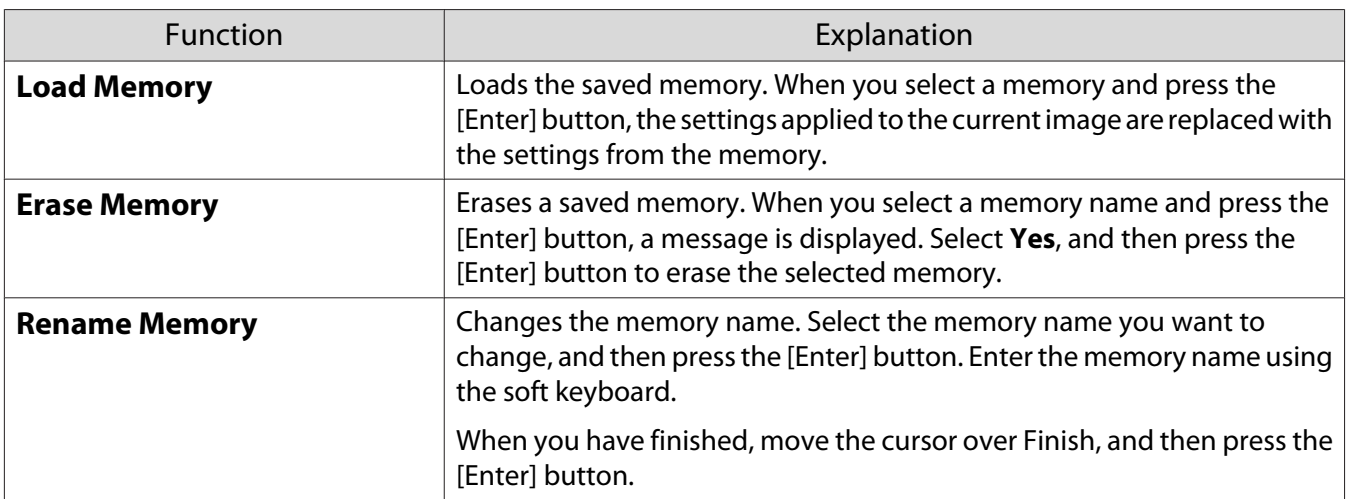

# <span id="page-42-0"></span>Using the HDMI Link Function

### HDMI Link Function

When an AV device that meets the HDMI CEC standards is connected to the projector's HDMI port, you can perform linked operations such as linked power on and volume adjustment for the AV amplifier from one remote control.

- $\begin{bmatrix} 1 \\ -1 \\ -1 \\ 1 \end{bmatrix}$  • As long as the AV device meets the HDMI CEC standards, you can use the HDMI link function even if the AV amplifie in-between does not meet the HDMI CEC standards.
	- Up to 2 multi-media player that meets the HDMI CEC standards can be connected at the same time.

#### **Connection Example**

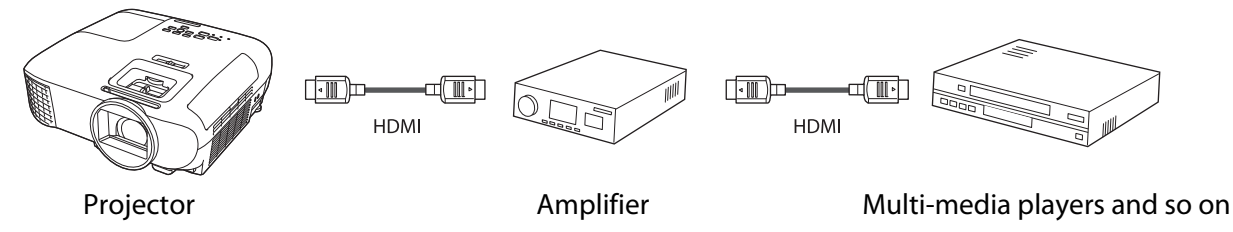

#### HDMI Link Settings

When **HDMI Link** is set to **On**, you can perform the following **operations. F Settings** - **HDMI Link** - **HDMI Link** [p.46](#page-46-0)

- Input Change Link Switches the input source of the projector to HDMI when content is played back on the connected device.
- Connected Devices Operations Using the projector's remote control, you can perform operations such as Play, Stop, Fast Forward, Rewind, Next Chapter, Previous Chapter, Pause, Volume Adjustment, and Audio Mute.

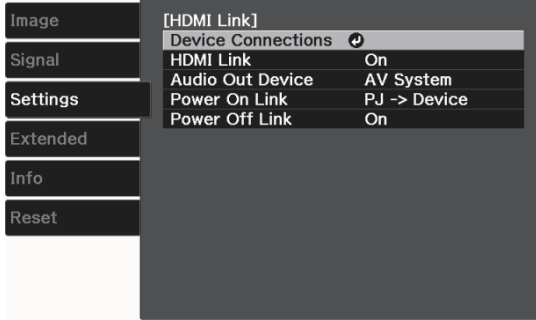

You can also select the following functions from the **HDMI Link** screen.

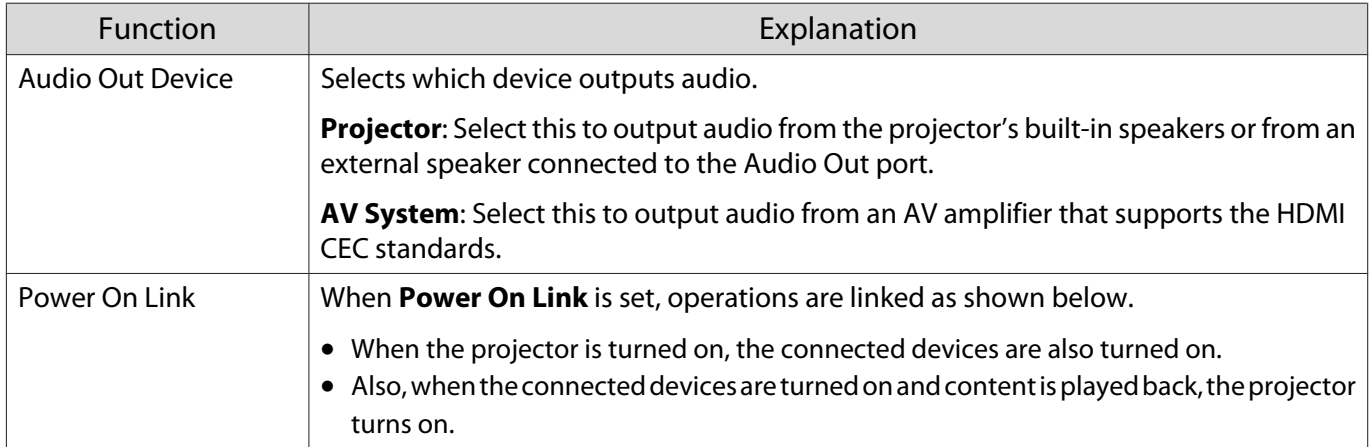

<span id="page-43-0"></span>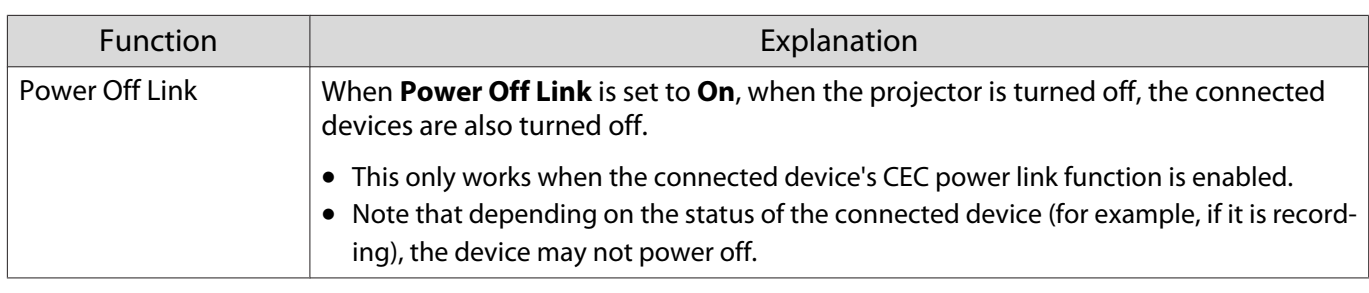

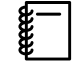

 To use the HDMI Link function, you must configure the connected device. See the documentation supplied with the connected device for more information.

#### Connecting

You can check the connected devices that are available for HDMI Link, and select on the device you want to project the image from. Devices that can be controlled by HDMI Link automatically become the selected device.

Before displaying the list of connected devices, check that HDMI Link is set to On. **Settings** - HDMI **Link** - **HDMI Link** [p.46](#page-46-0)

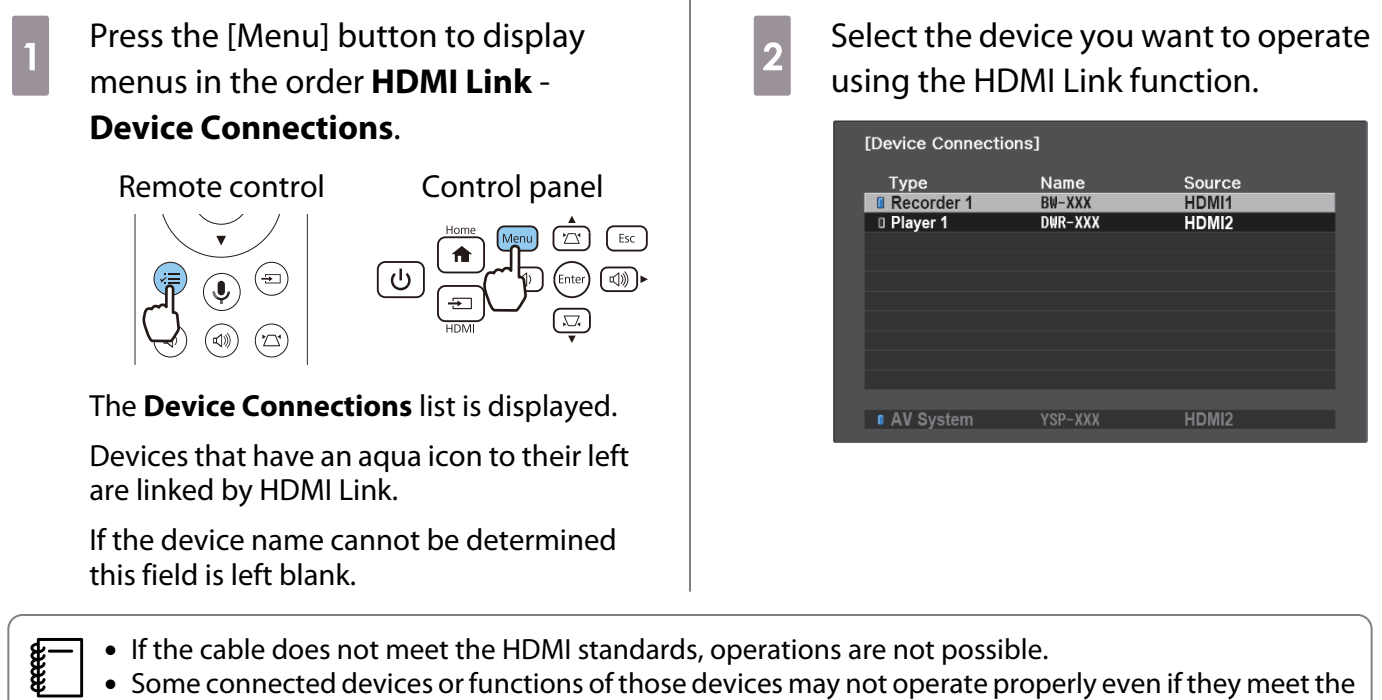

HDMI CEC standards. See the documentation and so on supplied with the connected device for more information.

. . . . . .

# Configuration Menu Functions

#### Configuration Menu Operations

On the Configuration menu, you can make adjustments and settings for Signal, Image, Input Signal, and so on.

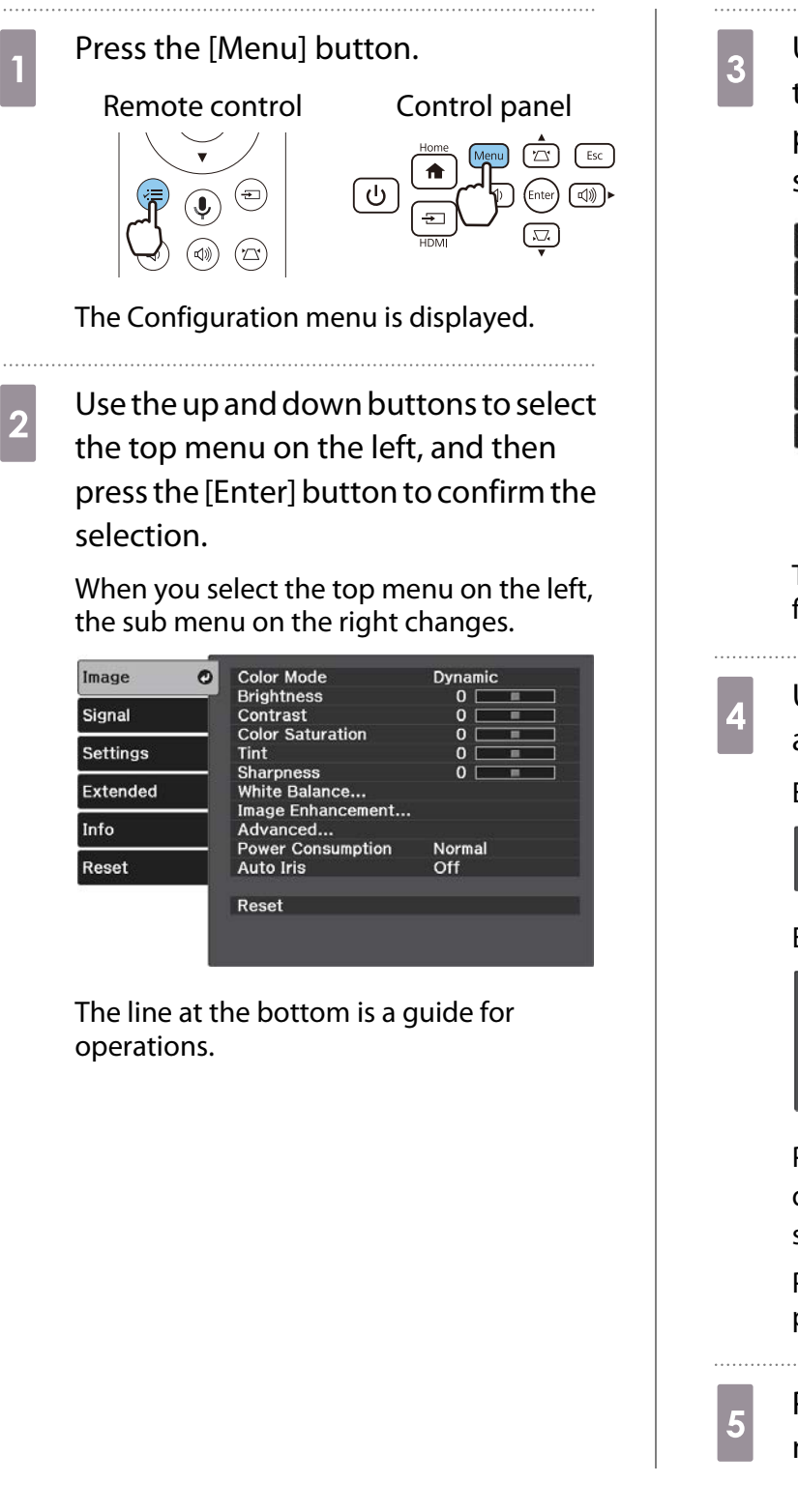

**a** Use the up and down buttons to select<br>the sub menu on the right, and then press the [Enter] button to confirm the selection.

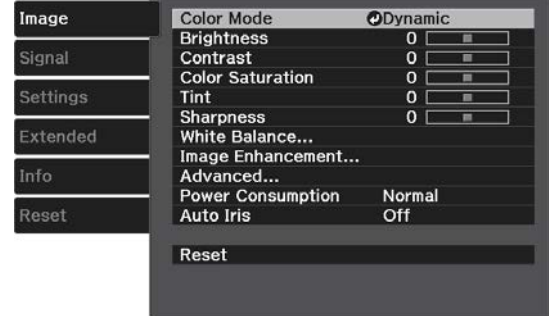

The adjustment screen for the selected function is displayed.

Use the up/down/left/right buttons to adjust the settings.

Ex.) Adjustment bar

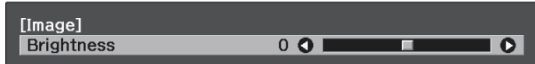

Ex.) Choices

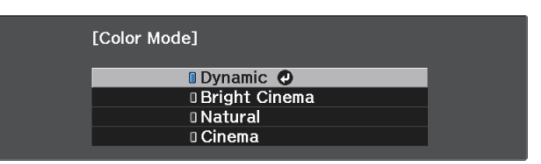

Press the [Enter] button on an item displaying this  $\bullet$  icon to change to the selection screen for that item.

Press the [Esc] button to return to the previous level.

 $\overline{5}$  Press the [Menu] button to exit the menu.

# <span id="page-45-0"></span>Configuration Menu Table

If there is no image signal being input, you cannot adjust items related to the **Image** or **Signal** in the Configuration menu. Note that the items displayed for the **Image**, **Signal**, and **Info** vary depending on the image signal being projected.

#### Image menu

л

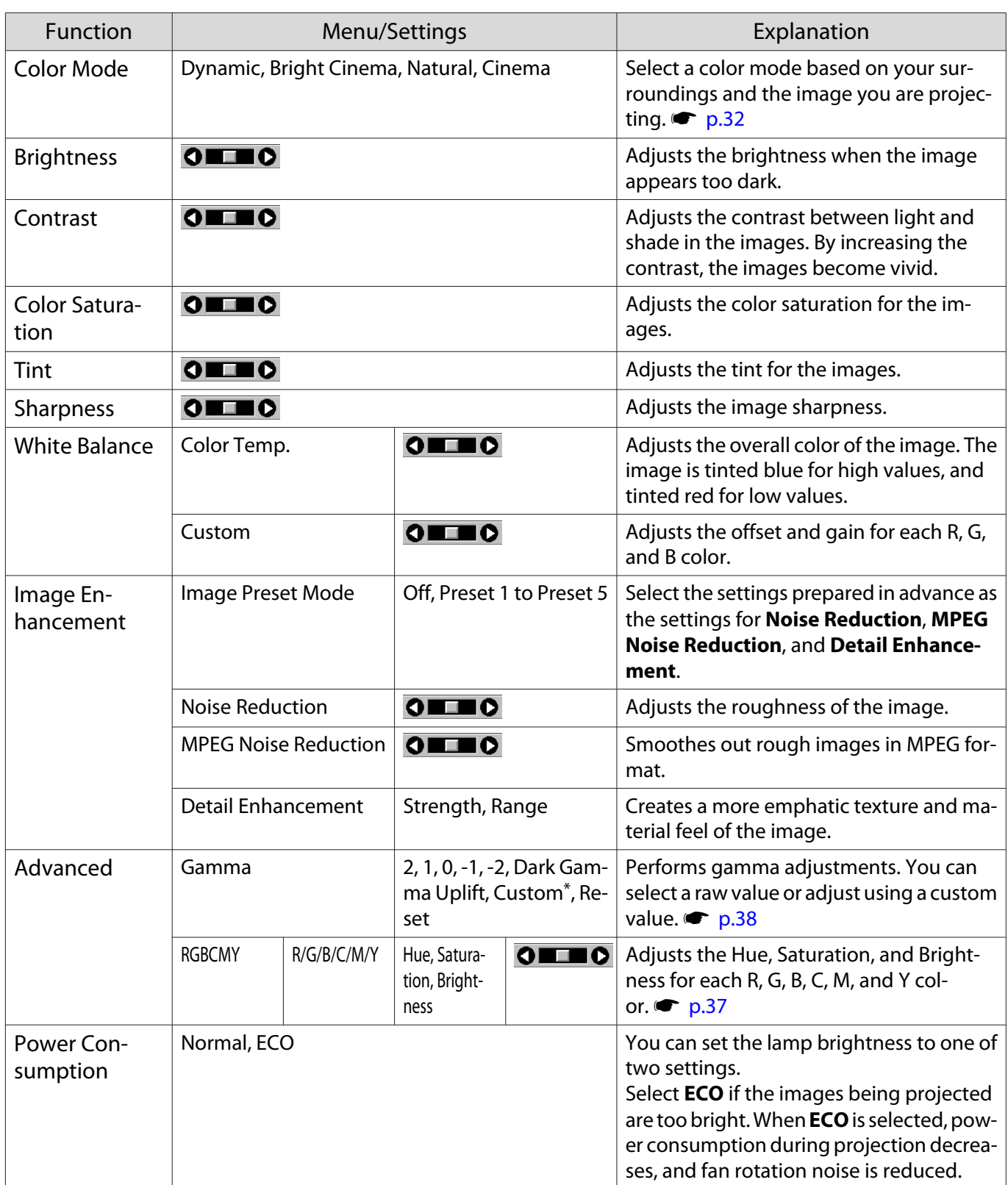

<span id="page-46-0"></span>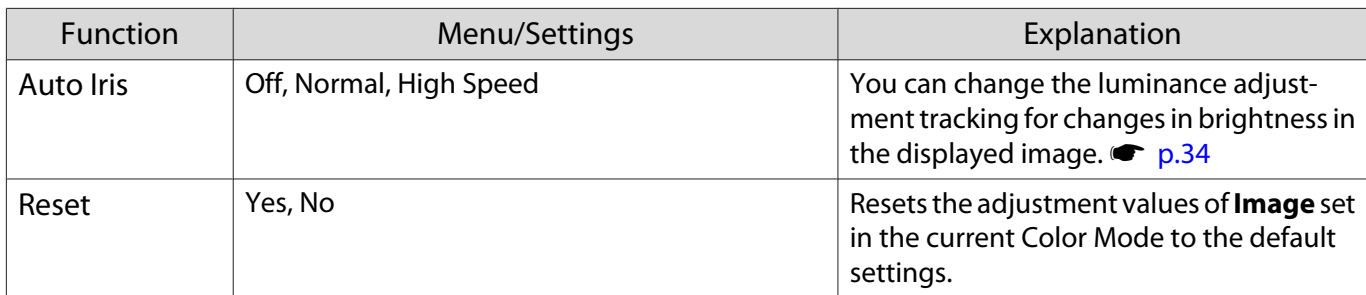

\* Settings are saved for each type of input source or Color Mode.

#### Signal menu

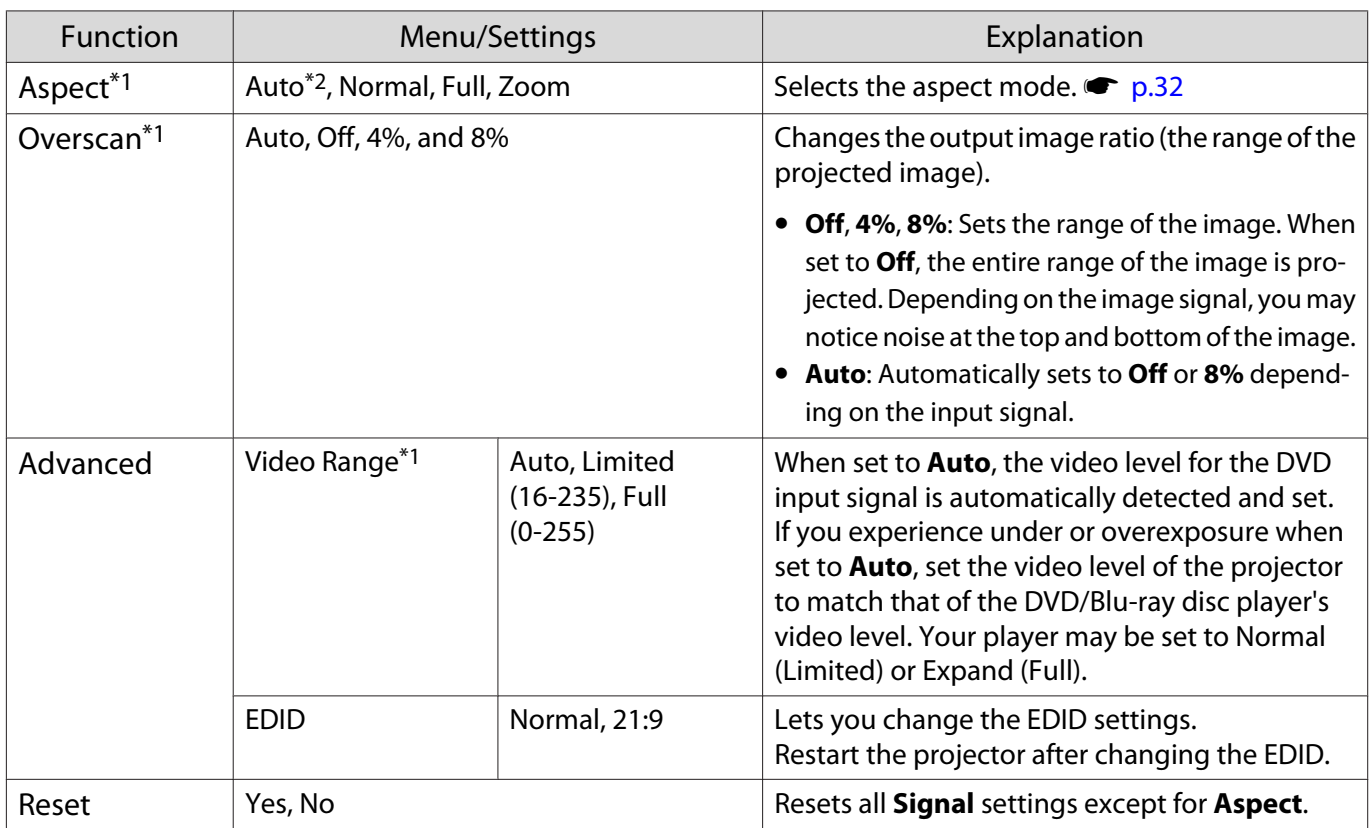

\*1 Settings are saved for each type of input source or signal.

\*2 You may not be able to make selections depending on the source or type of signal.

#### Settings menu

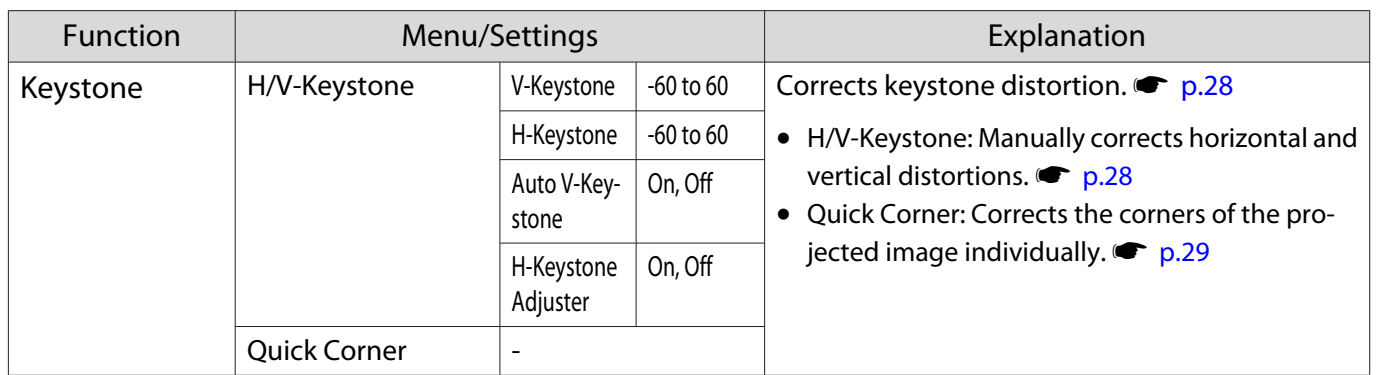

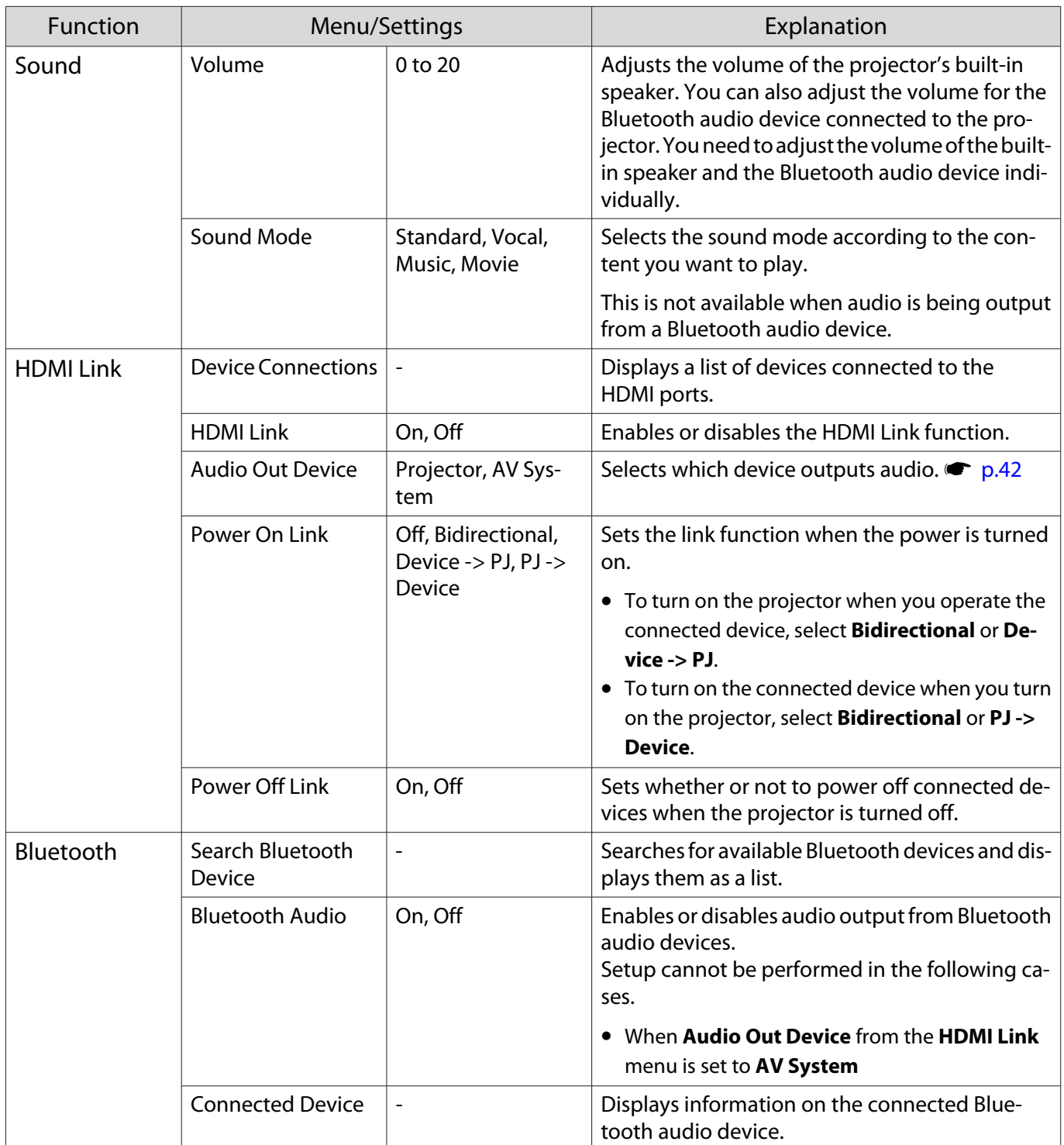

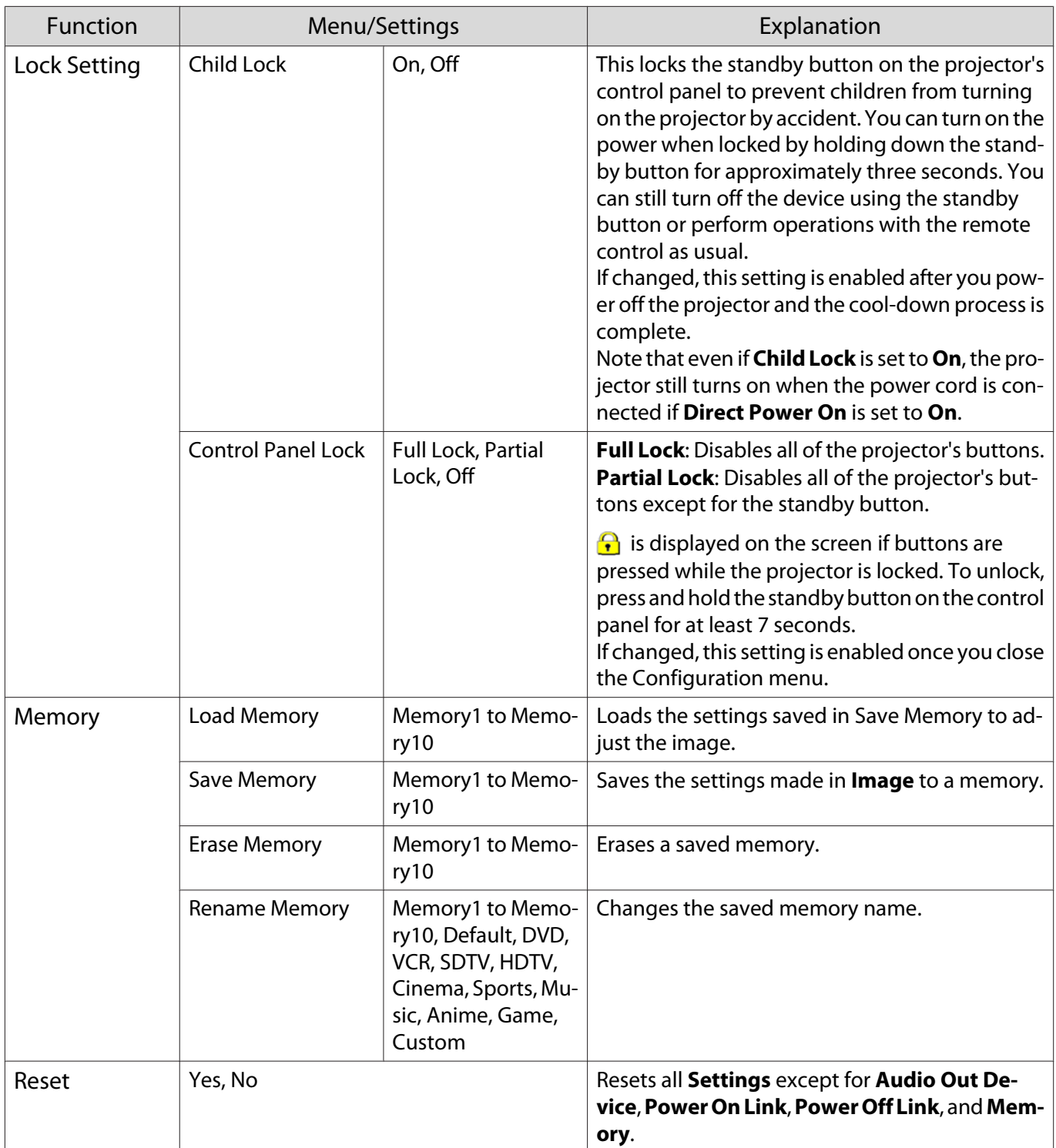

<span id="page-49-0"></span>Л

#### Extended menu

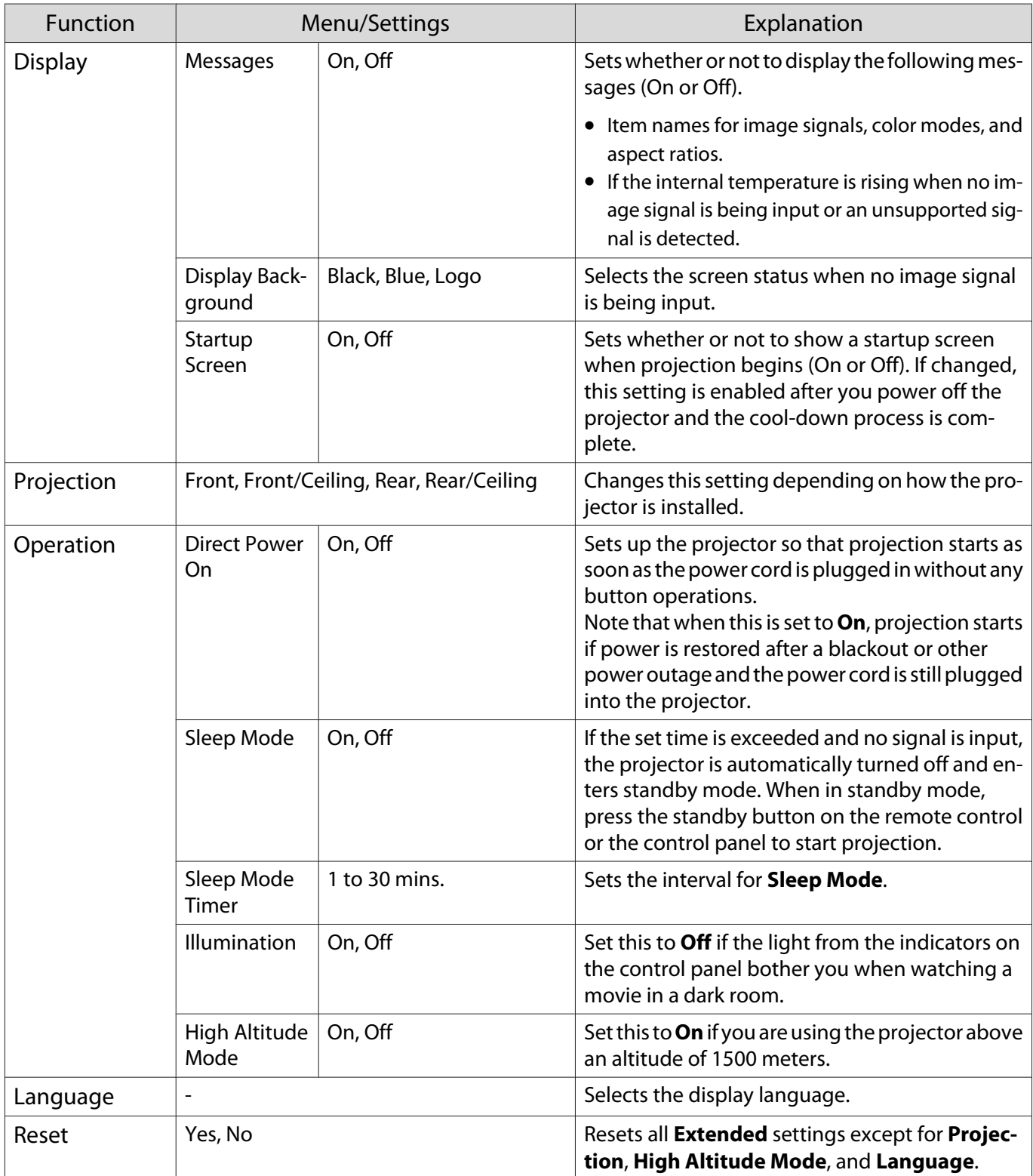

#### <span id="page-50-0"></span>Info menu

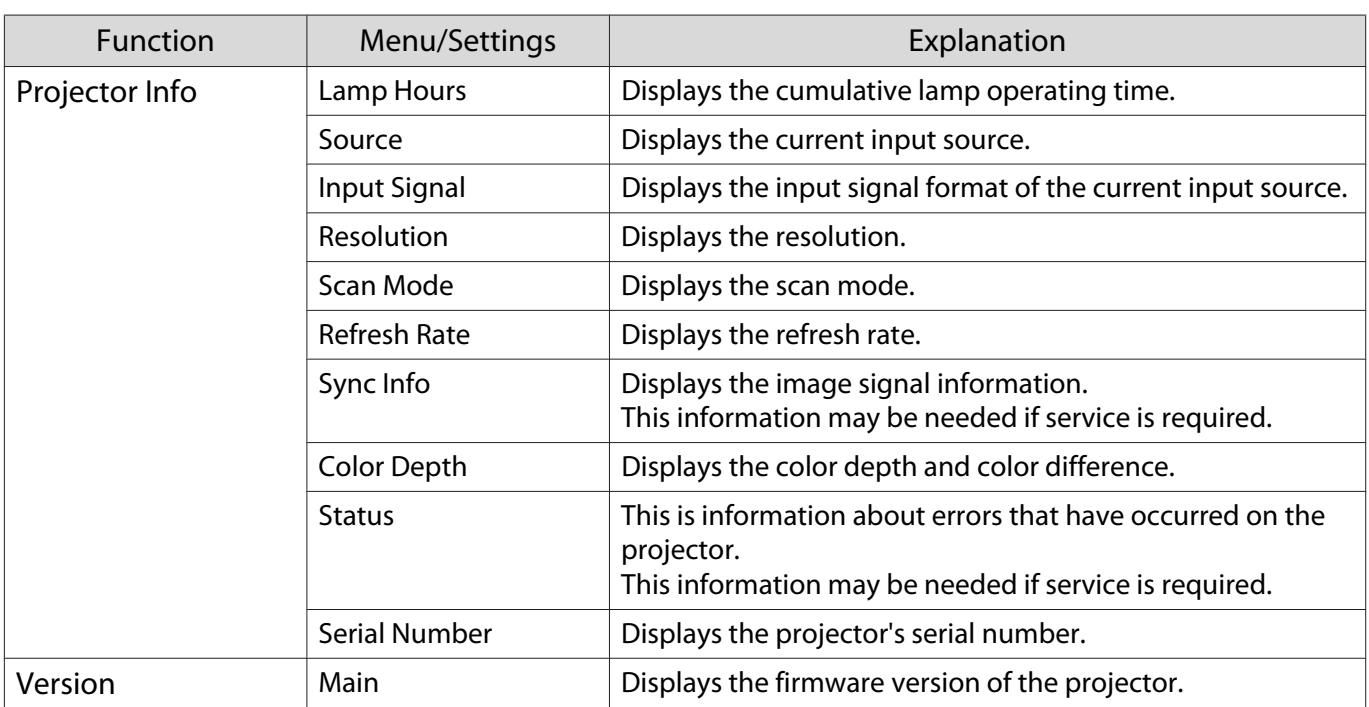

#### Reset menu

Л

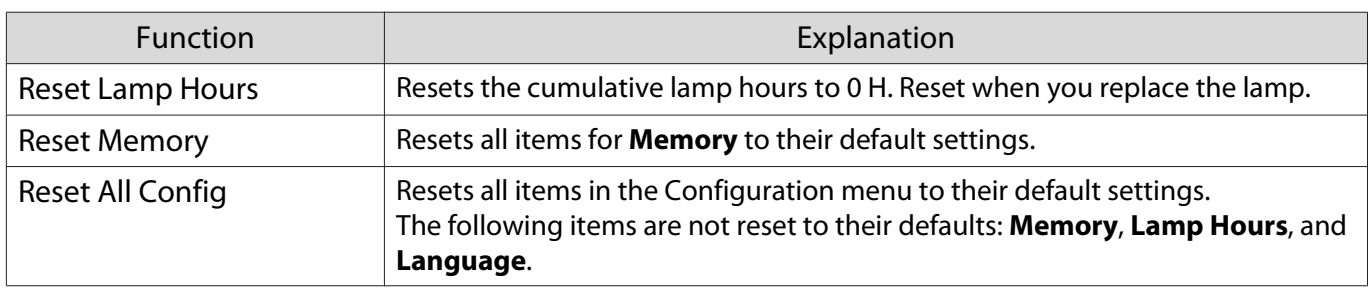

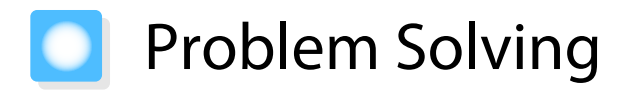

#### Reading the Indicators

You can check the status of the projector from the flashing and lit status indicator, standby indicator, lamp indicator, and temperature indicator on the control panel.

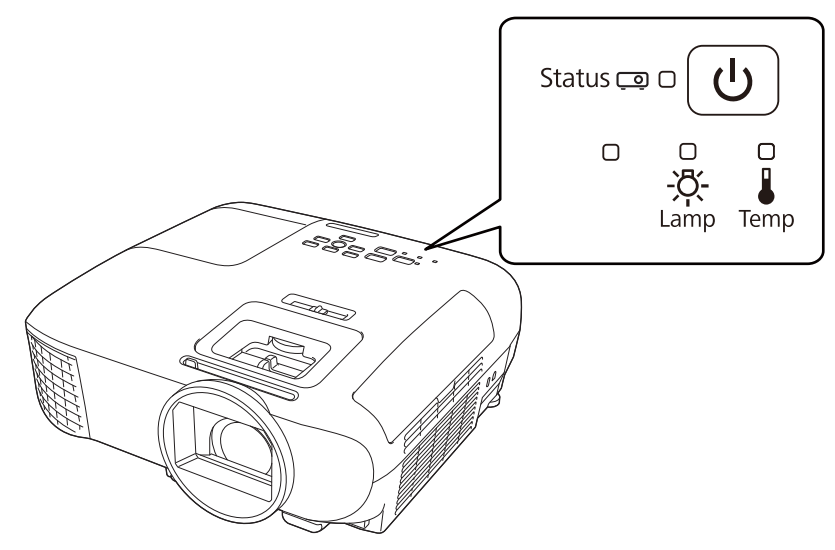

Refer to the following table to check the projector's status and how to remedy problems shown by the indicators.

#### Indicator status during an error/warning

 $\hat{\mathbb{C}} \mathbb{O}$ : Flashing  $\mathbb{O}$ : Lit  $\bigoplus$ : Status maintained  $\bigcirc$ : Off

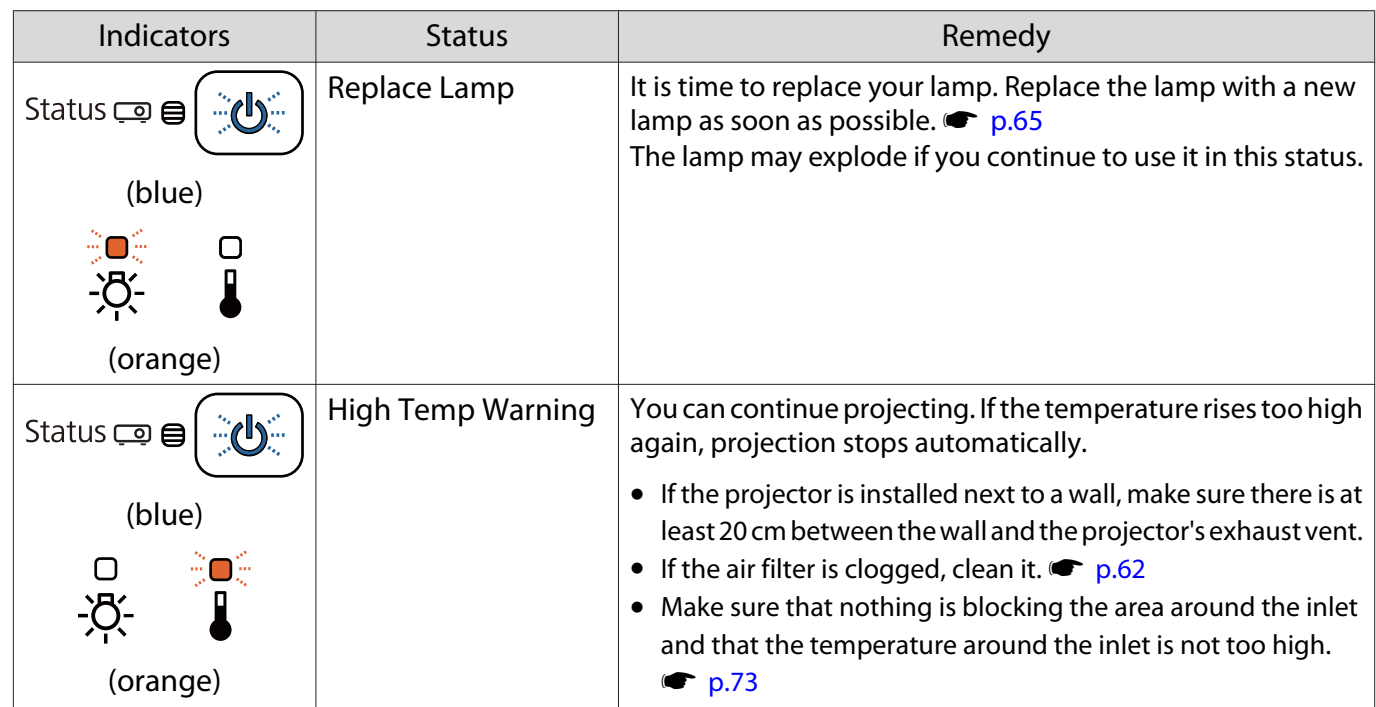

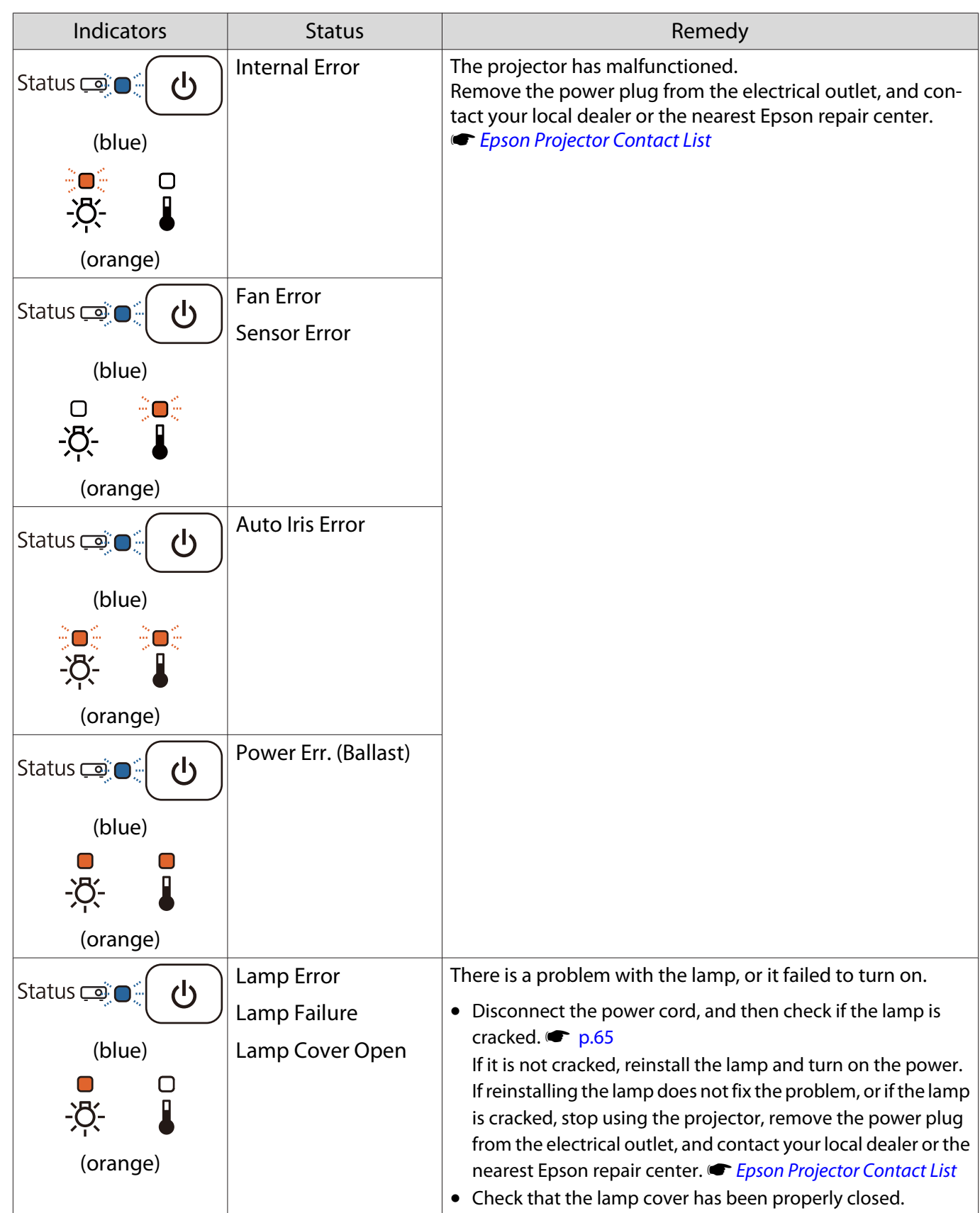

 $[\begin{matrix} 1 \\ 1 \end{matrix}]$ 

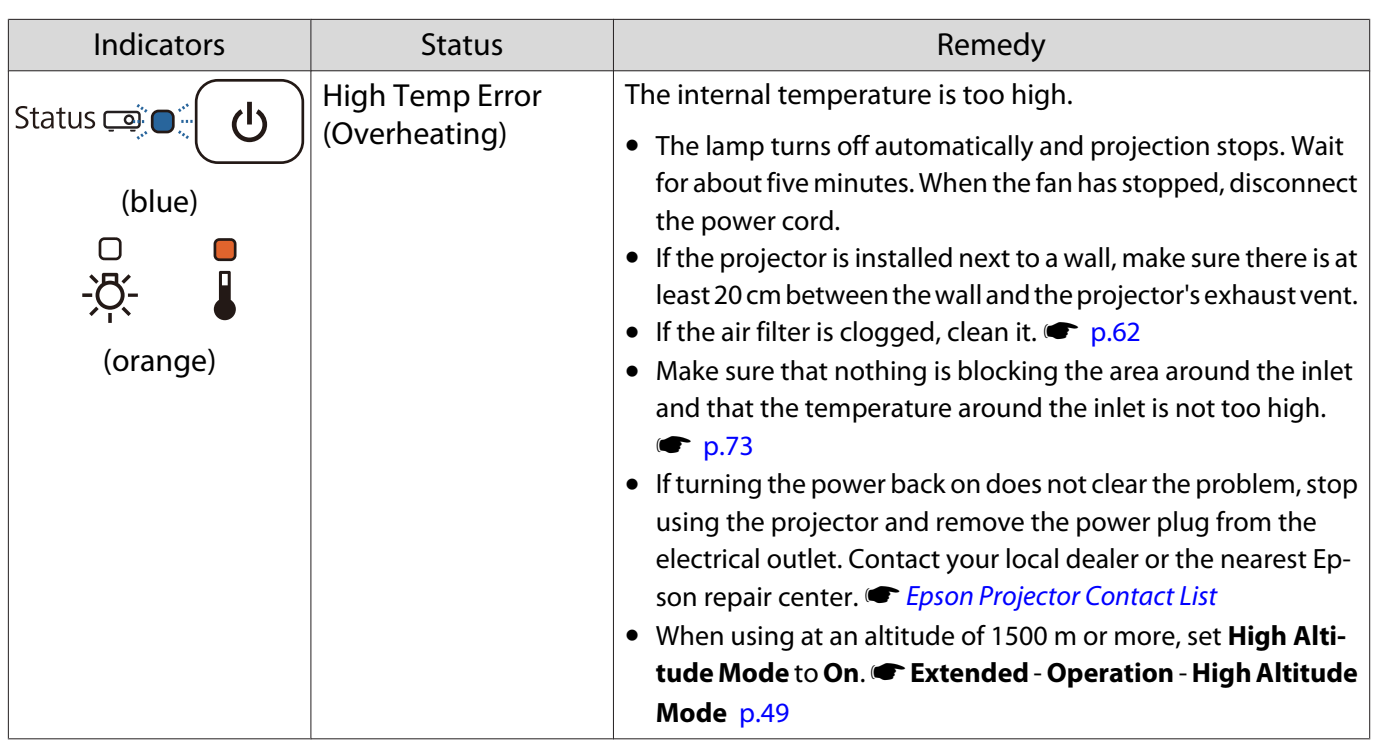

Indicator status during normal operation

 $\frac{1}{2}$  $\mathbb{O}$ : Flashing  $\mathbb{O}$ : Lit  $\mathbb{O}$ : Off

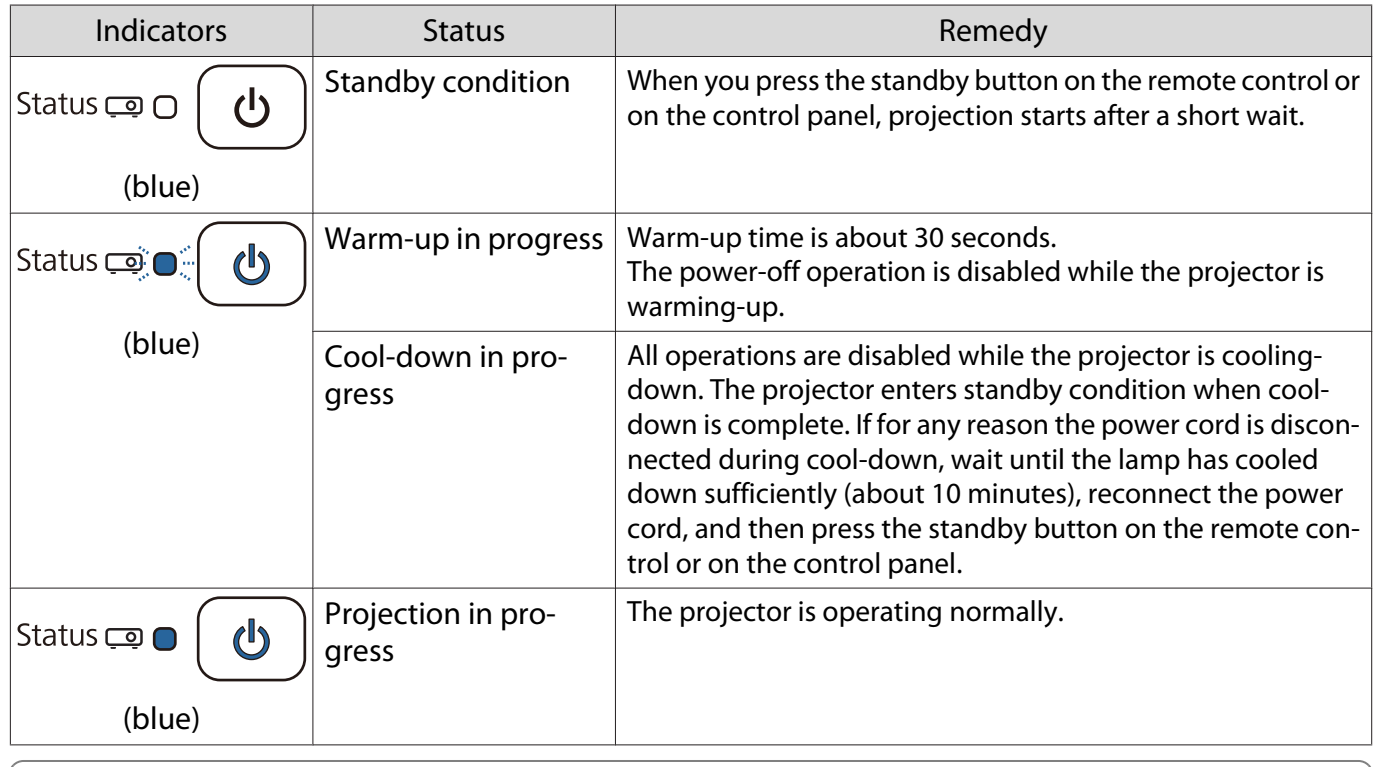

• When the projector is operating normally, the temperature and lamp indicators are off.<br>• When the **Illumination** function is set to **Off**, all indicators are off under normal projection conditions. s **Extended** - **Operation** - **Illumination** [p.49](#page-49-0)

# When the Indicators Provide No Help

#### Check the problem

Check the following table to see if your problem is mentioned, and go to the appropriate page for information on handling the problem.

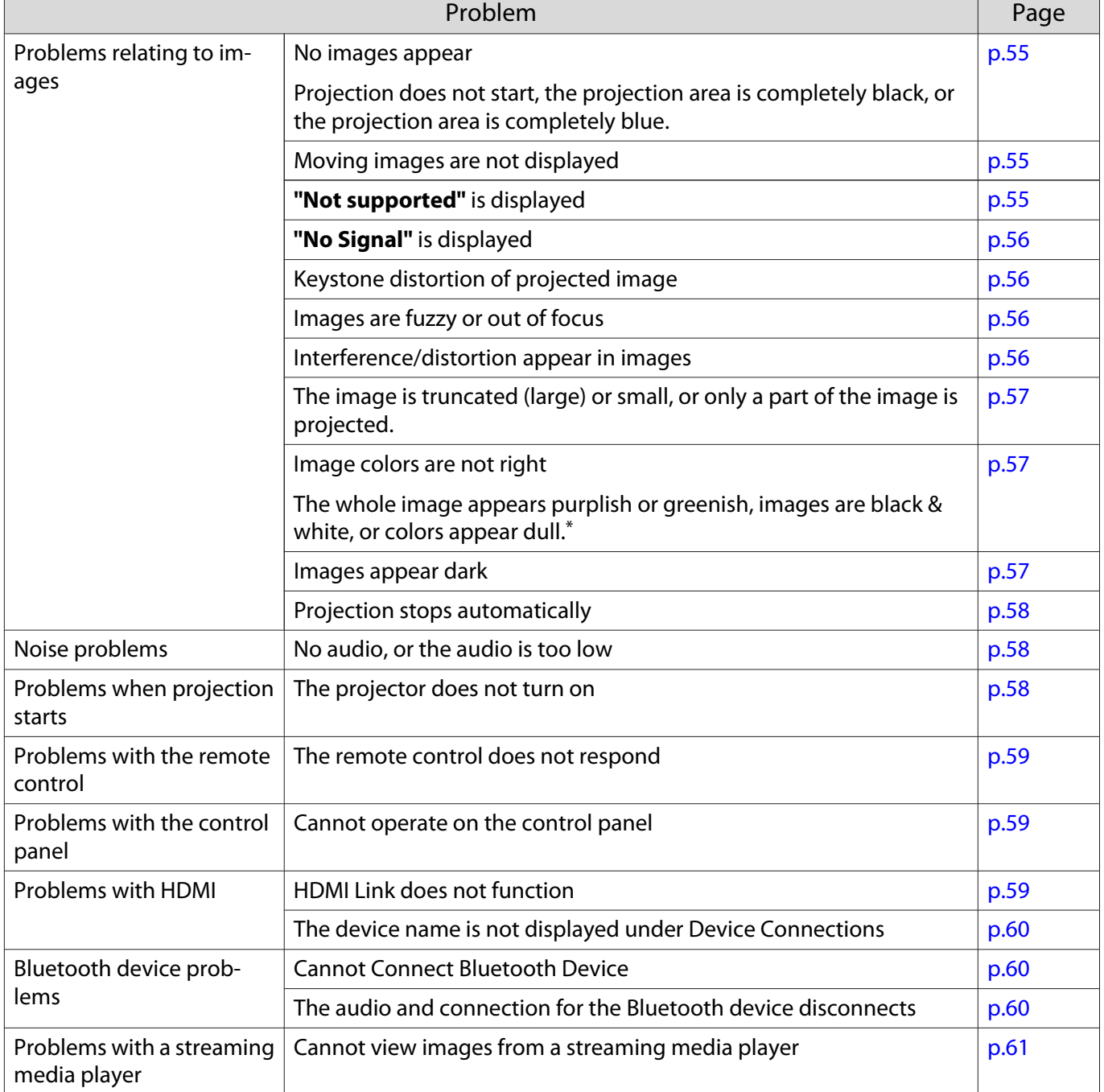

\*Because color reproduction differs between monitors and computer LCD screens, the image projected by the projector and the color tones displayed on the monitor may not match, however this is not a fault.

<span id="page-55-0"></span>Л

# Problems relating to images

#### No images appear

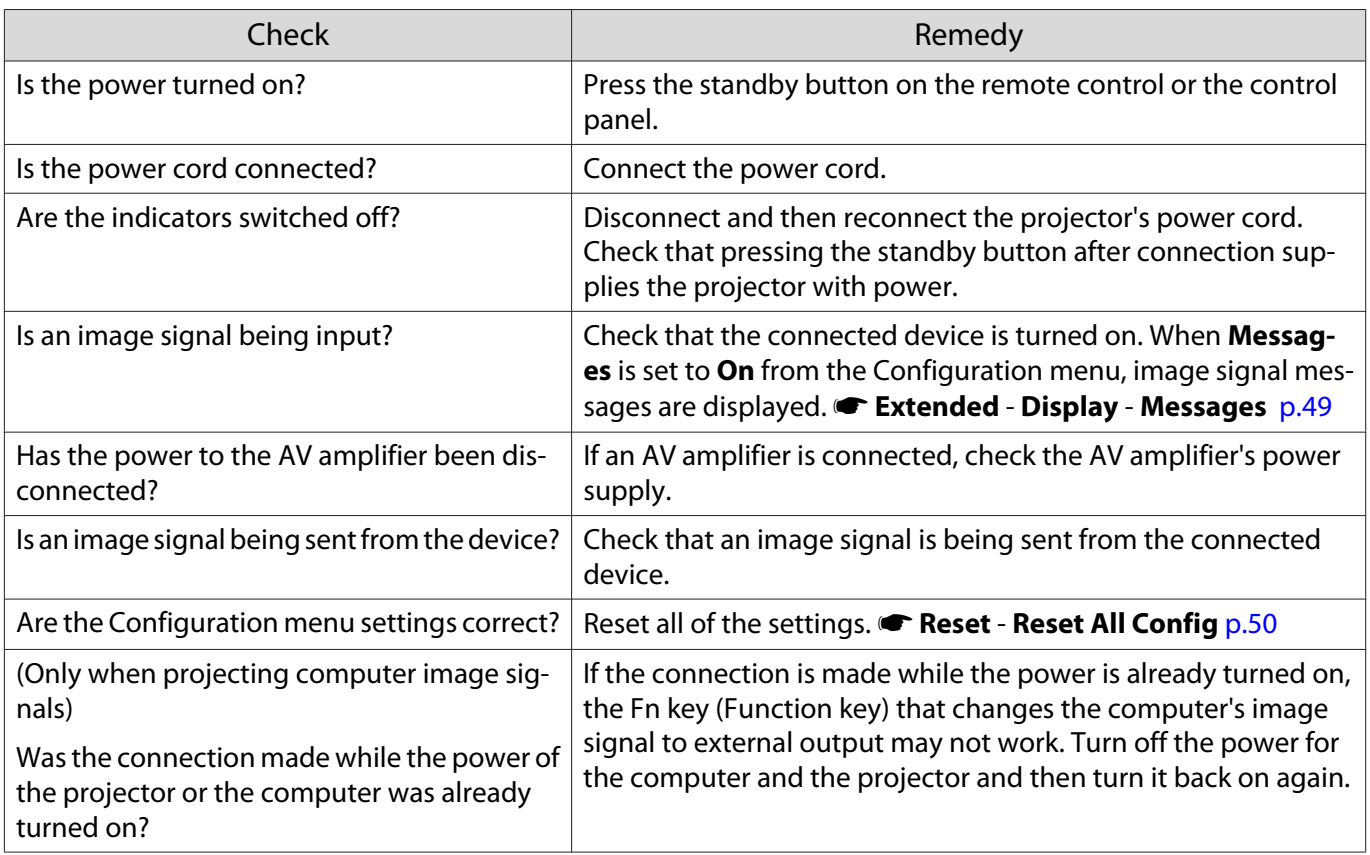

# Moving images are not displayed

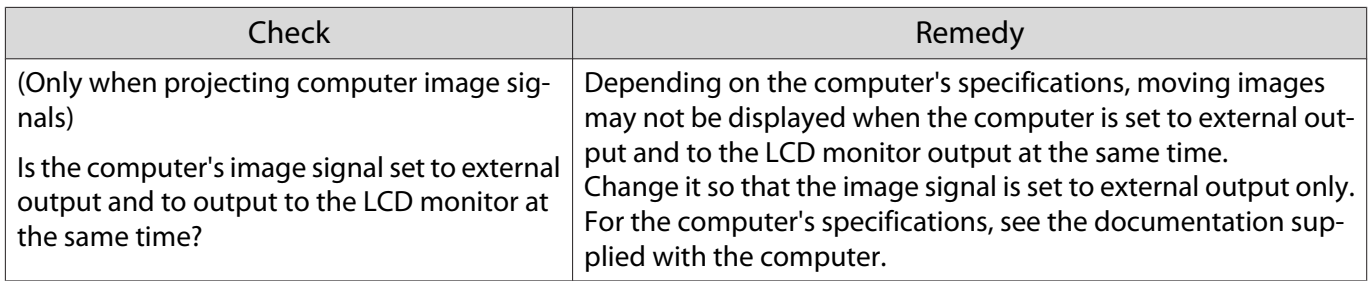

#### **"Not supported"** is displayed

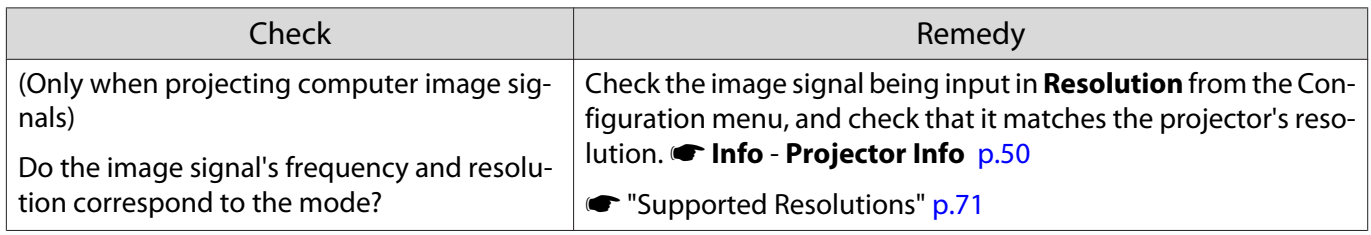

# <span id="page-56-0"></span>**"No Signal"** is displayed

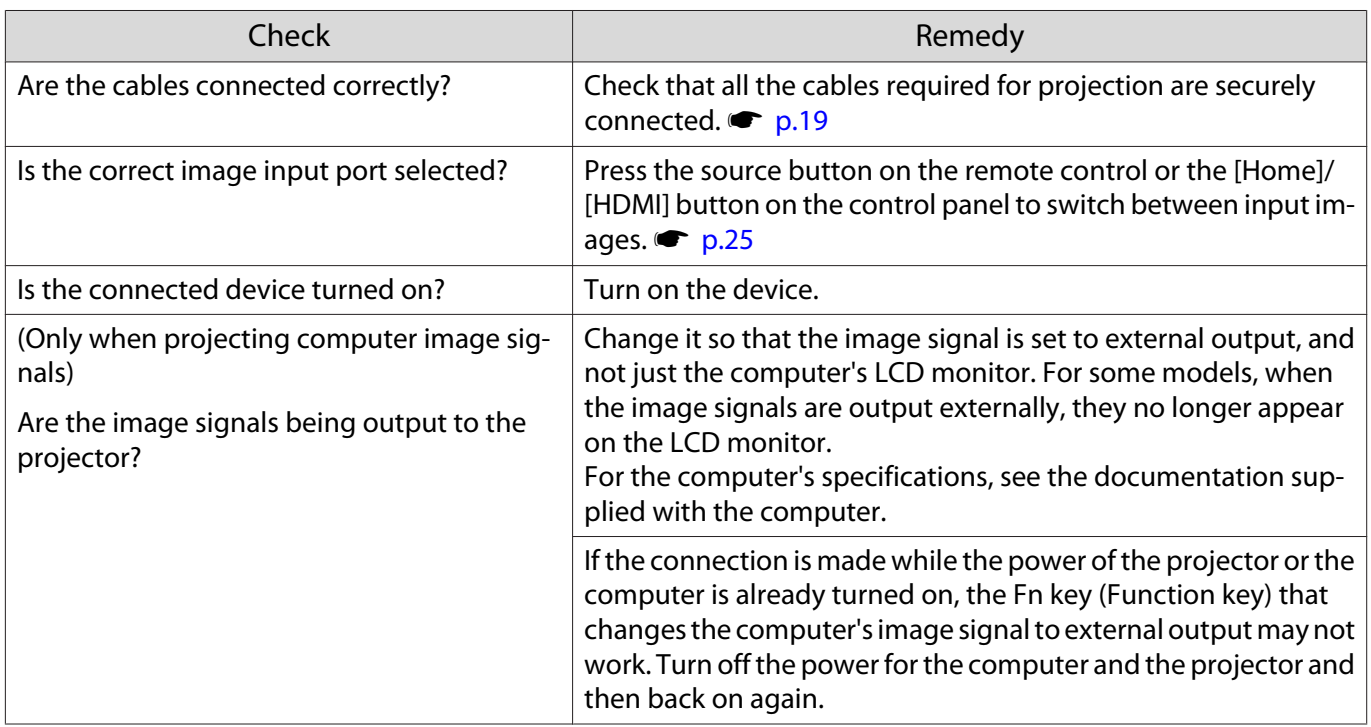

# Keystone distortion of projected image

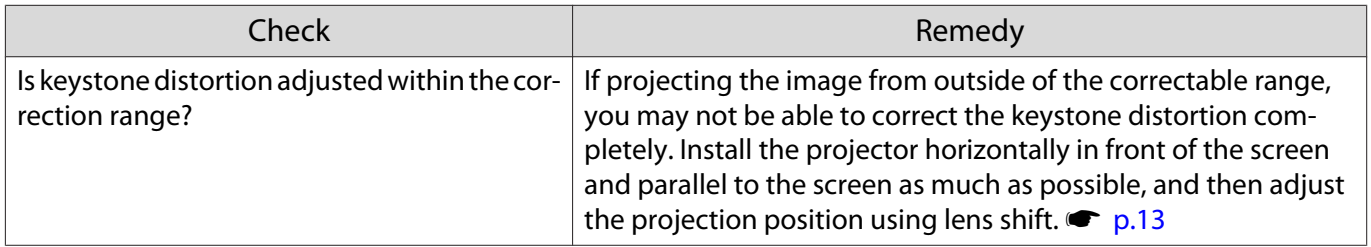

# Images are fuzzy or out of focus

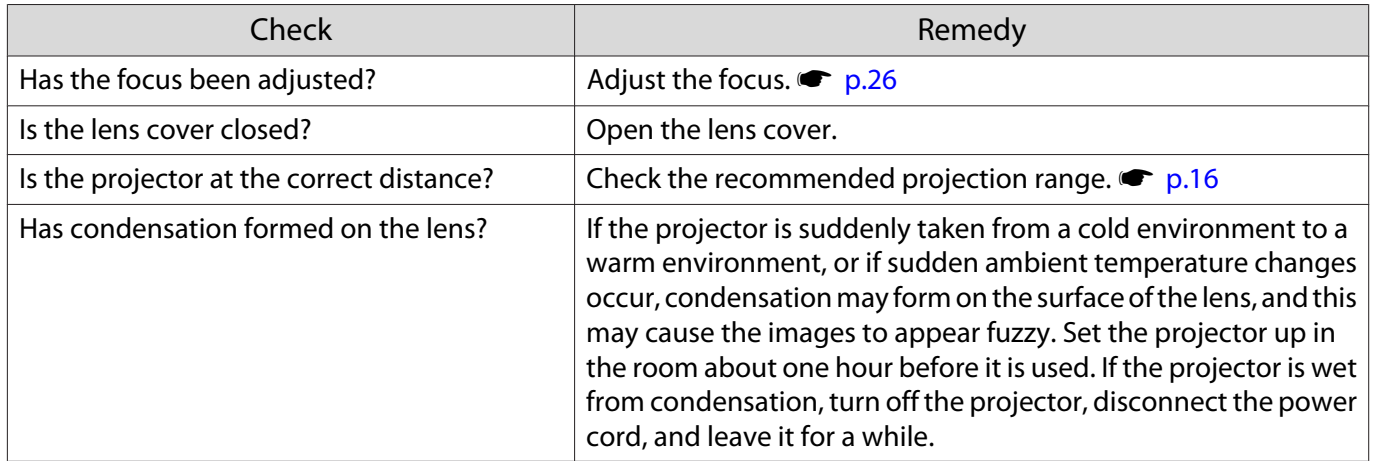

# Interference or distortion appear in images

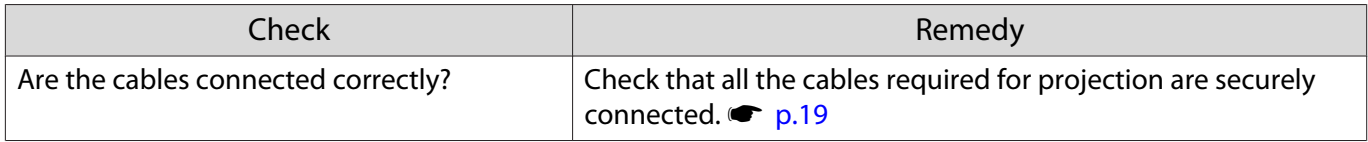

<span id="page-57-0"></span>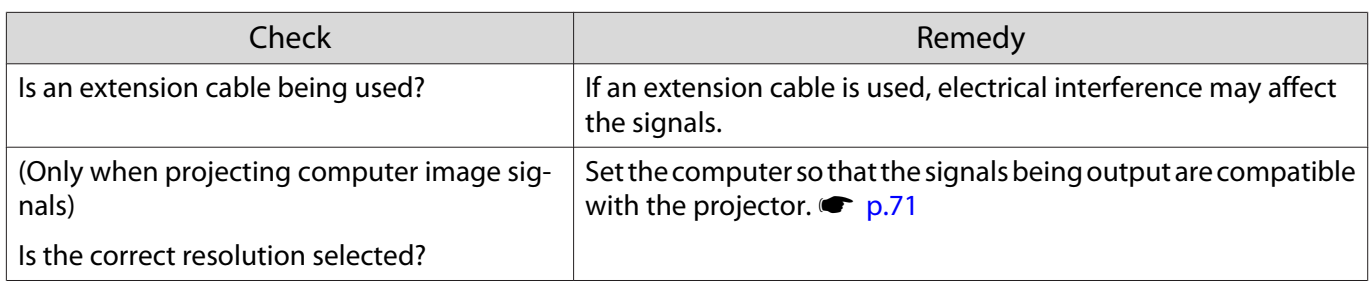

# Part of the image is truncated (large) or small

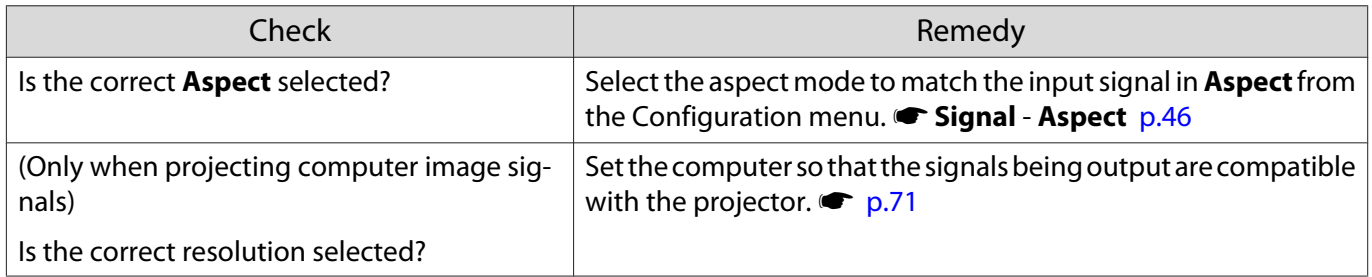

# Image colors are not right

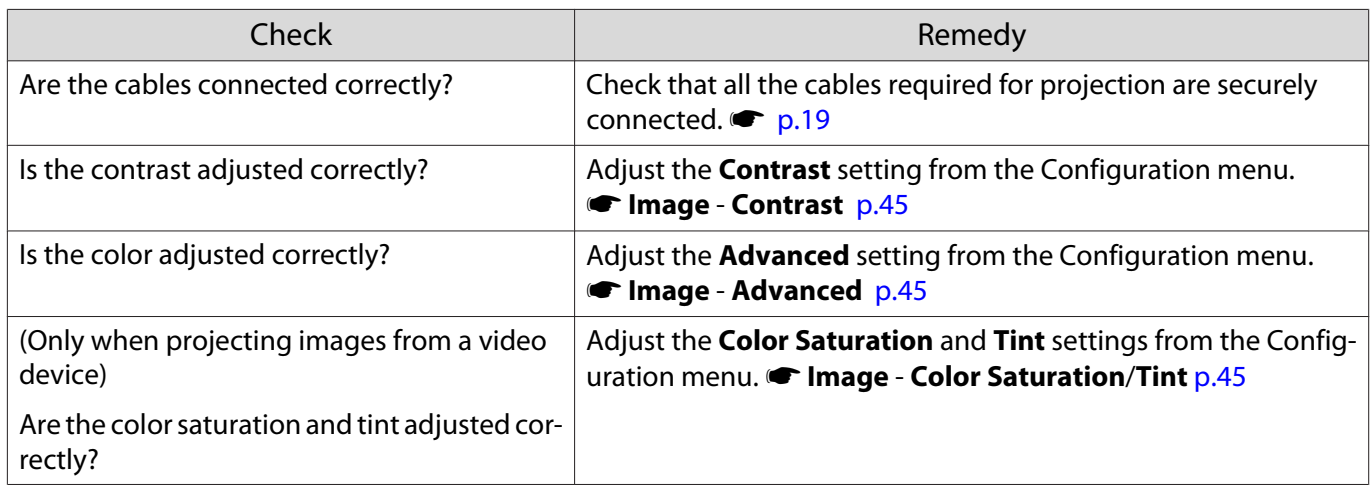

# Images appear dark

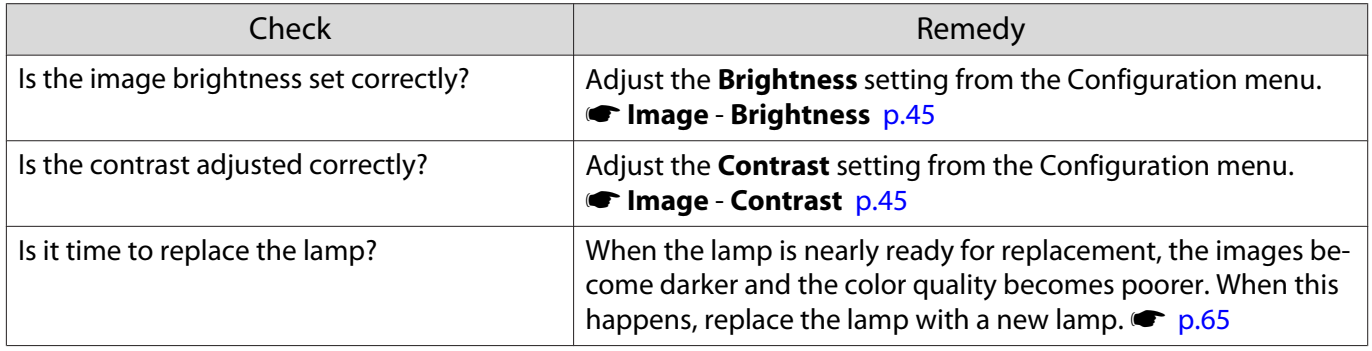

# <span id="page-58-0"></span>Projection stops automatically

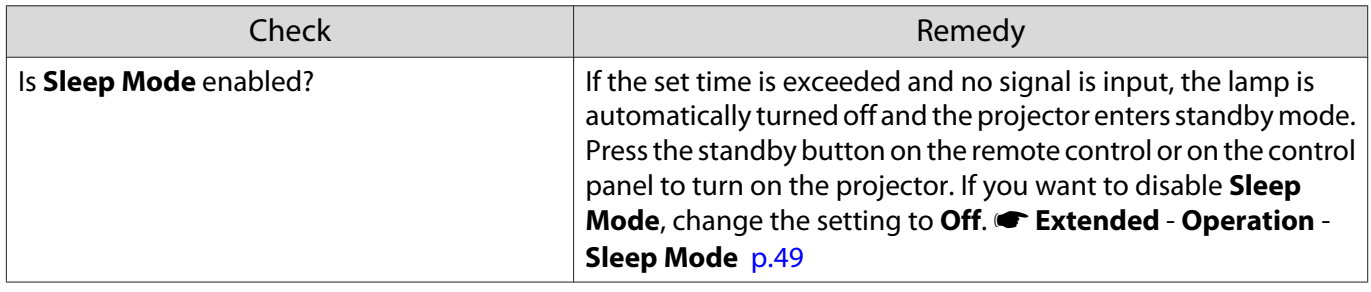

Noise problems

Г

 $\Box$ 

No audio, or the audio is too low

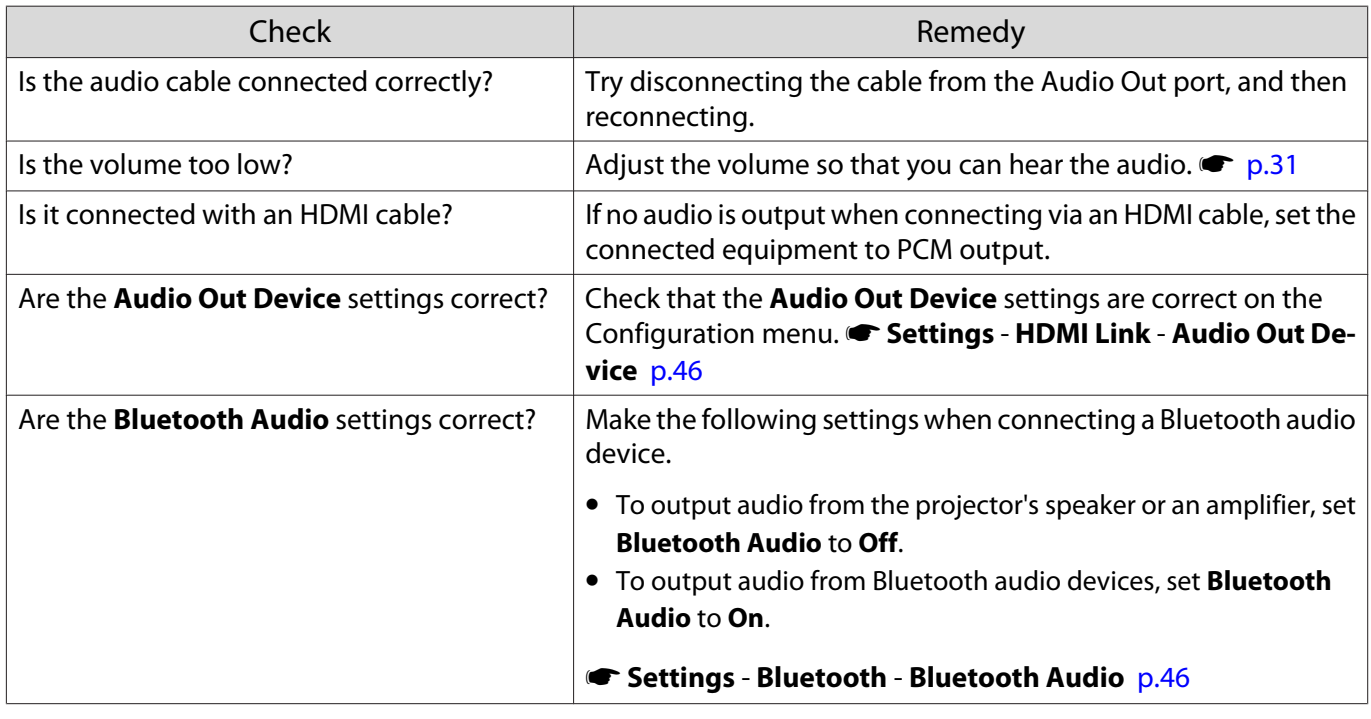

# Problems when projection starts

#### The projector does not turn on

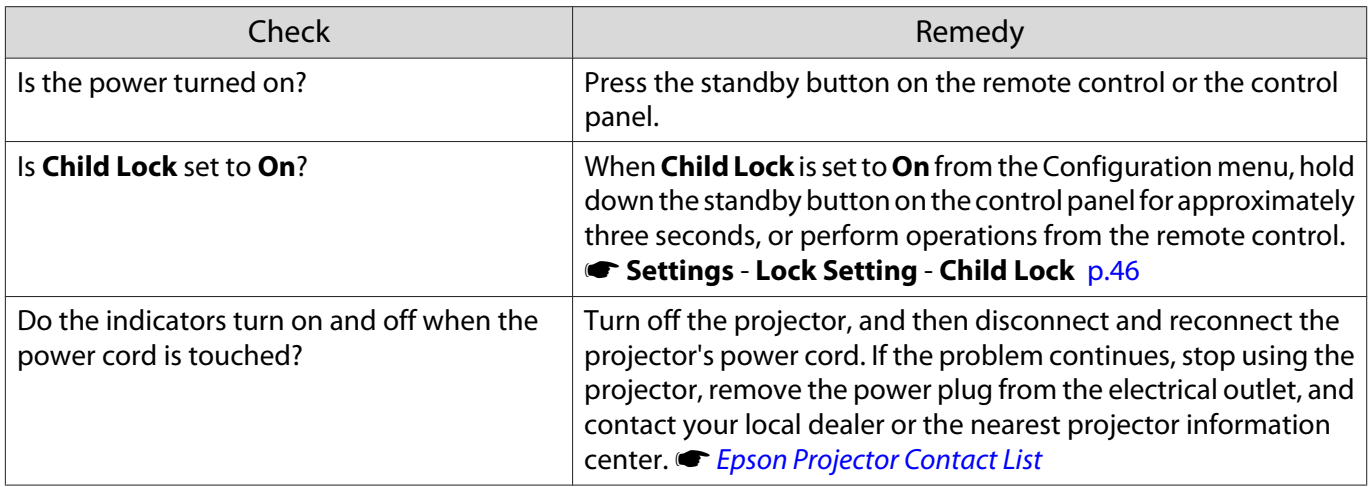

П

<span id="page-59-0"></span>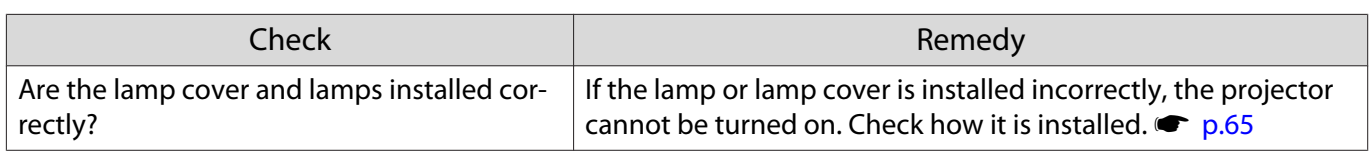

#### Problems with the remote control

#### The remote control does not respond

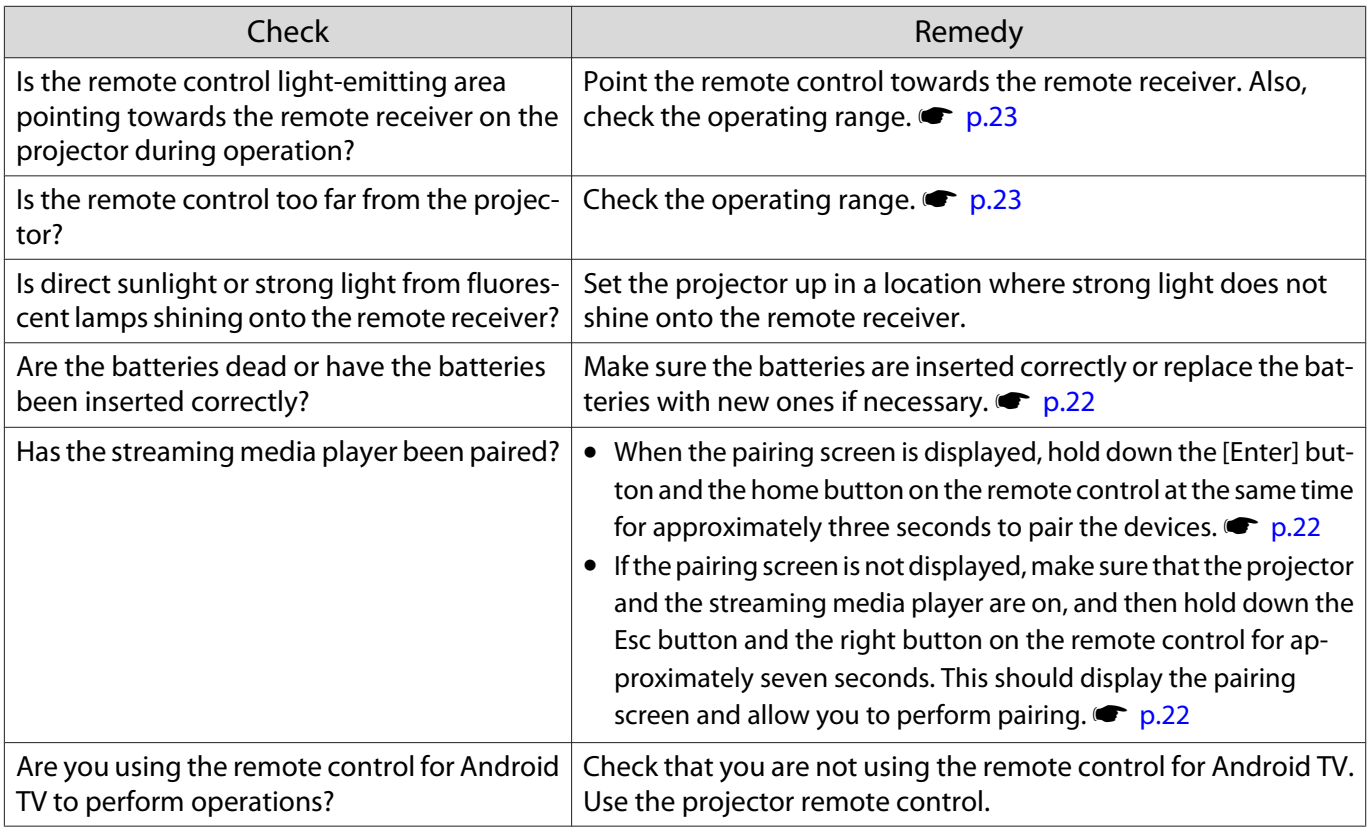

#### Problems with the control panel

#### Cannot operate on the control panel

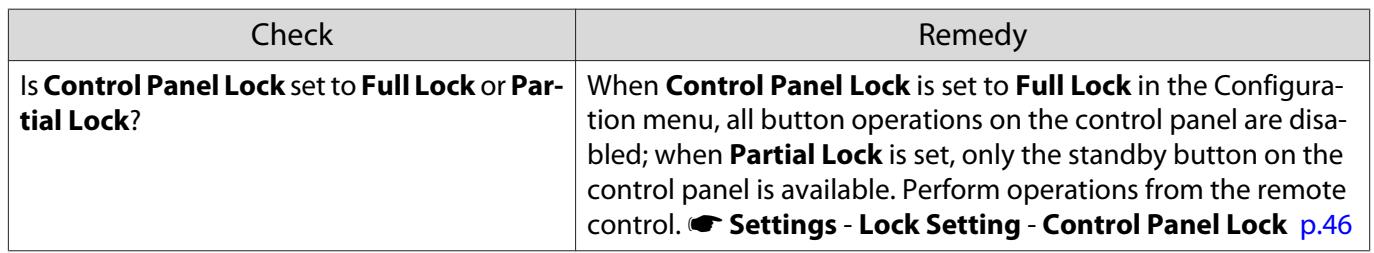

#### Problems with HDMI

#### HDMI Link does not function

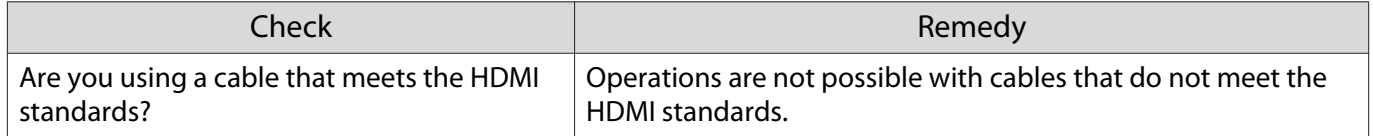

<span id="page-60-0"></span>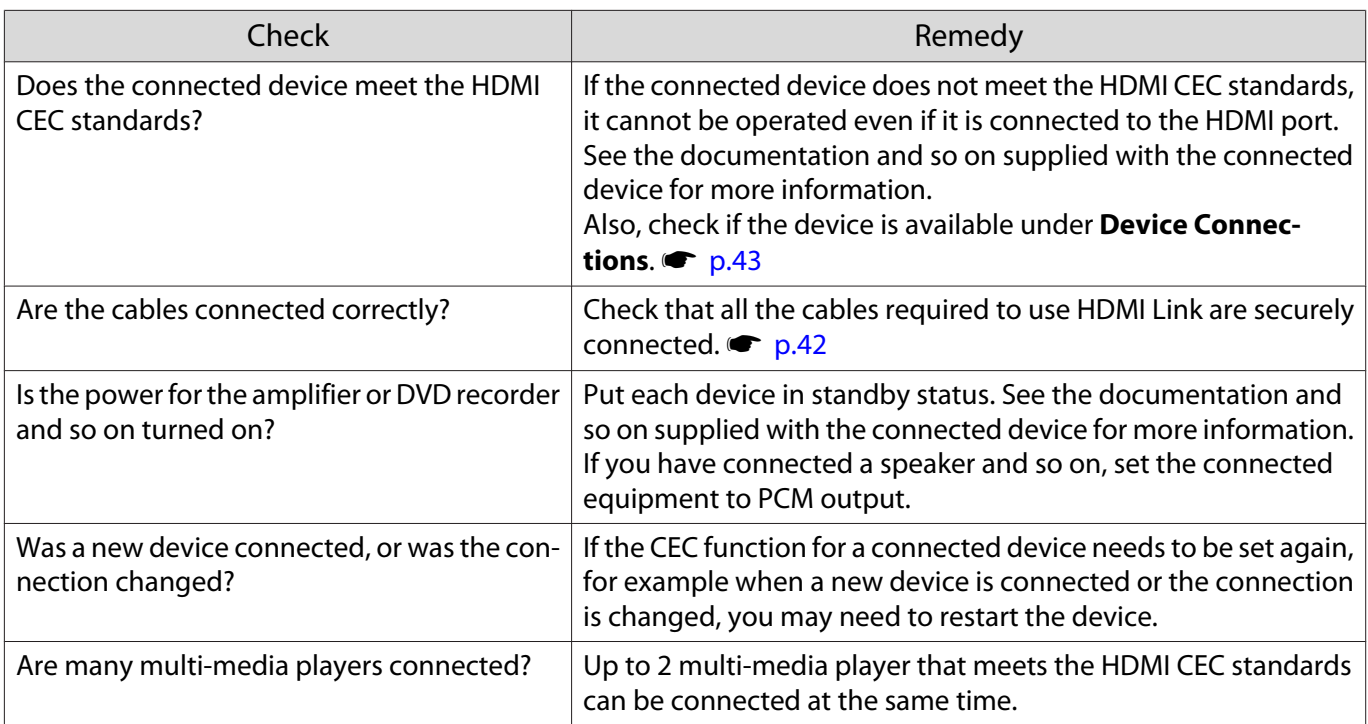

#### The device name is not displayed under Device Connections

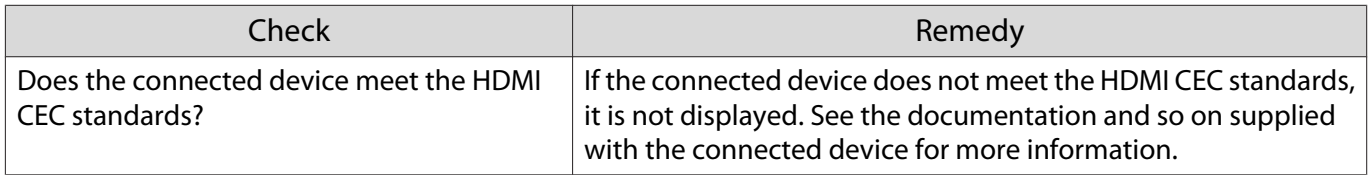

#### Bluetooth device problems

Л

#### Cannot Connect Bluetooth Device

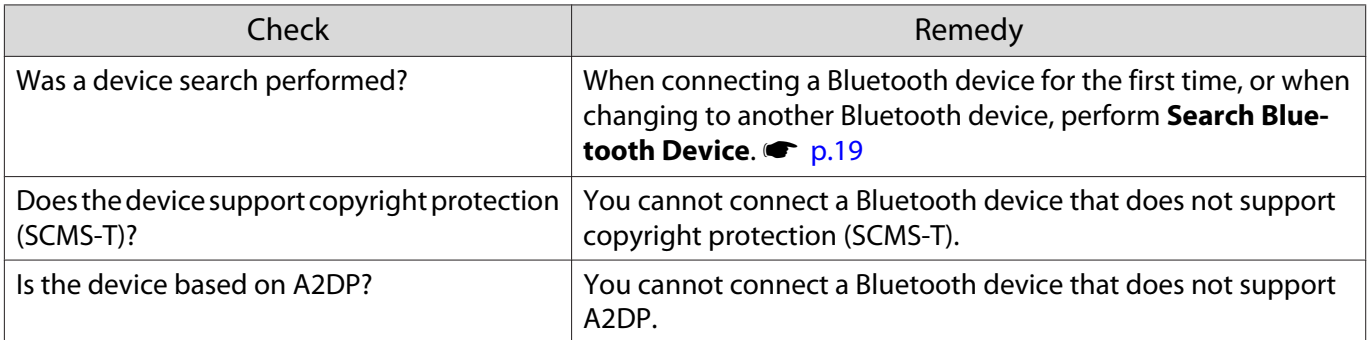

#### The audio and connection for the Bluetooth device disconnects

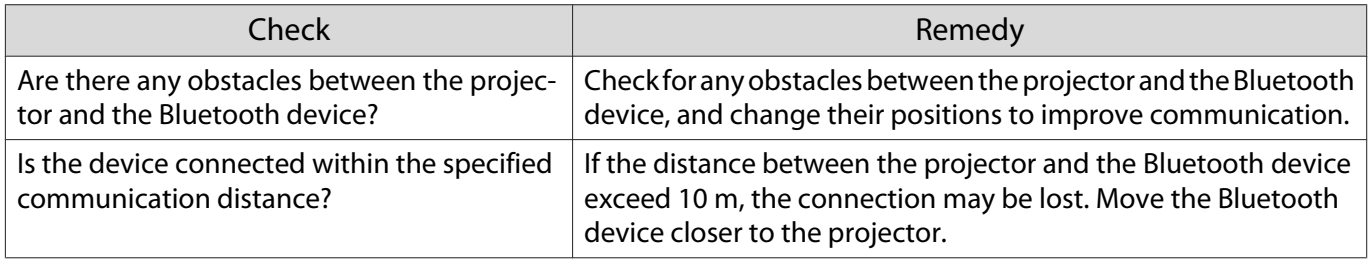

<span id="page-61-0"></span>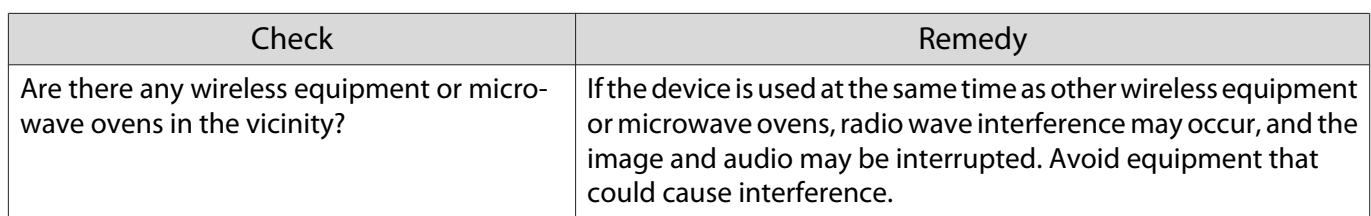

#### Problems with a streaming media player  $\Box$

# Cannot view images from a streaming media player

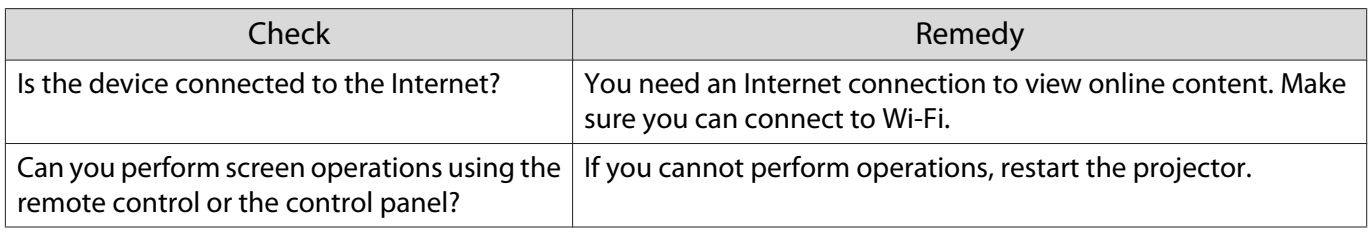

<span id="page-62-0"></span>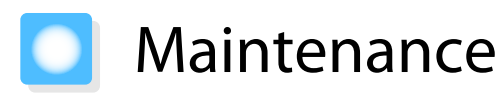

#### Cleaning the Parts

You should clean the projector if it becomes dirty or if the quality of projected images starts to deteriorate.

# Warning

- Do not use sprays that contain flammable gas to remove dirt and dust from the projector's lens, air filter, and so on. The projector may catch fire due to the high internal temperature of the lamp.
- Do not use the projector in locations where flammable or explosive gases such as those used in air dusters or insecticides may be present in the atmosphere. The lamp inside the projector is hot.

Combustible components contained in air dusters, insecticides, deodorants, and so on could be sucked into the projector and ignite causing fire and burns to occur. If flammable sprays have been used around the projector, be sure to ventilate the area thoroughly before turning on the projector.

#### Cleaning the air filter

Clean the air filter if dust has accumulated on the air filter or when the following message is displayed. **"The projector is overheating. Make sure nothing is blocking the air vent, and clean or replace the air filter."**

#### Attention

- If dust collects on the air filter, it can cause the internal temperature of the projector to rise, and this can lead to problems with operation and shorten the optical engine's service life. It is recommended that you clean the air filter at least once every three months. Clean them more often than this if using the projector in a particularly dusty environment.
- Do not rinse the air filter in water. Do not use detergents or solvents.
- Do not use an air duster. Combustible material may remain, and dust may enter the precision parts.

#### For EH-TW5705 (ELPAF54)

**1** Press the standby button on the<br>remote control or the control panel to turn off the power, and then disconnect the power cord.

**2** Remove any dust on the air filter by<br>using a vacuum cleaner from the front side.

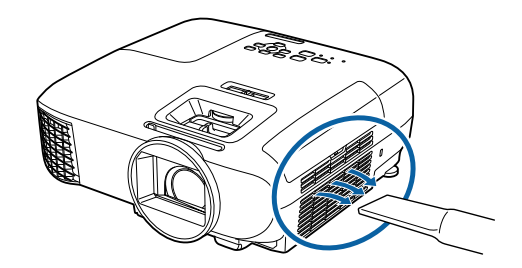

For EH-TW5825 (ELPAF55)

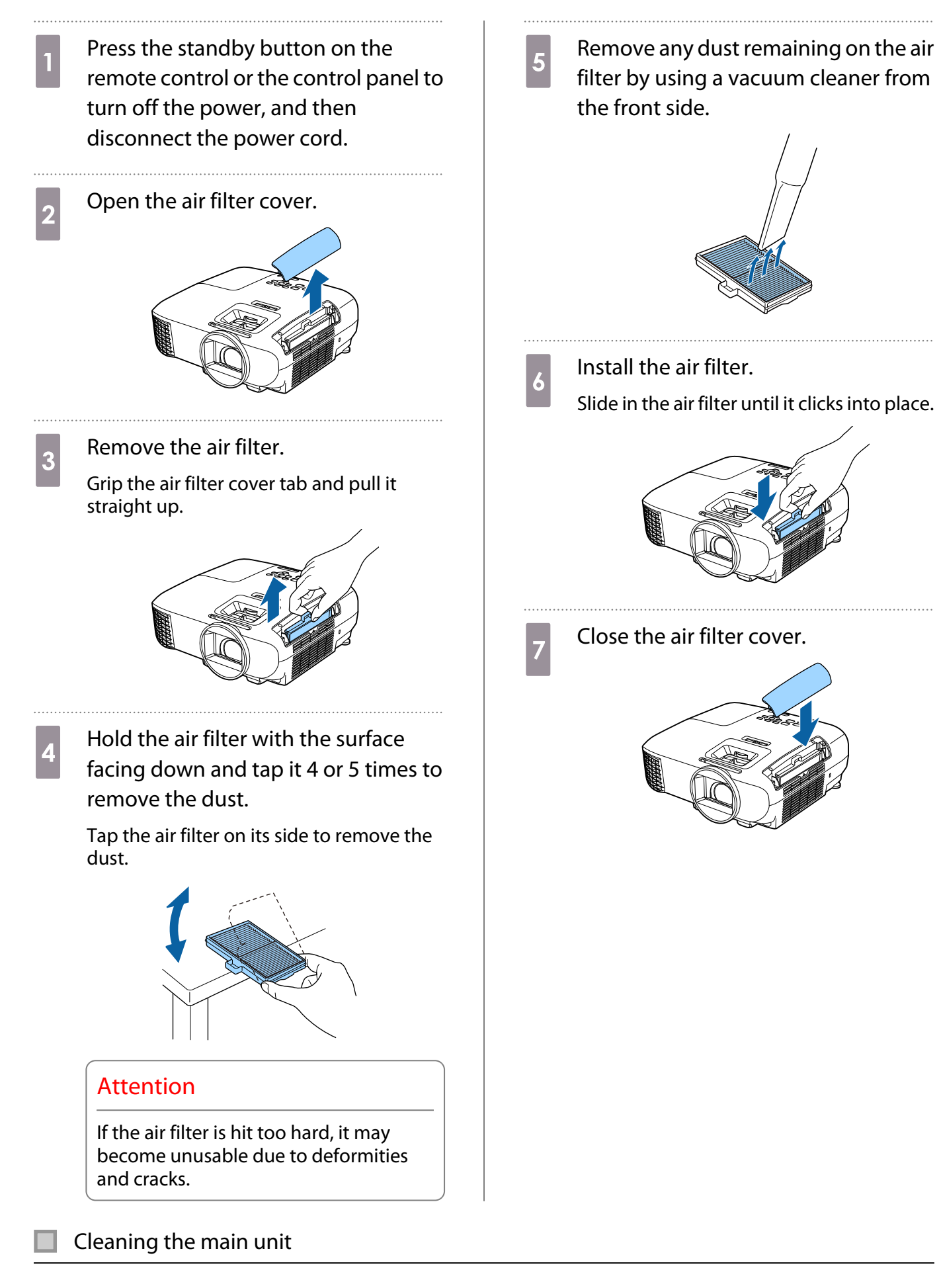

Before cleaning, make sure you unplug the power cord from the outlet.

Clean the projector's surface by wiping it gently with a soft cloth.

If it is particularly dirty, use a piece of well-wrung cloth moistened with water and wipe the surface again with a dry cloth.

#### Attention

Do not use detergent for kitchen or volatile substances such as wax, benzine and thinner to clean the projector's surface. The quality of the outer case may change or the paint may peel off.

#### Cleaning the lens

Before cleaning, make sure you unplug the power cord from the outlet.

Use a commercially available cloth for cleaning glasses to gently wipe off dirt from the lens.

#### Attention

- Do not rub the lens with harsh materials or handle the lens too roughly as it can easily become damaged.
- Do not use an air duster. Combustible material may remain, and dust may enter the precision parts.

#### Replacement Periods for Consumables

Air filter replacement period

If the replacement message is displayed even though the air filter has been cleaned  $\bullet$  [p.62](#page-62-0)

#### Lamp replacement period

• When the following message is displayed when projection starts: It is time to replace your lamp. Please contact your Epson projector reseller or visit www.epson.com to purchase."

- When the projected image gets darker or starts to deteriorate.
- When the lamp replacement message is displayed. The message is displayed when the lamp usage reaches 100 hours before its life expectancy, and disappears after 30 seconds.
	- $\begin{bmatrix} 1 \\ -1 \\ 1 \\ 1 \end{bmatrix}$ Figure 1 • The brightness of the projected image declines with the passage of projection time. The lamp<br>replacement message is displayed to help you maintain the brightness and image quality of the initial image. The message display time differs depending on the menu settings, the environmental conditions, and the usage conditions. If you continue to use the lamp after the replacement period has passed, the possibility that the lamp may explode increases. When the lamp replacement message is displayed, replace the lamp with a new one as soon as possible, even if it is still working.
		- Depending on the characteristics of the lamp and the way it has been used, the lamp may become darker or stop working before the lamp warning message appears. You should always have a spare lamp unit ready in case it is needed.

<span id="page-65-0"></span>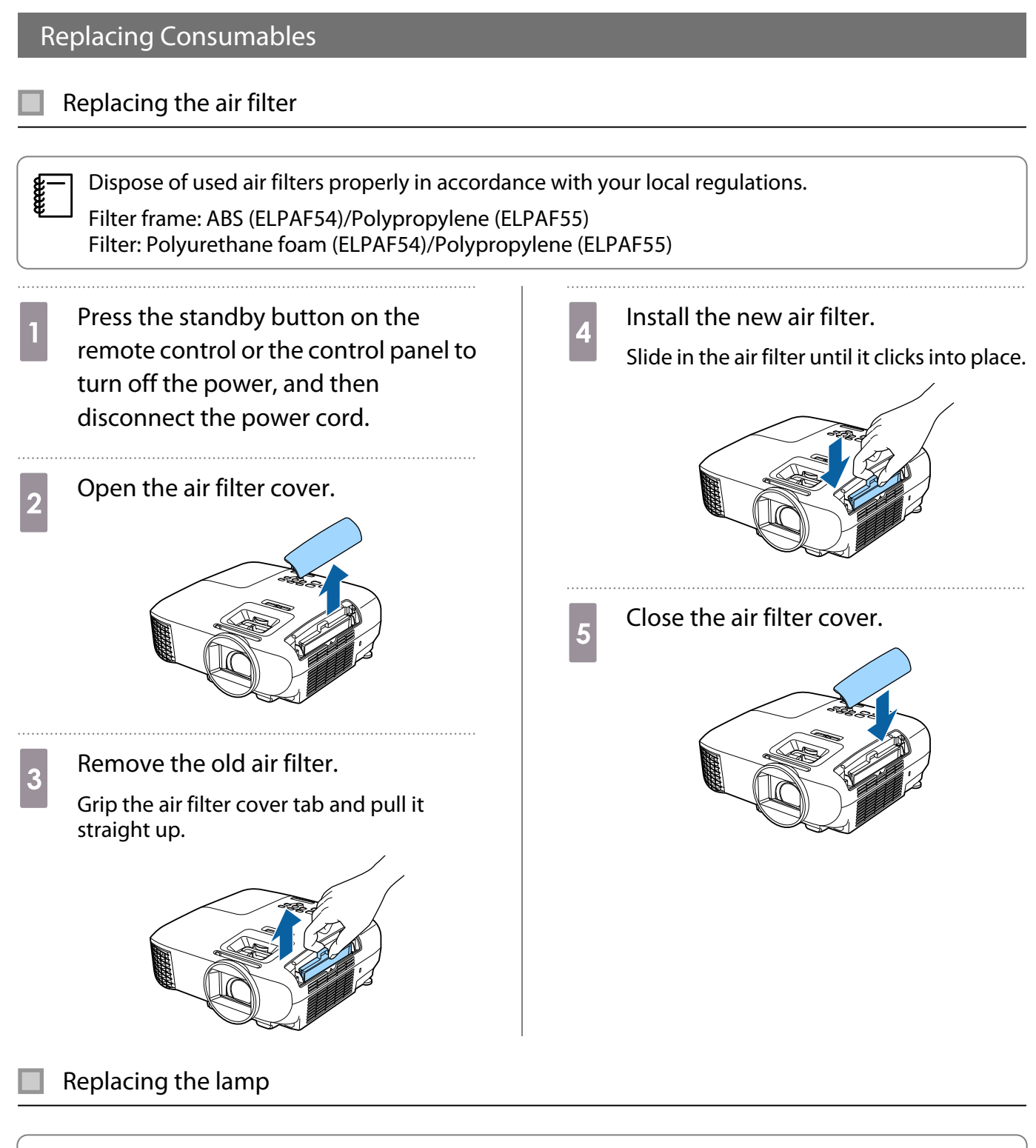

# **A** Warning

When replacing the lamp because it has stopped illuminating, there is a possibility that the lamp may be broken. If replacing the lamp of a projector that has been suspended from the ceiling, you should always assume that the lamp is cracked, and remove the lamp cover with care. When you open the lamp cover, small shards of glass could fall out. If any shards of glass get into your eyes or mouth, contact a doctor immediately.

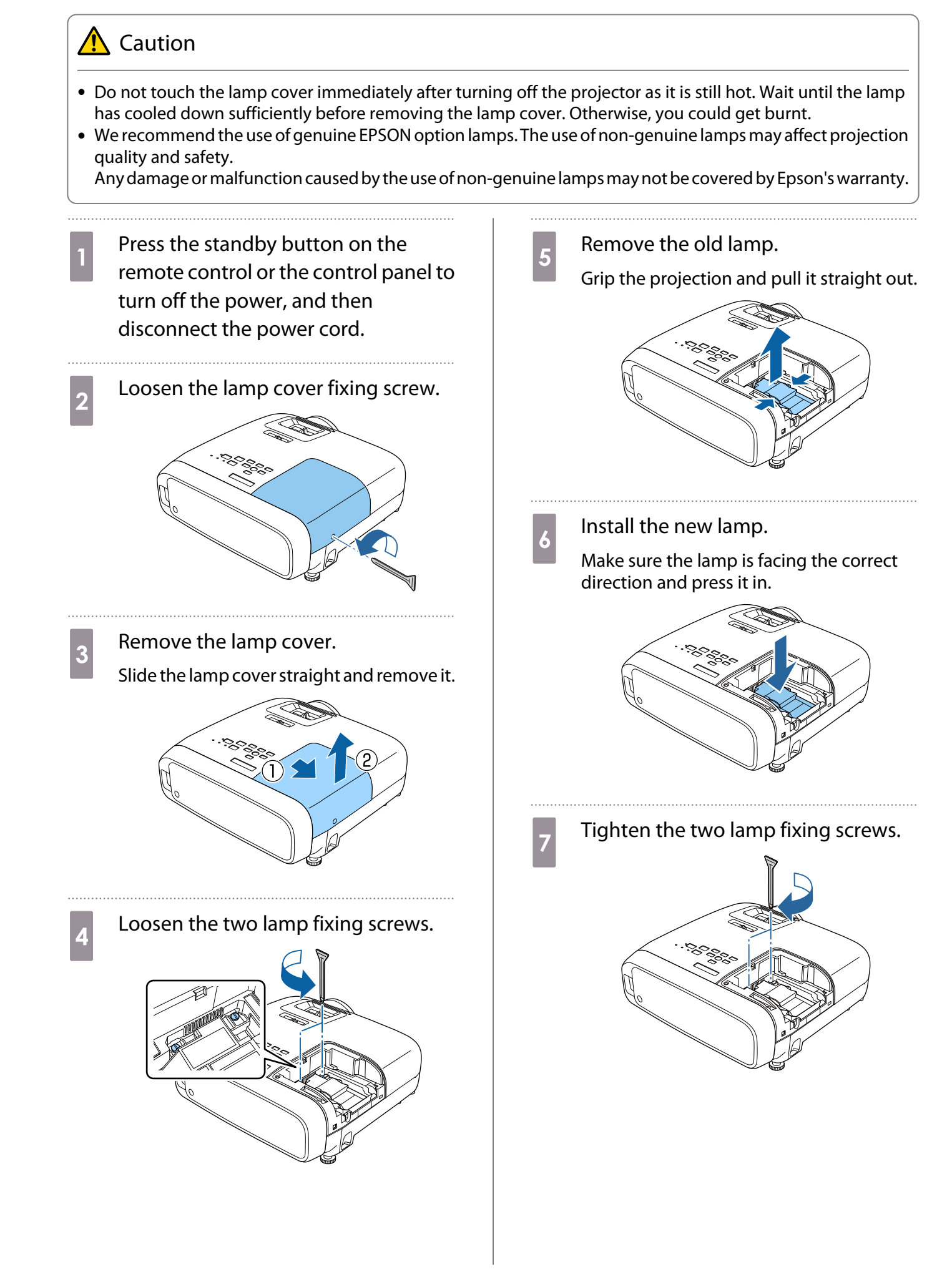

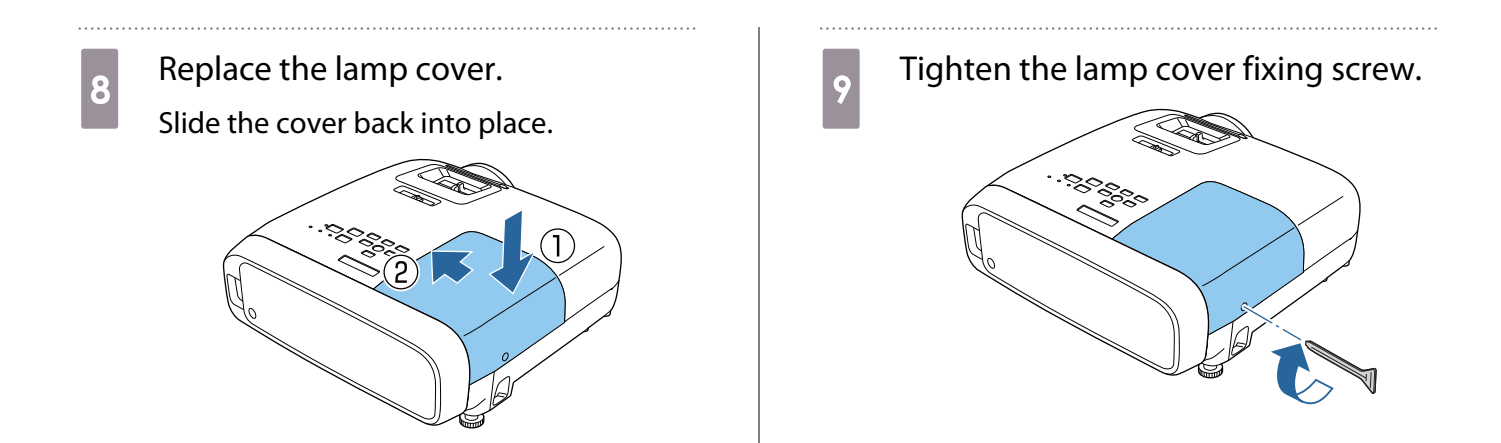

# **A** Warning

Do not disassemble or remodel the lamp. If a modified or disassembled lamp is installed in the projector and used, it could cause a fire, electric shock, or an accident.

### Caution

- Make sure you install the lamp and lamp cover securely. If they are not installed correctly, the power does not turn on.
- The lamp contains mercury (Hg). Dispose of used lamps in accordance with your local laws and regulations. When using in a company, observe your companies rules and regulations.

#### Resetting lamp hours

After replacing the lamp, make sure you reset the lamp hours.

The projector records how long the lamp is turned on and a message and indicator notify you when it is time to replace the lamp.

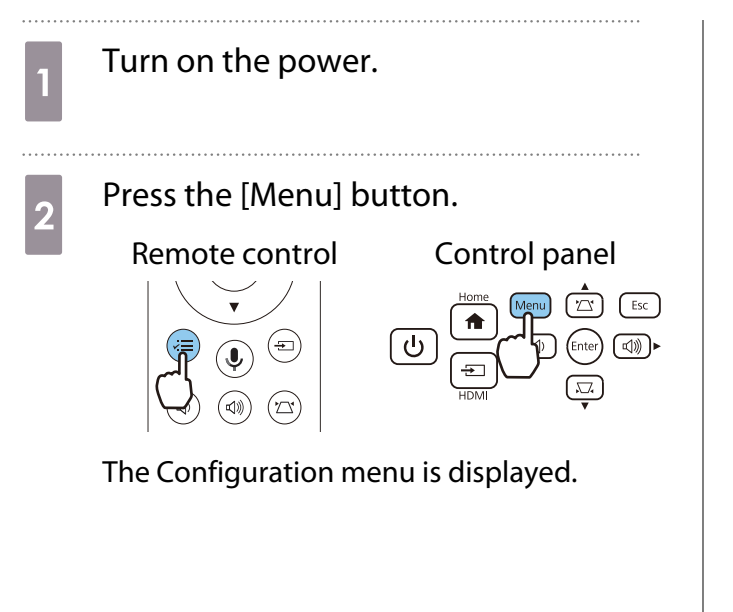

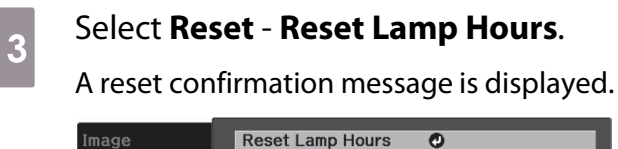

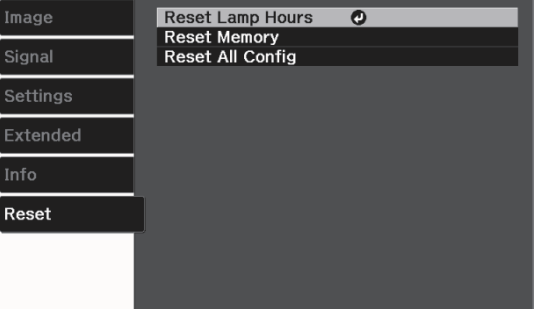

. . . . . . . . . .

### $\overline{a}$  Use the left and right buttons to select<br> **Yes**, and then press the [Enter] button **Yes**, and then press the [Enter] button to execute.

The lamp hours are reset.

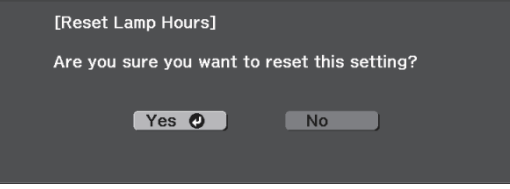

#### Disconnecting a Streaming Media Player

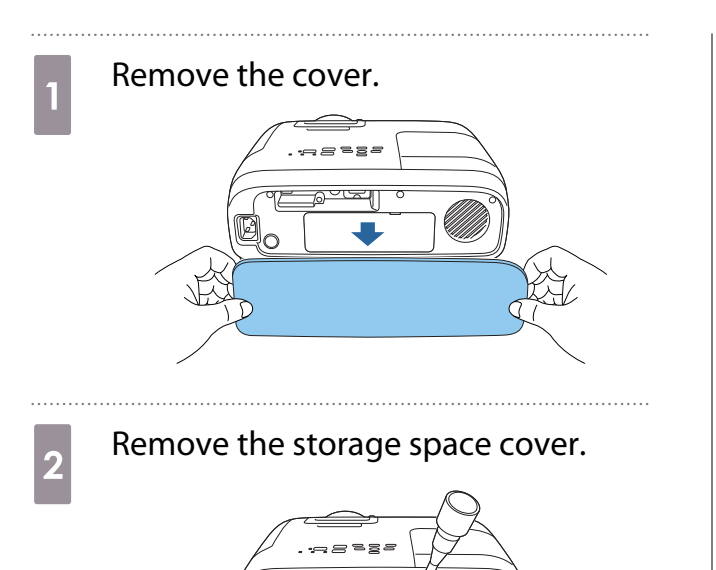

**EXEC Pull out the streaming media player,**<br>and disconnect the USB power cable and disconnect the USB power cable.

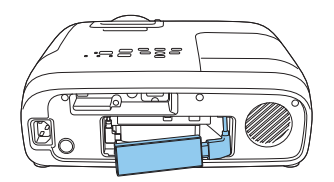

Disconnect the HDMI cable.

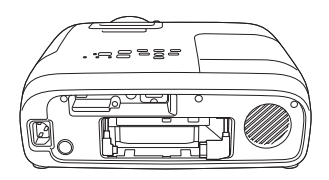

#### Attention

FEE

- When using the projector, make sure you connect the built-in streaming media player.
- The built-in streaming media player is dedicated to this projector. Depending on the video equipment you are connecting, it may not work correctly.

If the built-in streaming media player is sent for repairs, it may be reset when it is returned. Make<br>sure you save any account information for your online services before sending it for repairs.

# Optional Accessories and Consumables

The following optional accessories and consumables are available for purchase if required. This list of optional accessories and consumables is current as of February 2020. Details of accessories are subject to change without notice.

Varies depending on country of purchase.

#### Optional Items

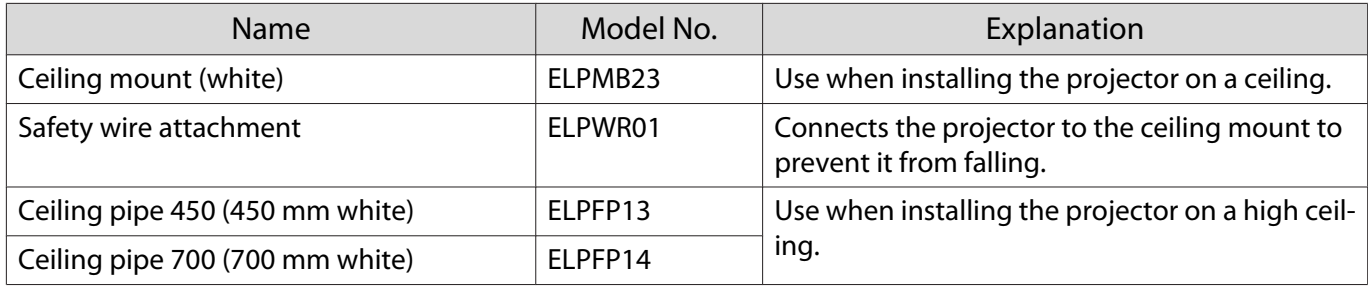

Special expertise is required to suspend the projector from a ceiling. Contact your local dealer.

#### Consumables

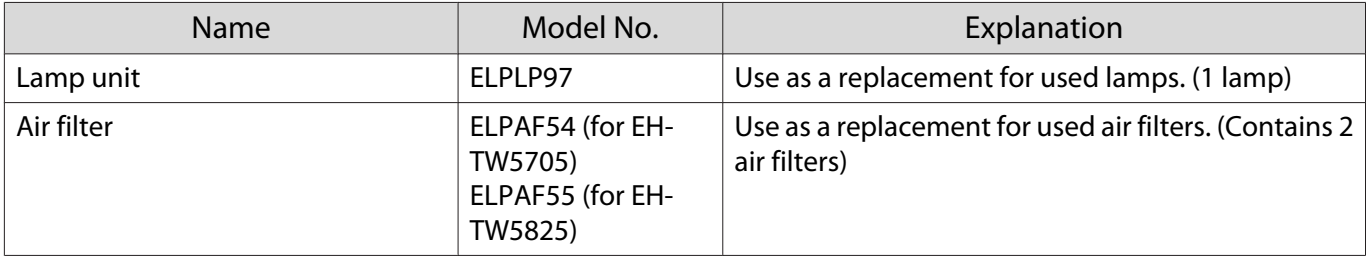

# <span id="page-71-0"></span>**Supported Resolutions**

If the projector receives higher resolution signals than the resolution of the projector panel, the image quality may be degraded.

The projector supports signals marked with a check symbol.

#### PC

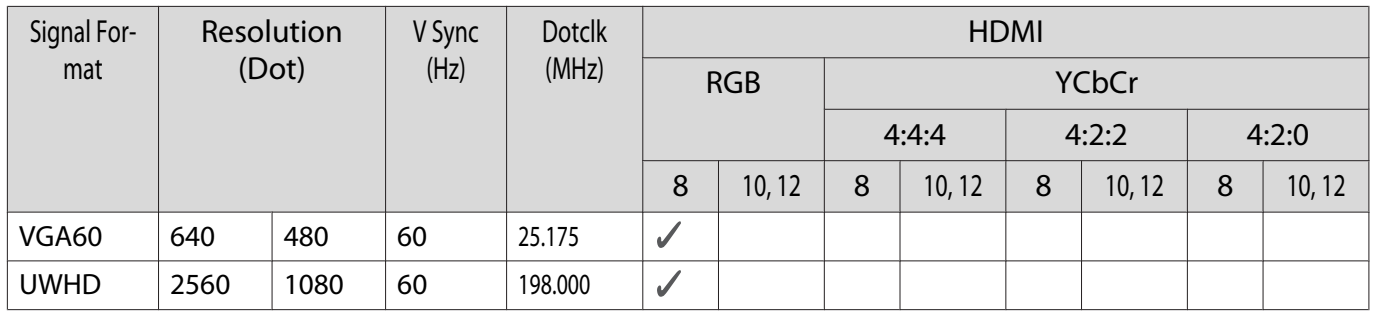

SD

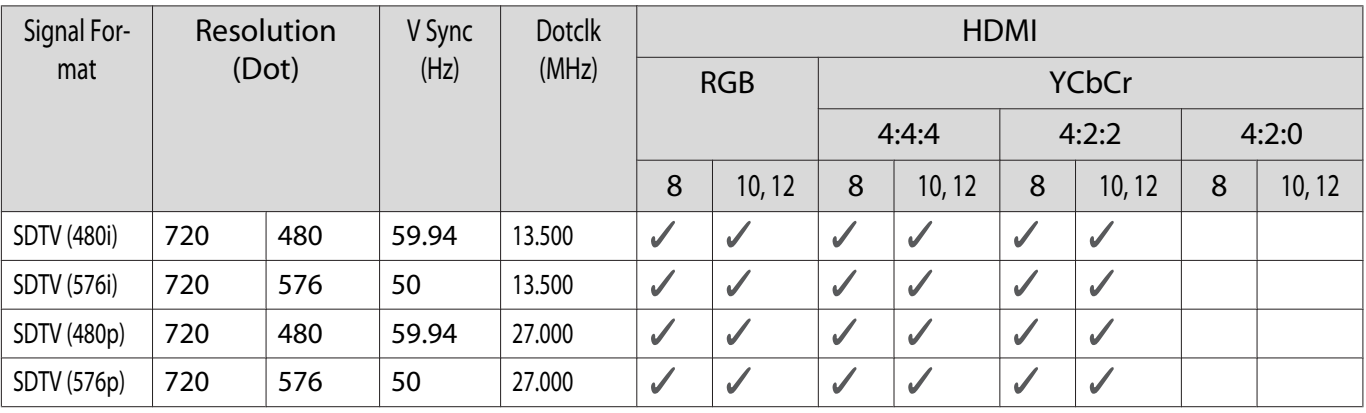

#### HD

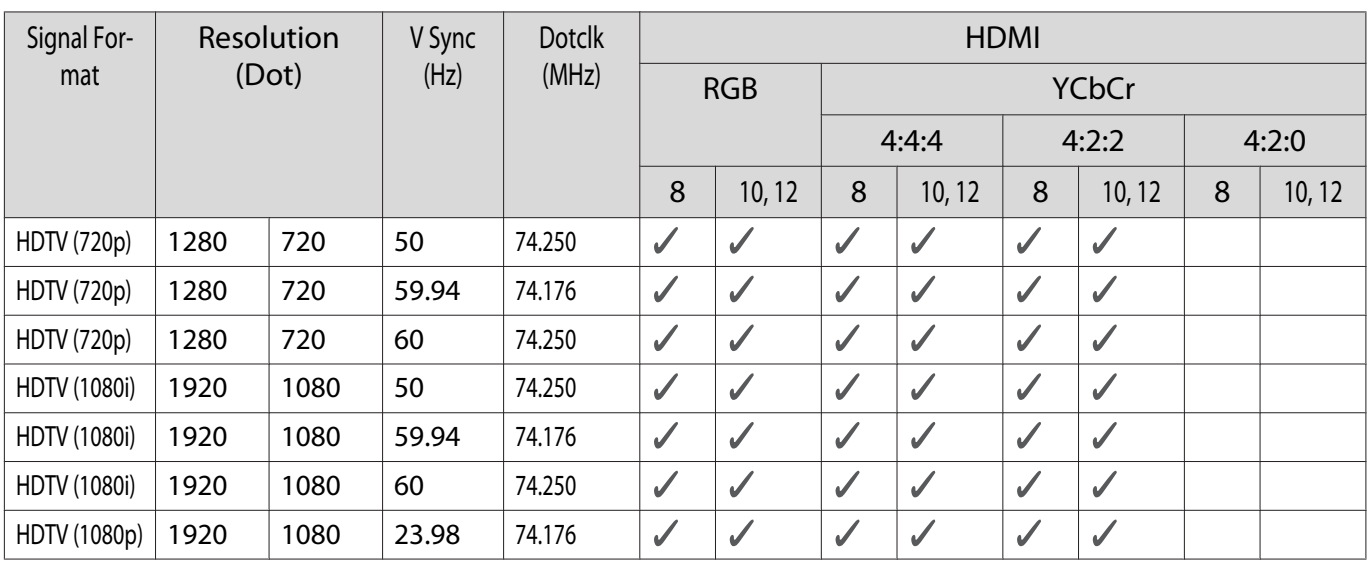
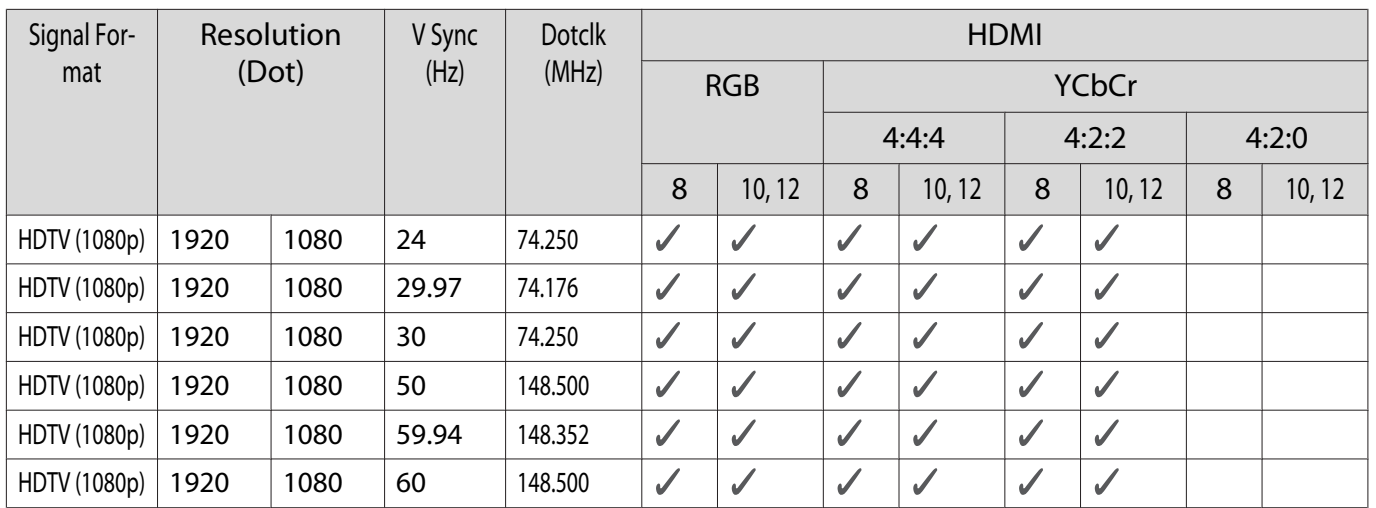

<span id="page-73-0"></span>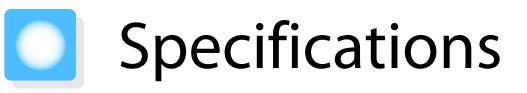

#### EH-TW5825/EH-TW5705

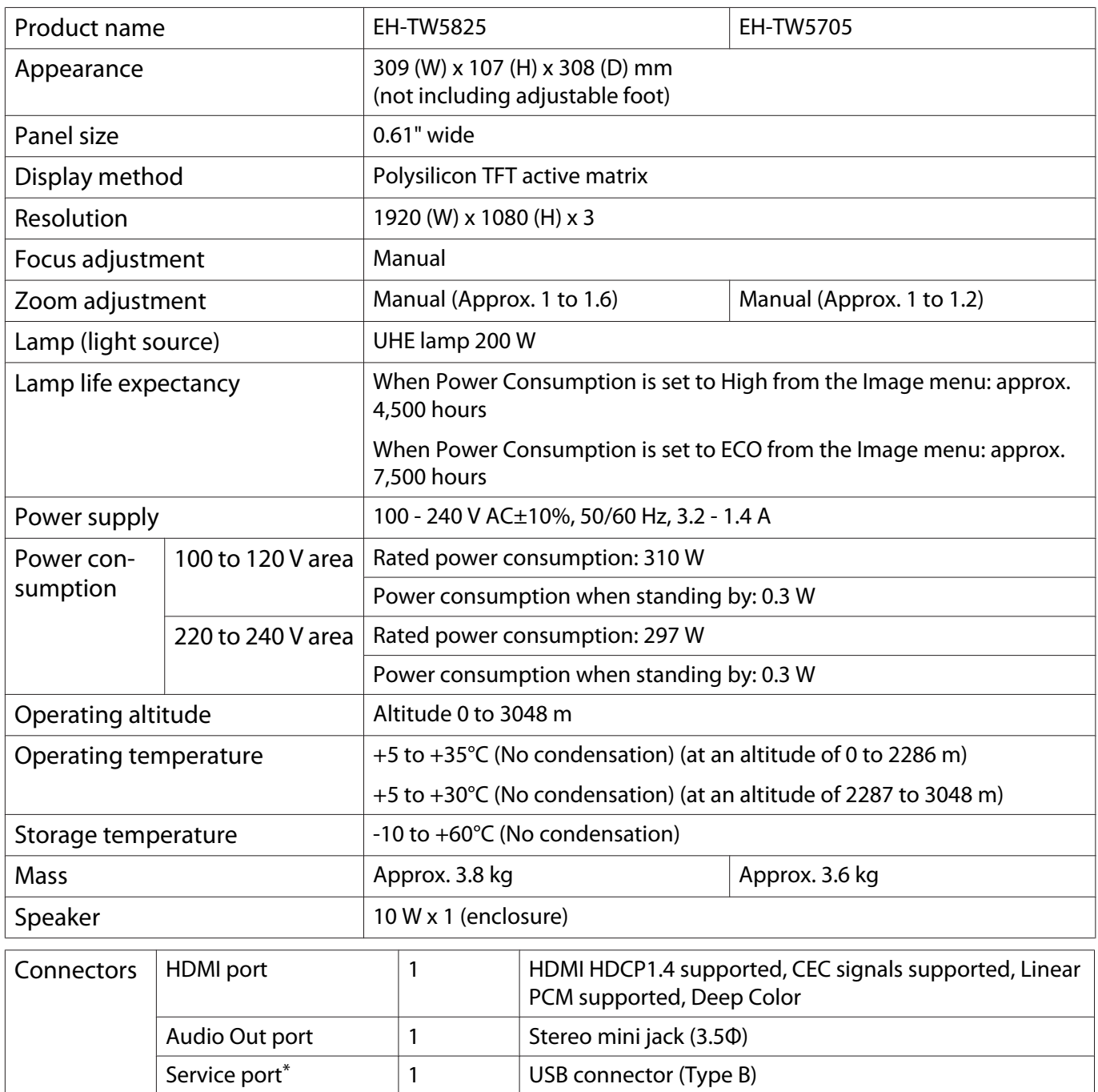

\* Supports USB 2.0. However, USB ports are not guaranteed to operate all devices that support USB.

This product is also designed for IT power distribution system with phase-to-phase voltage 230V.

#### Angle of tilt

If you use the projector tilted at an angle of more than 10°, the projector could be damaged or it may lead to an accident.

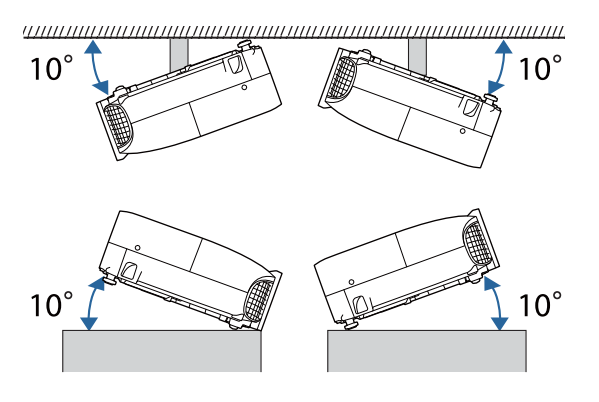

# <span id="page-75-0"></span>**Appearance**

Units: mm

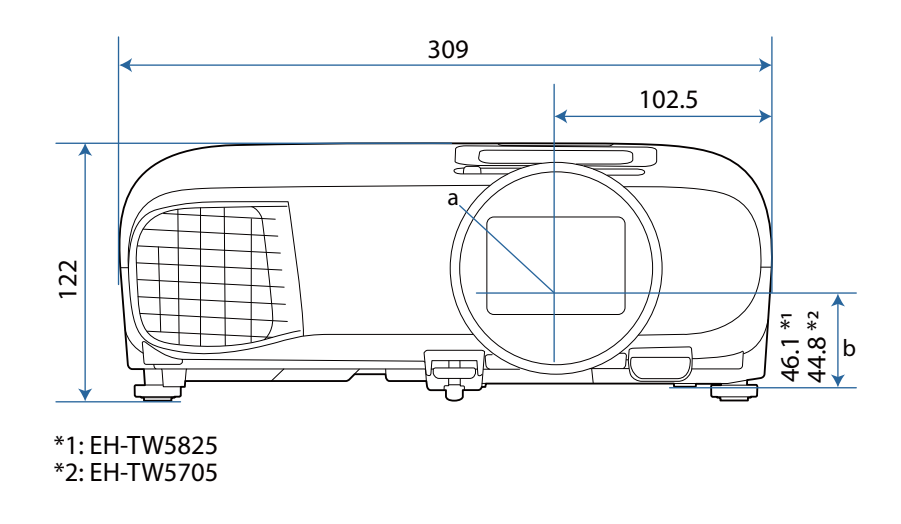

- a Center of lens
- b Distance from center of lens to suspension bracket fixing point

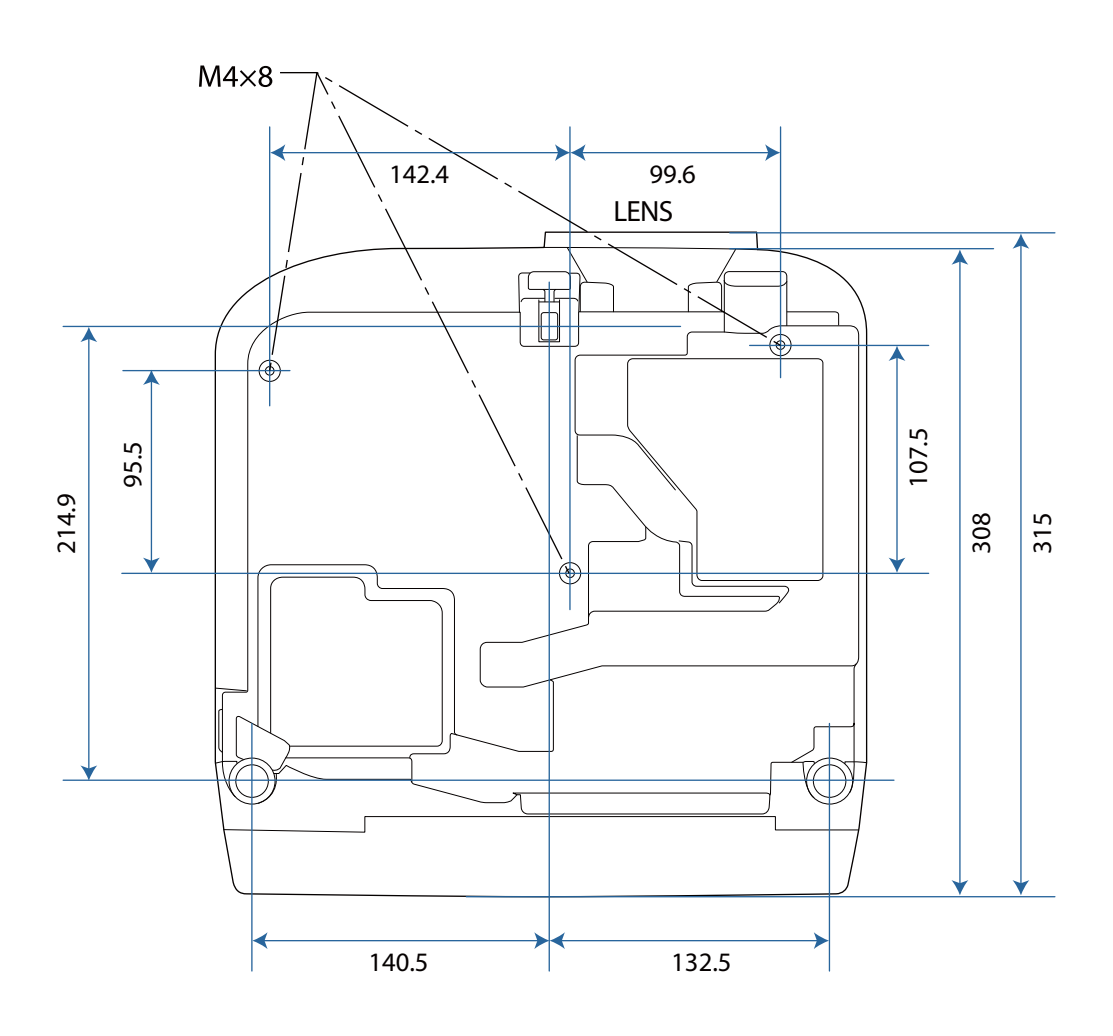

#### List of Safety Symbols  $\blacksquare$

The following table lists the meaning of the safety symbols labeled on the equipment.

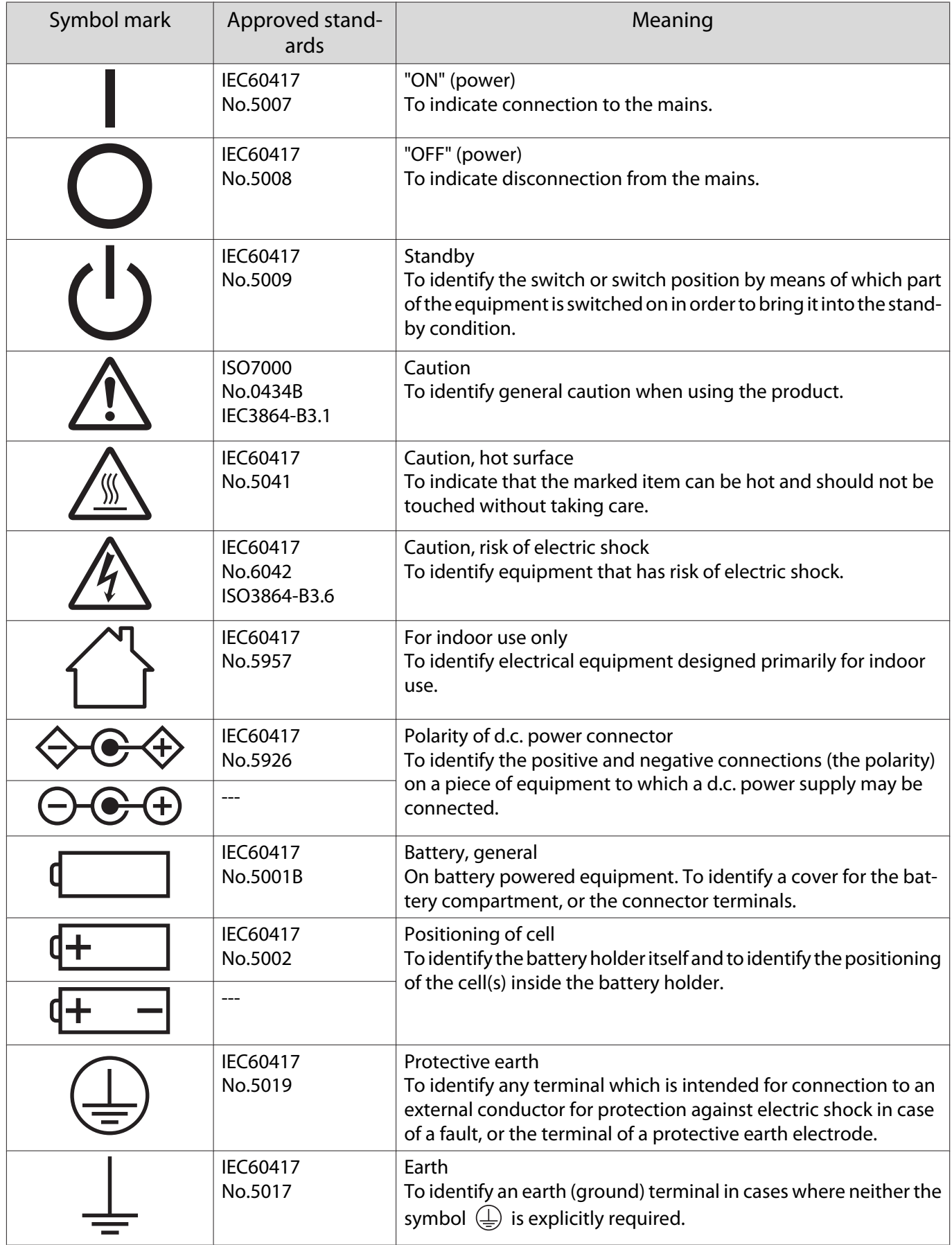

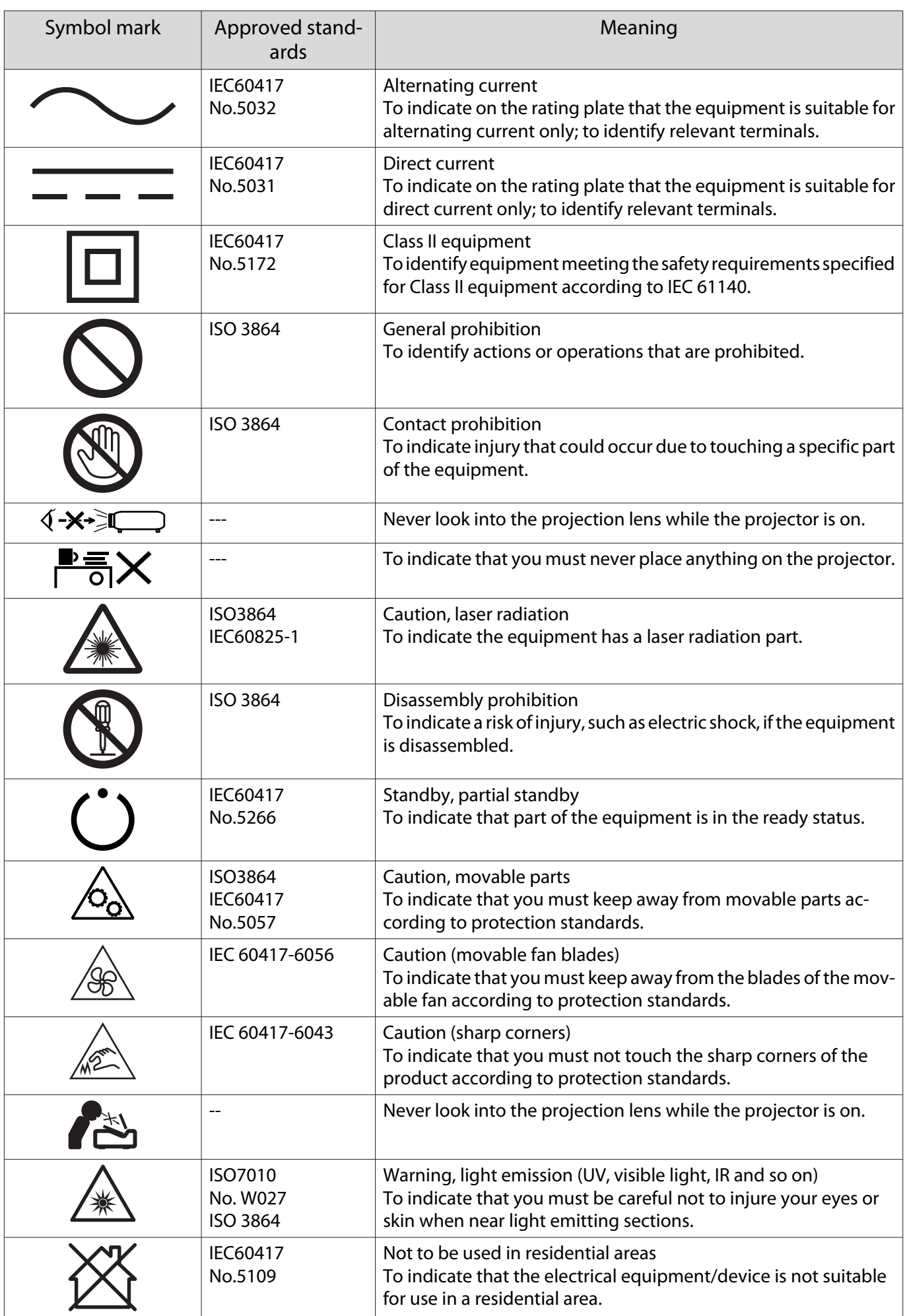

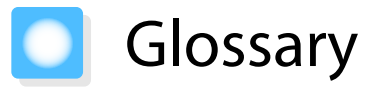

This section briefly explains the difficult terms that are not explained in context in the text of this guide. For details, refer to other commercially available publications.

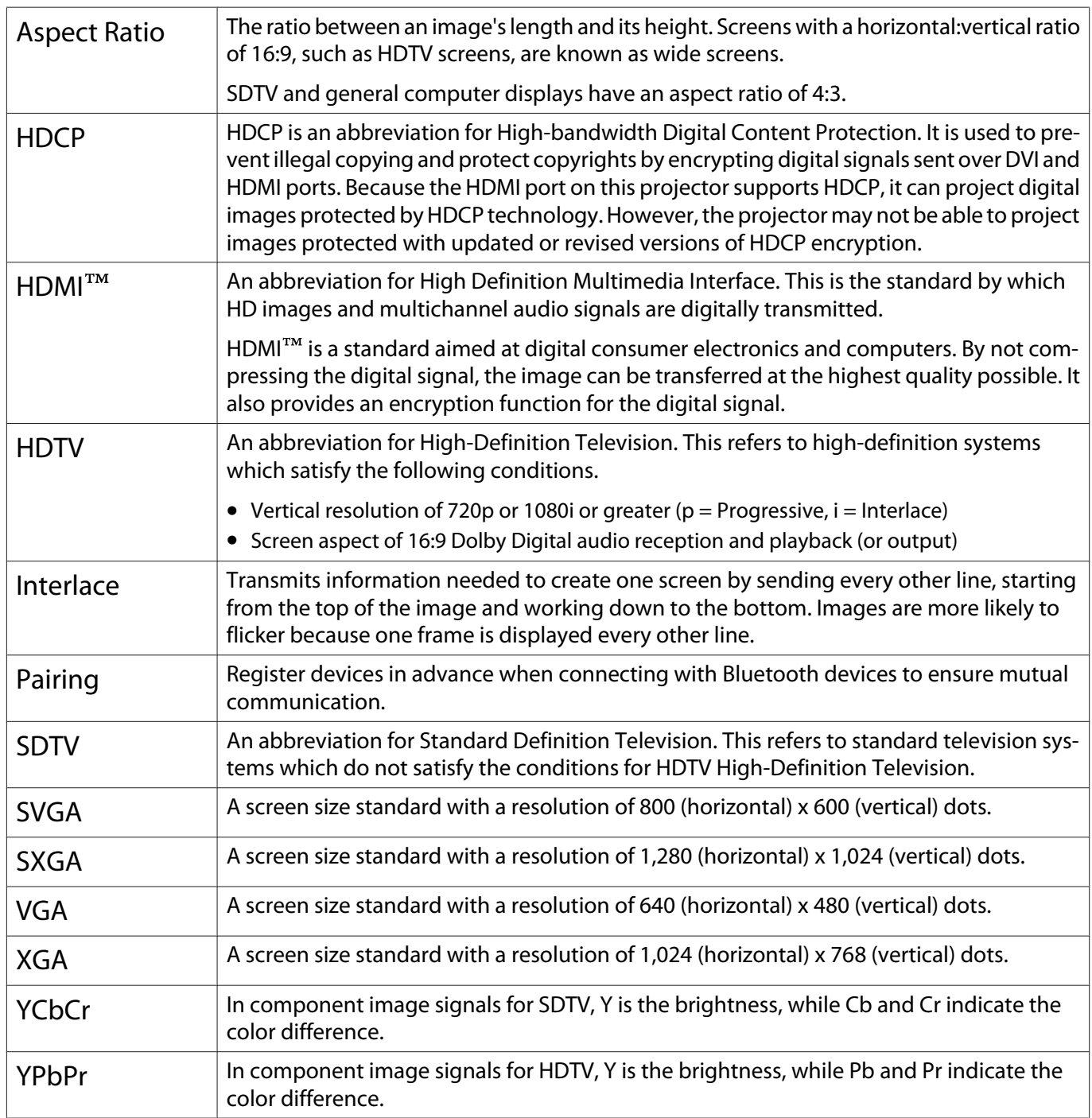

# General Notes

All rights reserved. No part of this publication may be reproduced, stored in a retrieval system, or transmitted in any form or by any means, electronic, mechanical, photocopying, recording, or otherwise, without the prior written permission of Seiko Epson Corporation. No patent liability is assumed with respect to the use of the information contained herein. Neither is any liability assumed for damages resulting from the use of the information contained herein.

Neither Seiko Epson Corporation nor its affiliates shall be liable to the purchaser of this product or third parties for damages, losses, costs, or expenses incurred by the purchaser or third parties as a result of: accident, misuse, or abuse of this product or unauthorized modifications, repairs, or alterations to this product, or (excluding the U.S.) failure to strictly comply with Seiko Epson Corporation's operating and maintenance instructions.

Seiko Epson Corporation shall not be liable against any damages or problems arising from the use of any options or any consumable products other than those designated as Original Epson Products or Epson Approved Products by Seiko Epson Corporation.

The contents of this guide may be changed or updated without further notice.

Illustrations in this guide and the actual projector may differ.

#### Restriction of Use

When this product is used for applications requiring high reliability/safety such as transportation devices related to aviation, rail, marine, automotive etc.; disaster prevention devices; various safety devices etc; or functional/ precision devices etc, you should use this product only after giving consideration to including fail-safes and redundancies into your design to maintain safety and total system reliability. Because this product was not intended for use in applications requiring extremely high reliability/safety such as aerospace equipment, main communication equipment, nuclear power control equipment, or medical equipment related to direct medical care etc, please make your own judgment on this product's suitability after a full evaluation.

#### Warning Labels

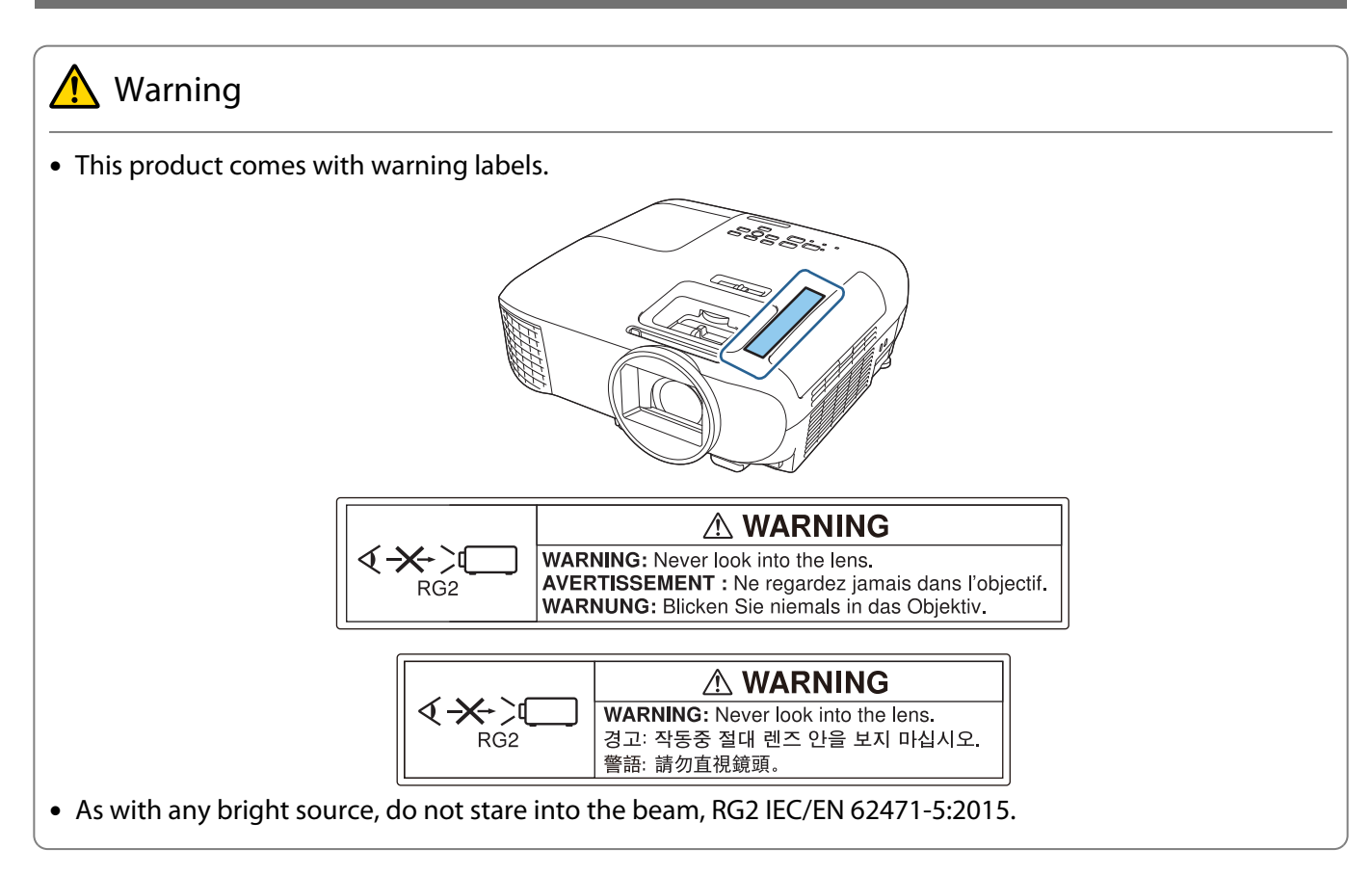

#### Disposal

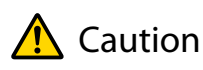

Do not disassemble the projector when disposing of it. Dispose of the projector in accordance with your country's regulations or local regulations.

#### General Notice

"EPSON" is a registered trademark of Seiko Epson Corporation. "EXCEED YOUR VISION" and "ELPLP" are registered trademarks or trademarks of Seiko Epson Corporation.

iPad, iPhone, Mac ,OS X, and iOS are trademarks of Apple Inc.

HDMI, the HDMI Logo and High-Definition Multimedia Interface are trademarks or registered trademarks of HDMI Licensing Administrator, Inc. **HDMI** 

The Bluetooth<sup>®</sup> word mark and logo are registered trademarks of Bluetooth SIG, Inc., and the Seiko Epson Corporation uses these marks under license. Other trademarks or trade names are the property of their respective owners.

Bluetopia<sup>®</sup> is provided for your use by Stonestreet One, LLC<sup>®</sup> under a software license agreement. Stonestreet One, LLC<sup>®</sup> is and shall remain the sole owner of all right, title and interest whatsoever in and to Bluetopia<sup>®</sup> and your use is subject to such ownership and to the license agreement. Stonestreet One, LLC<sup>®</sup> reserves all rights related to Bluetopia® not expressly granted under the license agreement and no other rights or licenses are granted either directly or by implication, estoppel or otherwise, or under any patents, copyrights, mask works, trade secrets or other intellectual property rights of Stonestreet One, LLC®. © 2000-2012 Stonestreet One, LLC® All Rights Reserved.

Qualcomm aptX is a product of Qualcomm Technologies, Inc. and/or its subsidiaries. Qualcomm is a trademark of Qualcomm Incorporated, registered in the United States and other countries. aptX is a trademark of Qualcomm Technologies International, Ltd., registered in the United States and other countries.

Wi-Fi<sup>®</sup> is a registered trademark of the Wi-Fi Alliance.

Netflix is a registered trademark of Netflix, Inc.  $NETFLIX$ 

Google, Google Play, YouTube and Android TV are trademarks of Google LLC.

Google Assistant is not available in certain languages and countries. Availability of services varies by country and language.

Other product names used herein are also for identification purposes only and may be trademarks of their respective owners. Epson disclaims any and all rights in those marks.

© 2021 Seiko Epson Corporation

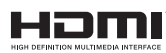

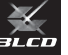

#### **Indication of the manufacturer and the importer in accordance with requirements of EU directive**

Manufacturer: SEIKO EPSON CORPORATION

Address: 3-5, Owa 3-chome, Suwa-shi, Nagano-ken 392-8502 Japan

Telephone: 81-266-52-3131

http://www.epson.com/

Importer: EPSON EUROPE B.V.

Address: Atlas Arena, Asia Building, Hoogoorddreef 5, 1101 BA Amsterdam Zuidoost The Netherlands

Telephone: 31-20-314-5000

http://www.epson.eu/

#### **Indication of the manufacturer and the importer in accordance with requirements of United Kingdom directive**

Manufacturer: SEIKO EPSON CORPORATION

Address: 3-5, Owa 3-chome, Suwa-shi, Nagano-ken 392-8502 Japan

Telephone: 81-266-52-3131

http://www.epson.com/

Importer: Epson (UK) Ltd.

Address: Westside, London Road, Hemel Hempstead, Hertfordshire, HP3 9TD, United Kingdom

http://www.epson.co.uk

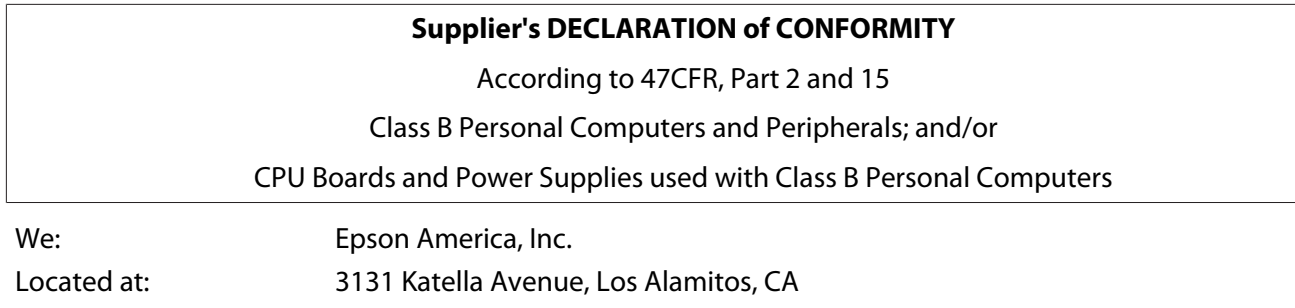

Declare under sole responsibility that the product identified herein, complies with 47CFR Part 2 and 15 of the FCC rules as a Class B digital device. Each product marketed, is identical to the representative unit tested and found to be compliant with the standards. Records maintained continue to reflect the equipment being produced can be expected to be within the variation accepted, due to quantity production and testing on a statistical basis as required by 47CFR 2.906. Operation is subject to the following two conditions : (1) this device may not cause harmful interference, and (2) this device must accept any interference received, including interference that may cause undesired operation.

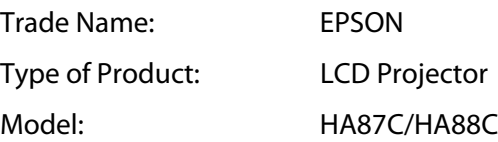

Tel: 562-981-3840

#### **FCC Compliance Statement**

#### **For United States Users**

This device complies with part 15 of the FCC Rules. Operation is subject to the following two conditions: (1) This device may not cause harmful interference, and (2) this device must accept any interference received, including interference that may cause undesired operation.

This equipment has been tested and found to comply with the limits for a Class B digital device, pursuant to Part 15 of the FCC Rules. These limits are designed to provide reasonable protection against harmful interference in a residential installation. This equipment generates, uses, and can radiate radio frequency energy and, if not installed and used in accordance with the instructions, may cause harmful interference to radio communications.

However, there is no guarantee that interference will not occur in a particular installation. If this equipment does cause harmful interference to radio or television reception, which can be determined by turning the equipment off and on, the user is encouraged to try to correct the interference by one or more of the following measures.

- Reorient or relocate the receiving antenna.
- Increase the separation between the equipment and receiver.
- Connect the equipment into an outlet on a circuit different from that to which the receiver is connected.
- Consult the dealer or an experienced radio/TV technician for help.

#### **WARNING**

The connection of a non-shielded equipment interface cable to this equipment will invalidate the FCC Certification or Declaration of this device and may cause interference levels which exceed the limits established by the FCC for this equipment. It is the responsibility of the user to obtain and use a shielded equipment interface cable with this device. If this equipment has more than one interface connector, do not leave cables connected to unused interfaces. Changes or modifications not expressly approved by the manufacturer could void the user's authority to operate the equipment.

## $\mathbf{A}$

×

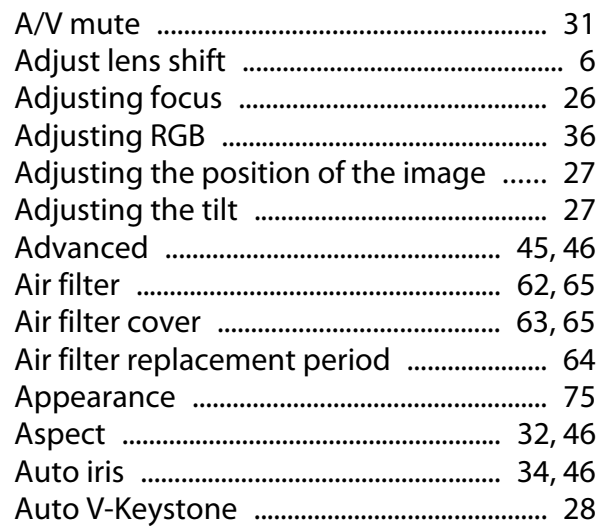

## $\overline{\mathbf{B}}$

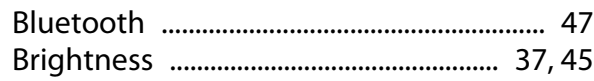

## $\mathsf{C}$

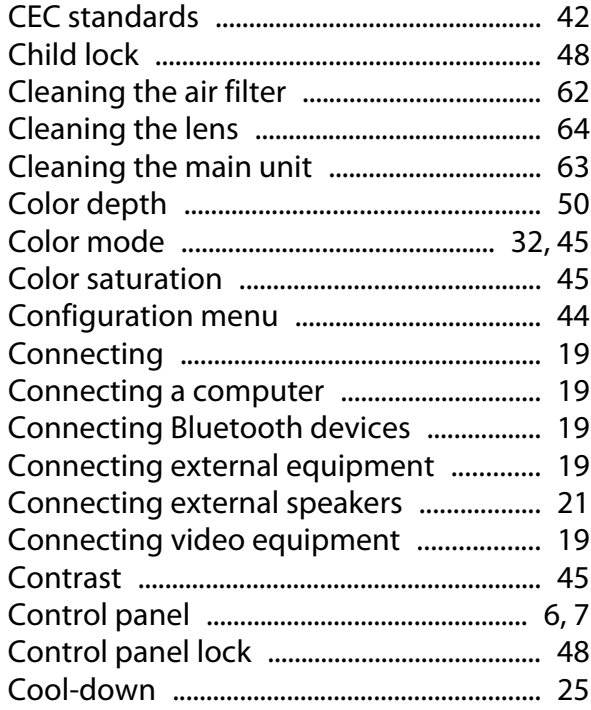

## $\mathbf D$

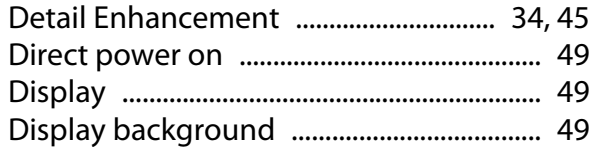

# $\overline{\mathsf{E}}$

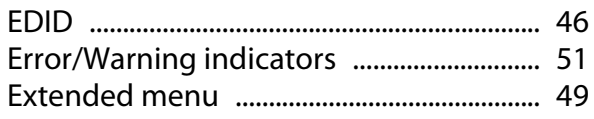

### F

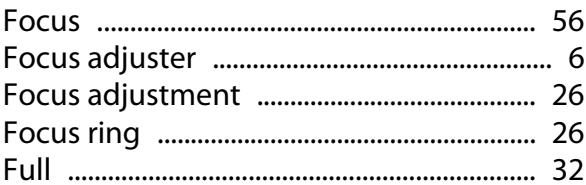

# G

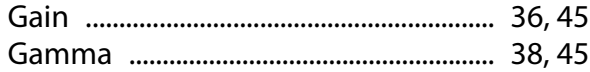

#### $\overline{\mathbf{H}}$

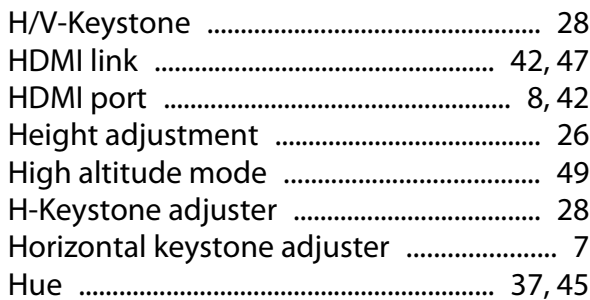

#### $\overline{1}$

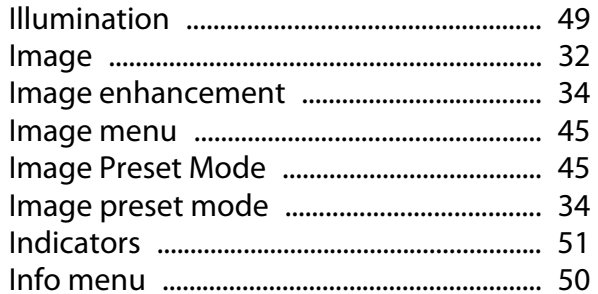

## $\mathbf{K}$

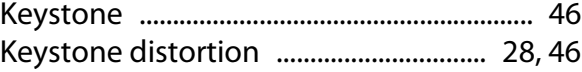

#### $\mathbf{L}$

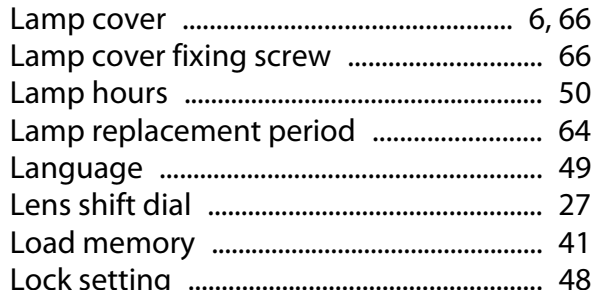

#### $\mathsf{M}$

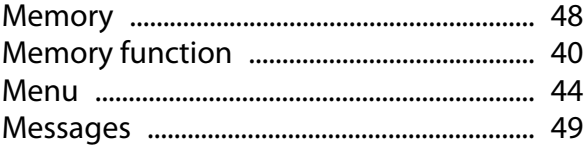

×

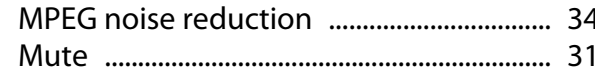

#### $\overline{\mathsf{N}}$

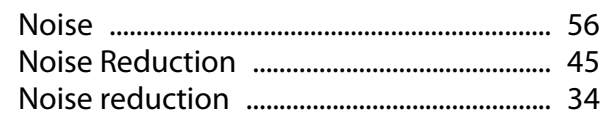

## $\mathbf{o}$

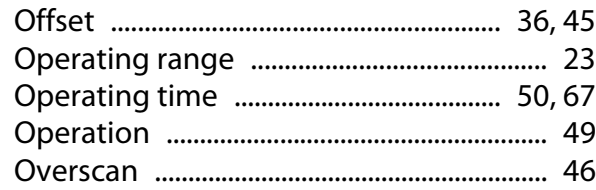

#### $\mathsf{P}$

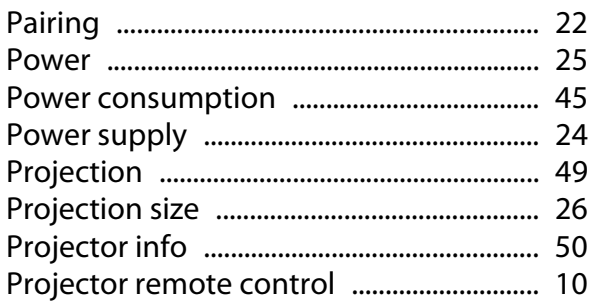

## $\overline{\mathbf{Q}}$

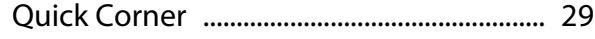

#### $\overline{\mathbf{R}}$

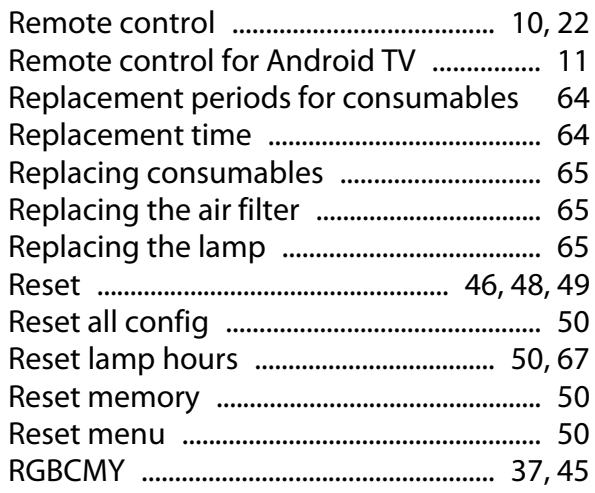

## $\mathsf{s}$

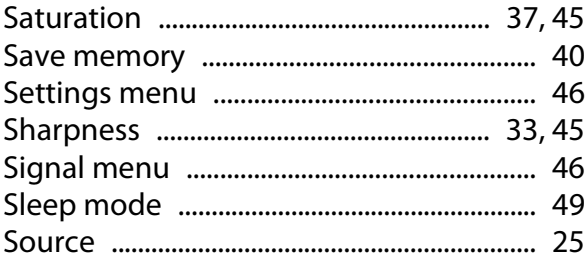

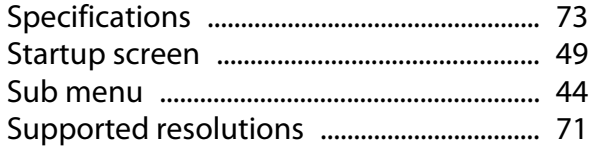

#### $\mathbf T$

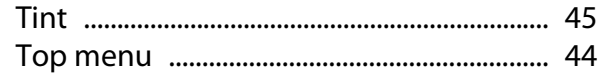

#### $\overline{\mathsf{v}}$

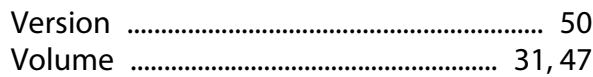

#### W

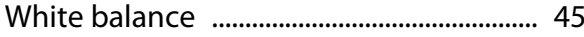

## $\overline{z}$

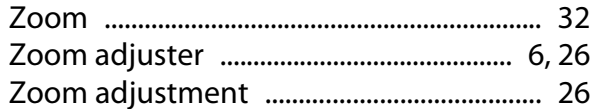